$\mathcal{G}$ **1-800-245-4848**  $\boldsymbol{\nabla}$ **MEMBERSERVICES@WV811.COM**  $\bigcirc$ **206 BERKLEY ST, CHARLESTON, WV 25302 [HTTPS://WVGC.TEXAS811.ORG/GEOCALL/PORTAL](https://wvgc.texas811.org/geocall/portal)**

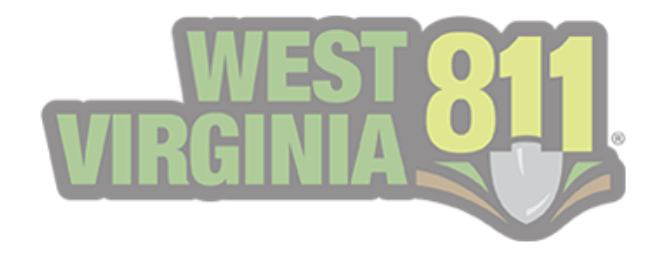

# POSITIVE RESPONSE

**[RESPONDING](#page-13-0) TO TICKETS FROM THE GEOCALL PORTAL HOME PAGE**

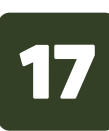

**MY [RESPONSES](#page-8-0)**

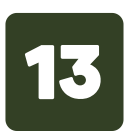

**TICKET [RESPONSE](#page-17-0) SEARCH**

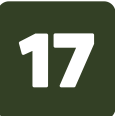

**NO [RESPONSE](#page-27-0) ON A TICKET WITH A POSITIVE RESPONSE**

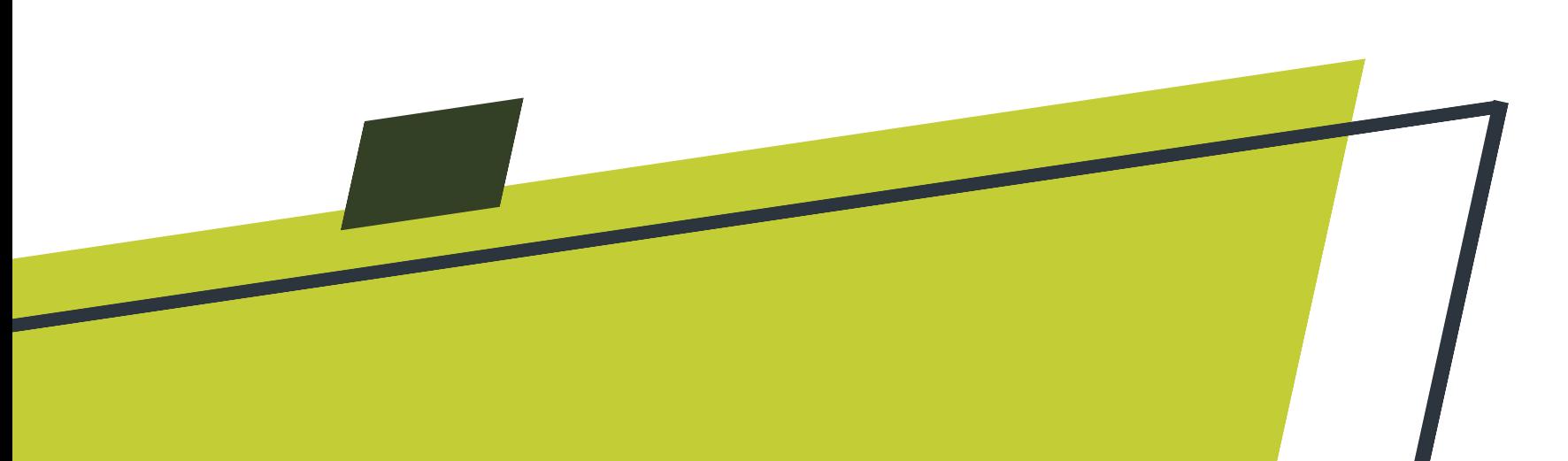

**ADDITIONAL [INFORMATION](#page-25-0) FOR EXCAVATORS**

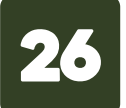

**AUTO CLOSE [PROCESS](#page-26-0)**

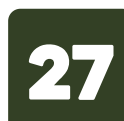

**TICKET [RESPONSE](#page-17-0) SEARCH HOME PAGE**

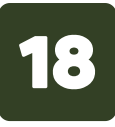

**[SEARCHING](#page-18-0) TICKETS**

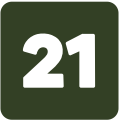

**[RESPONDING](#page-21-0) TO TICKETS FROM THE TICKET RESPONSE SEARC[H](#page-21-0)**

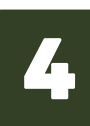

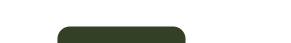

#### **[EXPORTING](#page-24-0) TICKET LIST**

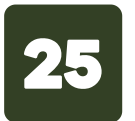

#### **VIEWING ADDED [RESPONSES](#page-22-0)**

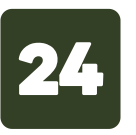

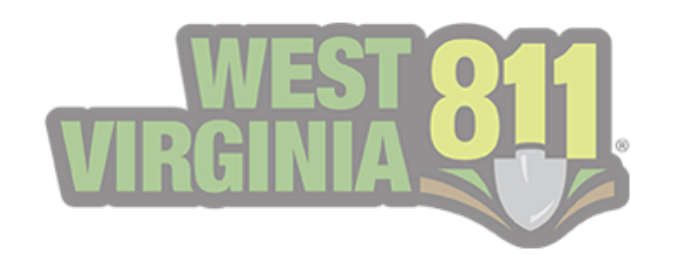

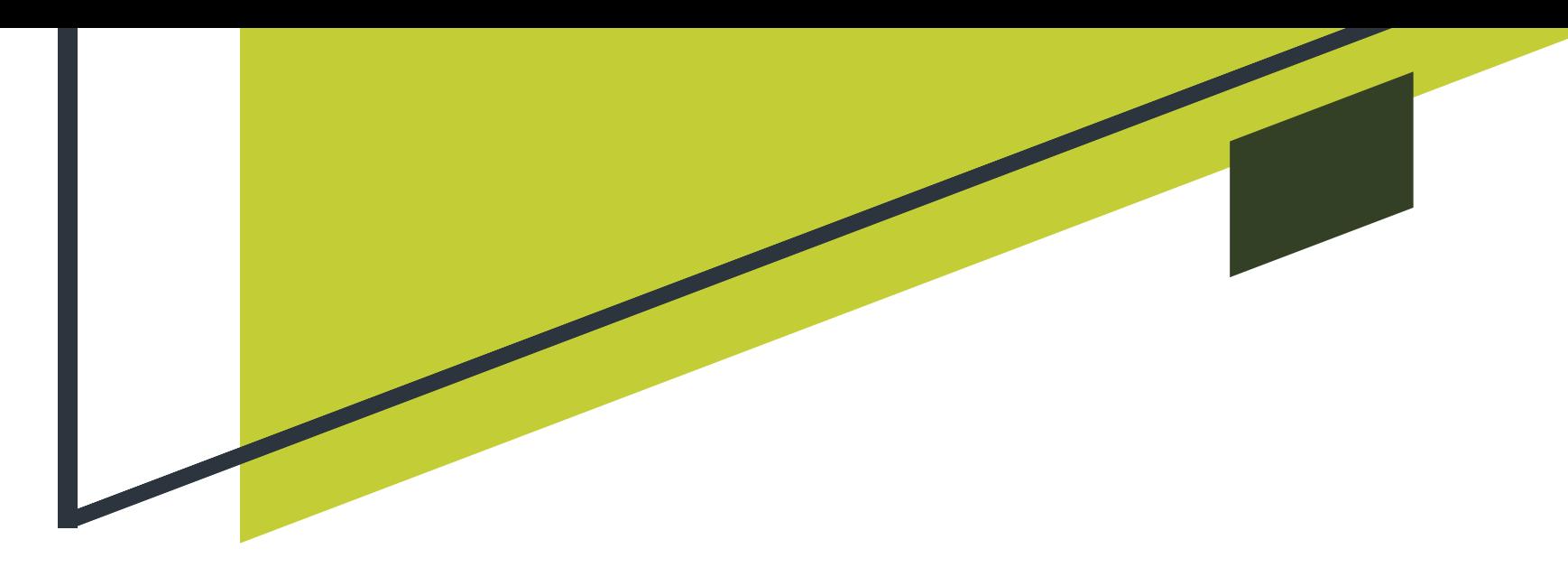

# TABLE OF CONTENTS

**[GEOCALL](#page-7-0) PORTAL HOME PAGE**

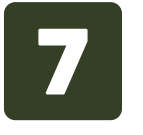

**SIGNING UP TO ENTER [RESPONSES](#page-5-0)**

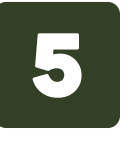

#### **[DESCRIPTION](#page-4-0) OF OPEN & CLOSE RESPONSE ACTIONS**

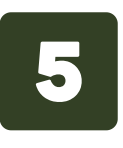

#### **AN [INTRODUCTION](#page-2-0) TO POSITIVE RESPONSE**

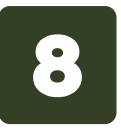

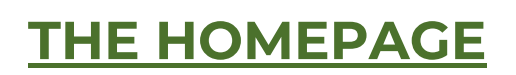

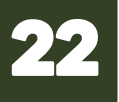

**[PORTAL](#page-5-0) SIGN UP**

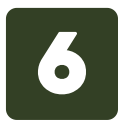

**POSITIVE [RESPONSE](#page-6-0) MEMBER FORM**

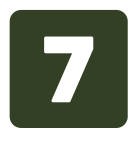

**\*\*You can click on each title to jump to that section and the West Virginia 811 logo to quickly return to the Table of Contents.**

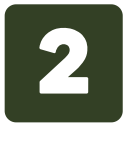

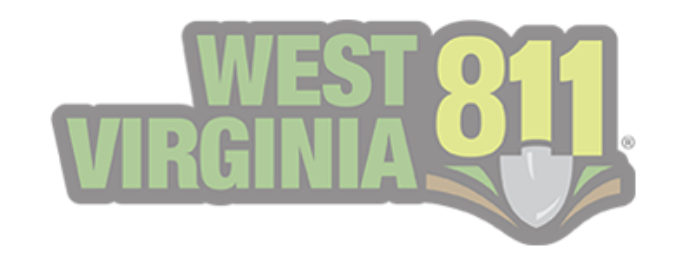

<span id="page-2-0"></span>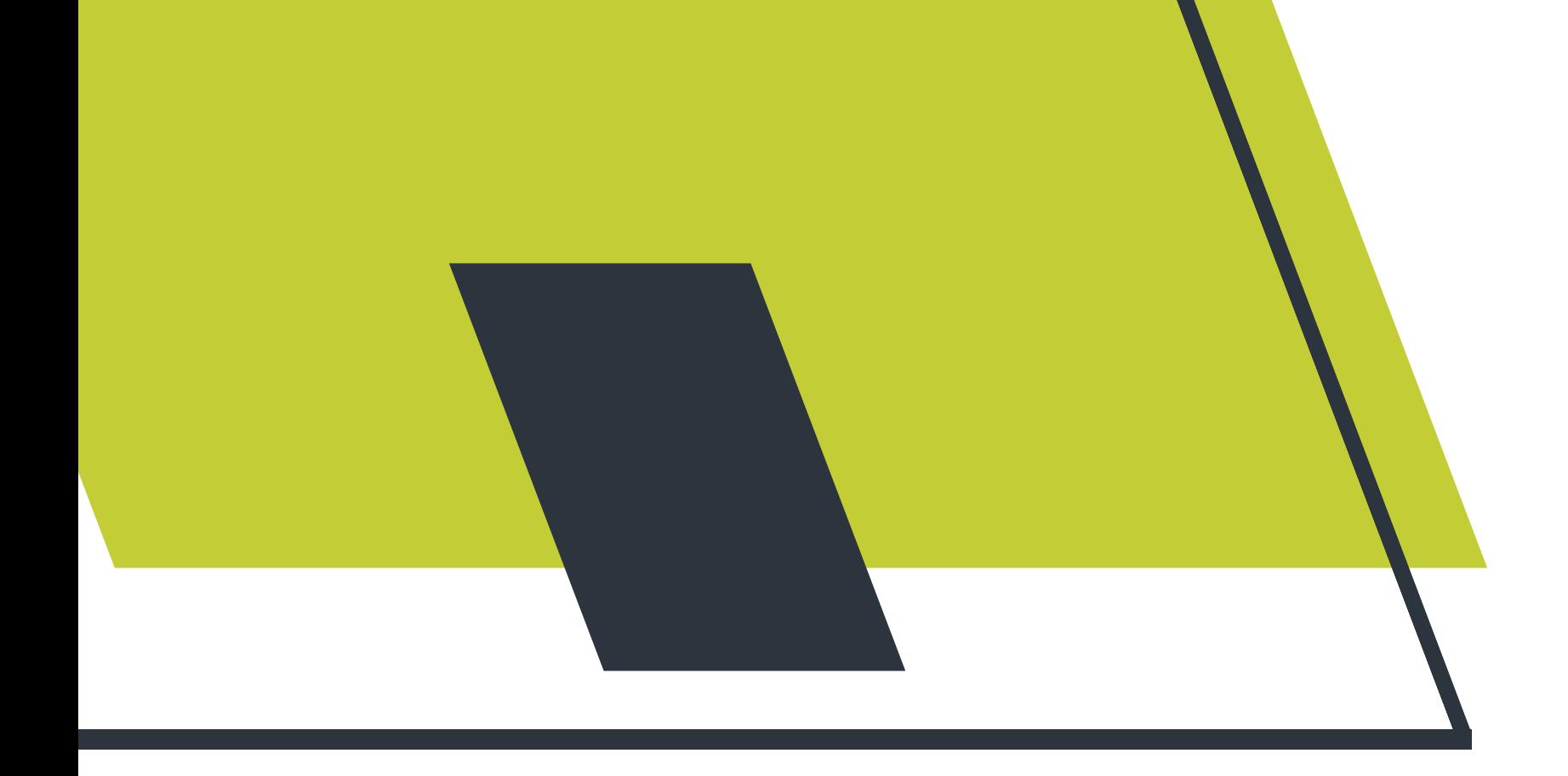

# Introduction to Positive Responses

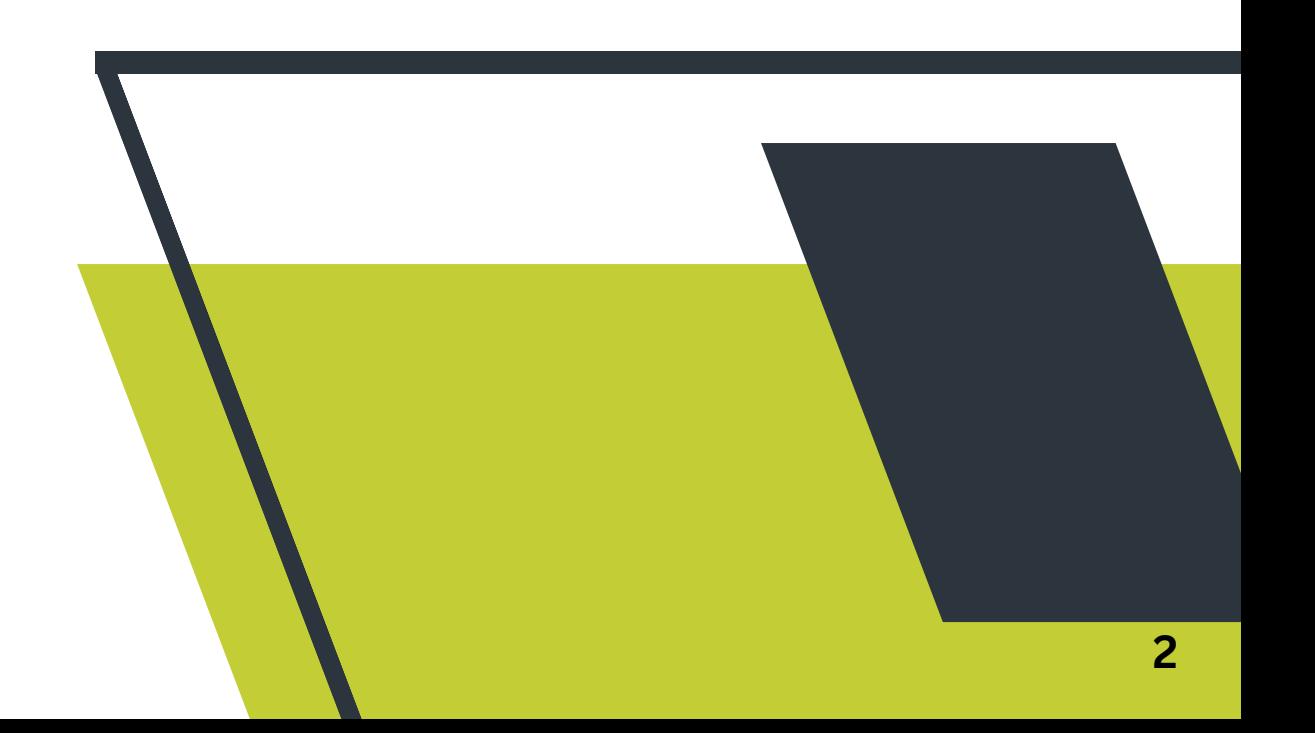

**The Positive Response system is used as a communication tool to notify an excavator about the status of a ticket provided by the utility member. It allows the excavator to know whether utility members have marked the requested area prior to the beginning of the excavation. This helps excavators understand if an underground utility is marked, unmarked, or not in conflict (clear or high priority).**

- **Notify the excavator that they have no underground 1. facilities in the vicinity of the proposed excavation area.**
- **Provide an "all clear" or "no conflict" notice using the 2. method or methods that the excavator specified in accordance.**
- **Make a record of the positive response regarding each 3.notification received.**

**Upon being contacted by the notification system, a utility member can provide a positive response allowing them to:**

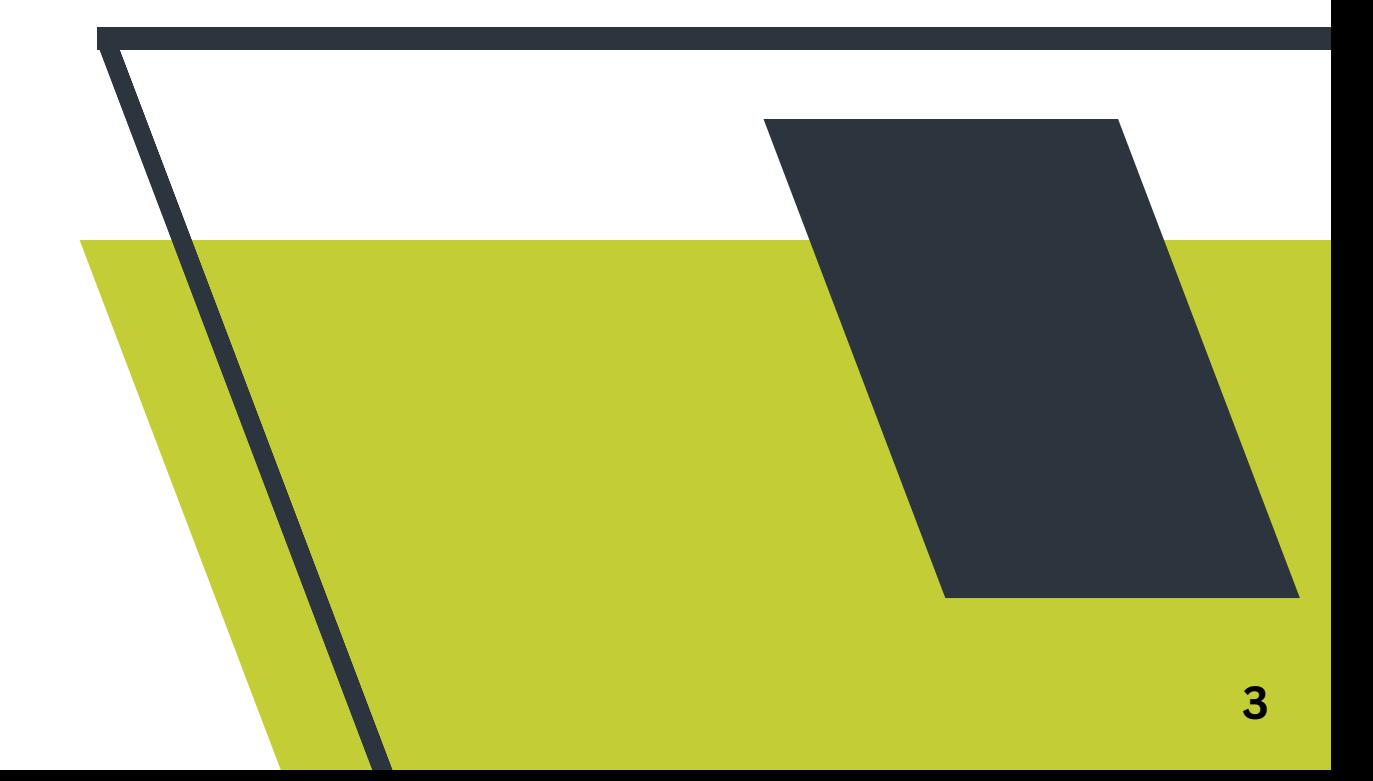

**This service helps eliminate any confusion as West Virginia 811 Damage Prevention Agents, excavators, and homeowners can review the response status of a locate request. Proactive communication helps support damage prevention. Damage Prevention Agents can provide callers with the information listed on the positive response history report verbatim. Responses submitted will help determine what facilities have been marked, if any facilities are clear of the excavation area, or if a locate request is delayed. The system will help reduce the number of Verification No-Responses and only focus on any utility member that has not responded.**

- **Excavators**
- **Homeowners**
- **Utility Members**
- **West Virginia 811 Employees**

### How Does the Positive Response system help?

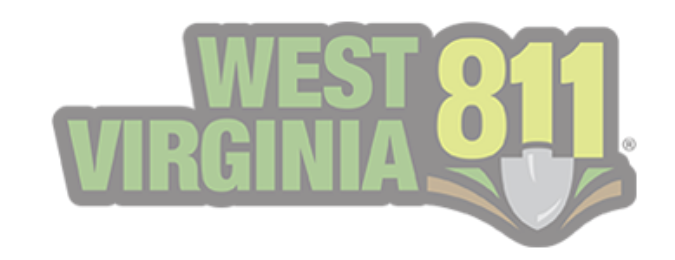

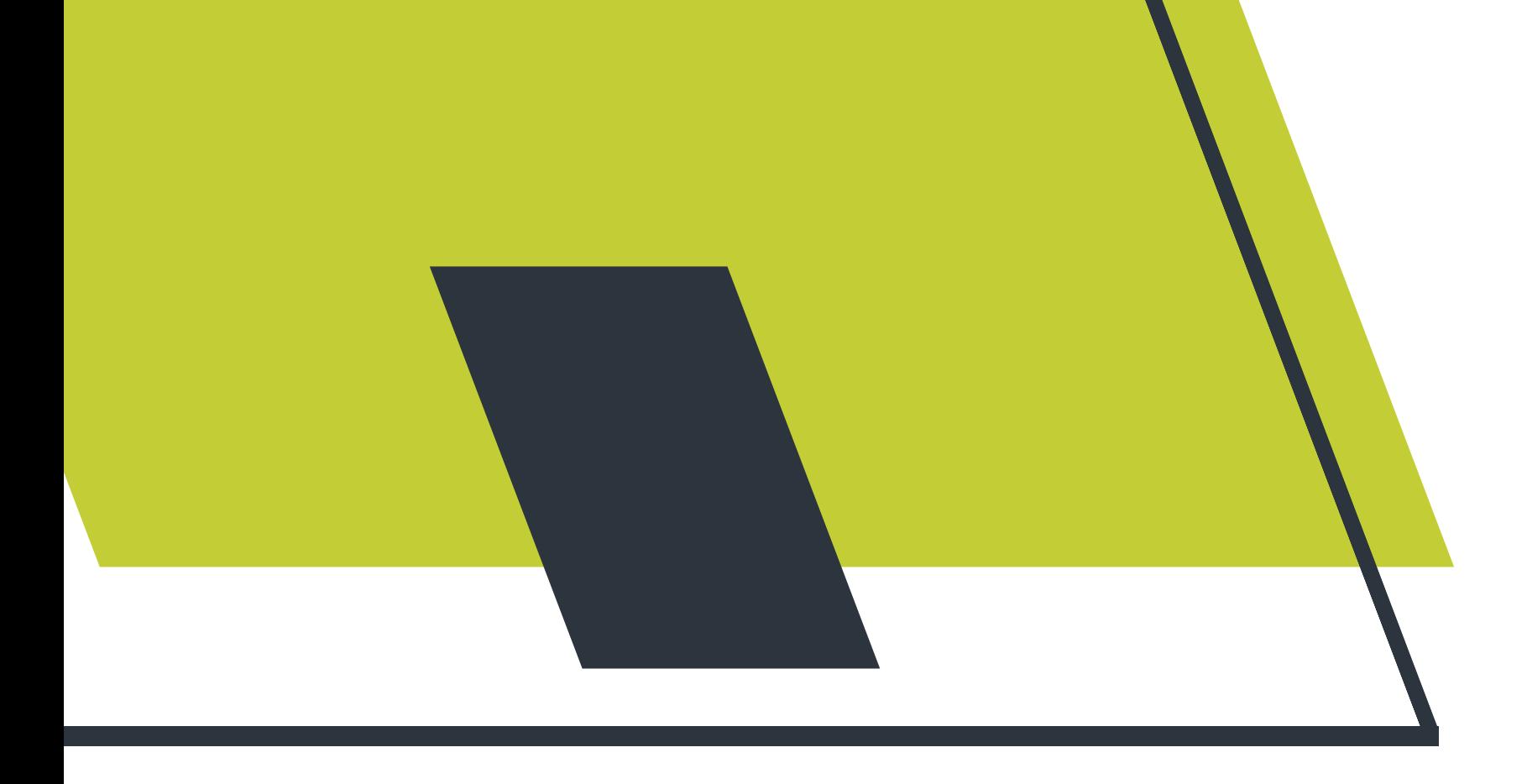

### Who uses the Positive Response system?

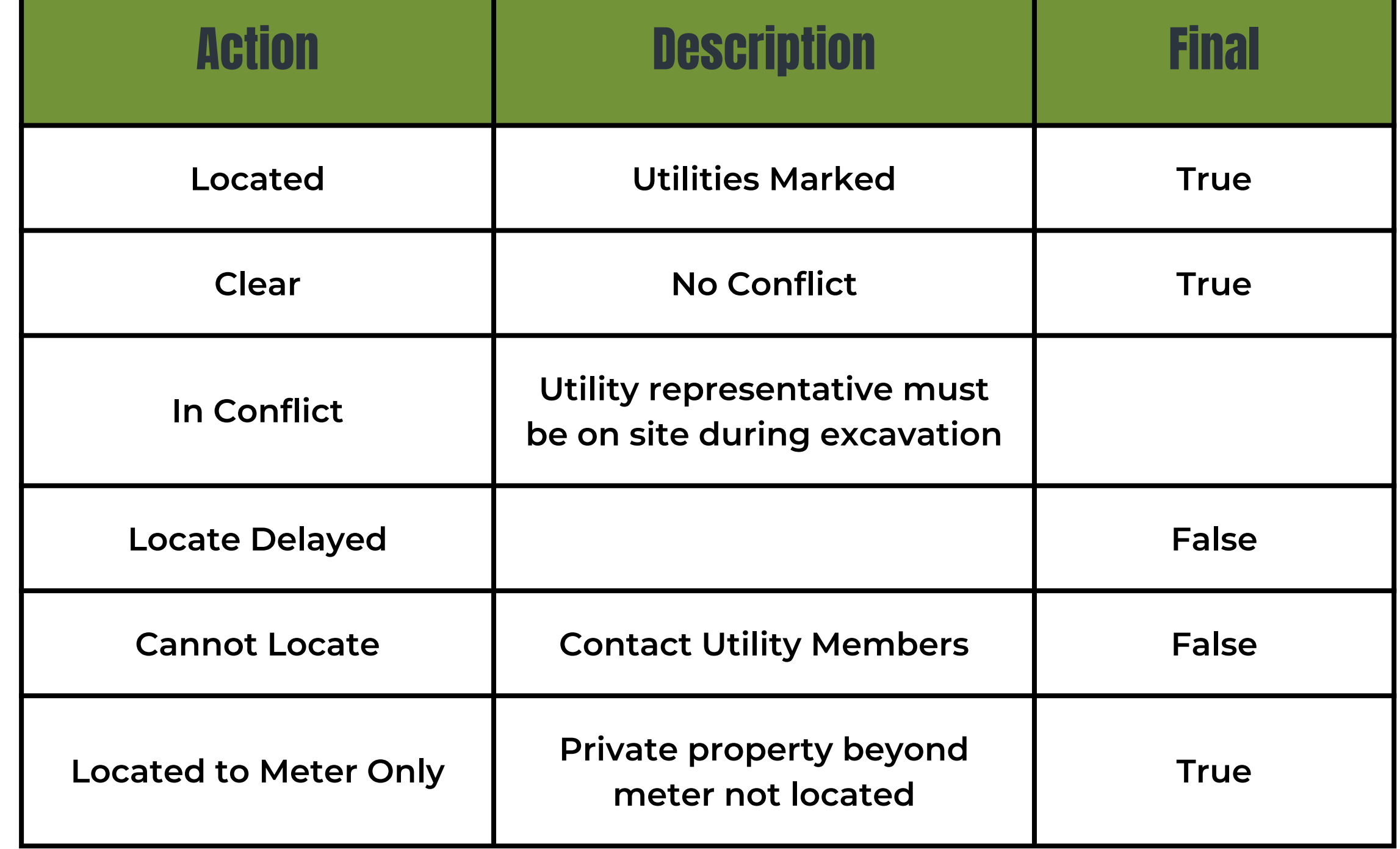

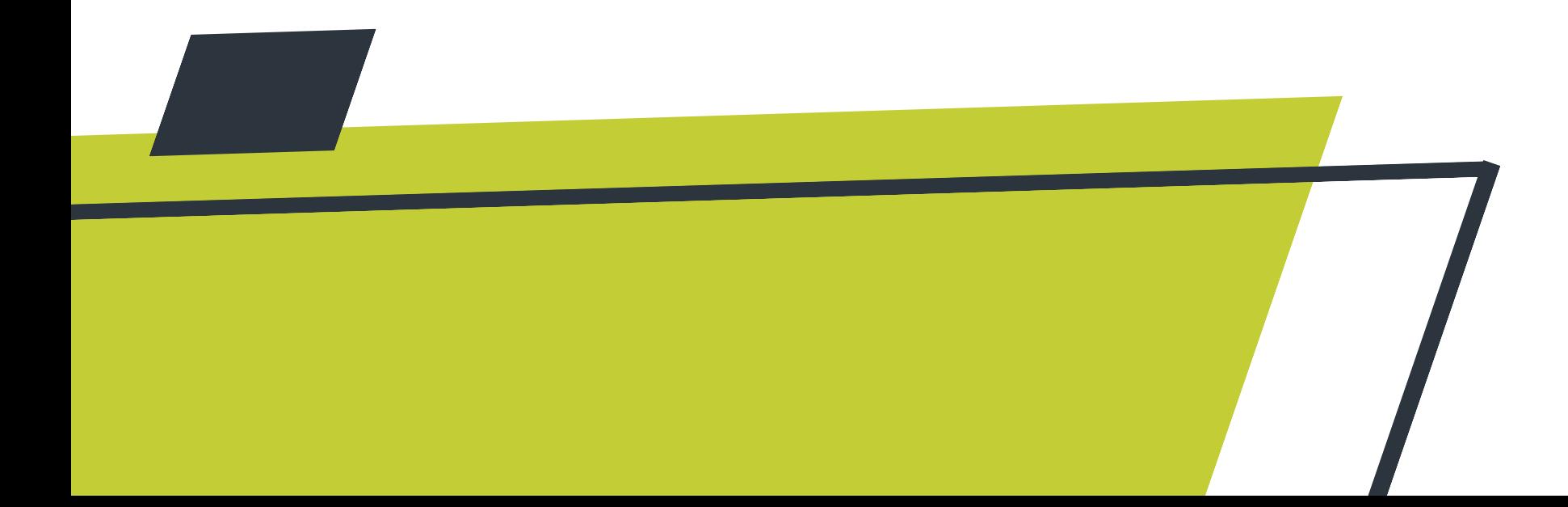

<span id="page-4-0"></span>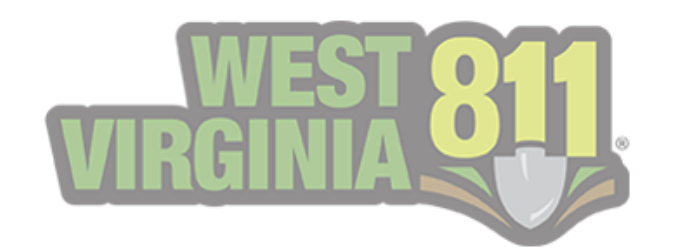

# Description of Open & Close Response Actions

**A final action closes the response and requires no further response. If the action is not final, the ticket will remain open awaiting another response to be made that will be a final response.**

**Below is a list of responses that may be selected to indicate the status.**

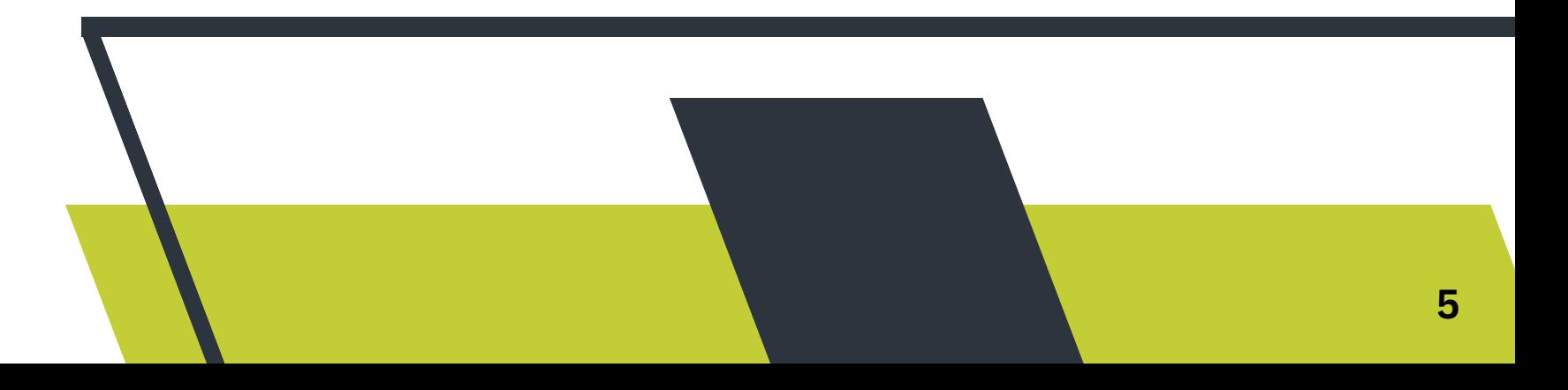

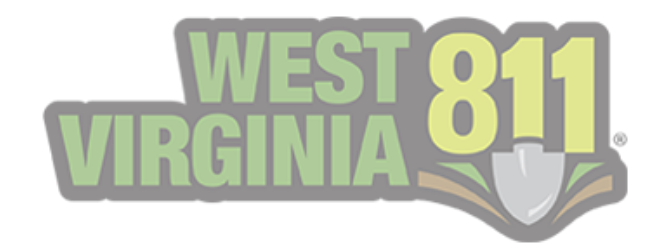

# <span id="page-5-0"></span>Signing Up to Enter Positive Responses

#### **The Sign Up page will prompt you to fill out the information below.**

- **Visit our website at 1. <https://wv811.com/>**
- **Under Portal, select Excavators (located at the top of our webpage) 2.**
- **Select Sign Up (located in the top right corner) 3.**
- **Fill out the appropriate fields and select Submit 4.**
	- **Select the Positive Response option a.**
- **You will receive an activation email to activate your account. (Please 5. also check your spam folder)**
- **You will receive an additional email containing information for the 6. Positive Response feature**

**Customers who want to enter responses must first have a West Virginia 811 Portal account. You can continue to Positive [Response](#page-6-0) Member Form if you already have a portal account.**

- **User Information 1.**
	- **Email - This must be an email address with some variation of the a. user's first and last name along with the company domain. If your organization does not have company emails, you may use Gmail, Yahoo, etc.**
	- **b.** Password
	- **First and Last Name c.**
	- **Address d.**
- **Company Information 2.**
	- **Name a.**
	- **Type b.**
	- **Address - If different than what was listed under User c. Information**
- **Ticket Contact Information 3.**
	- **First and Last Name a.**
	- **Phone Number b.**
	- **Email c.**

**Please follow the steps below to create a portal account.**

# Portal Sign Up

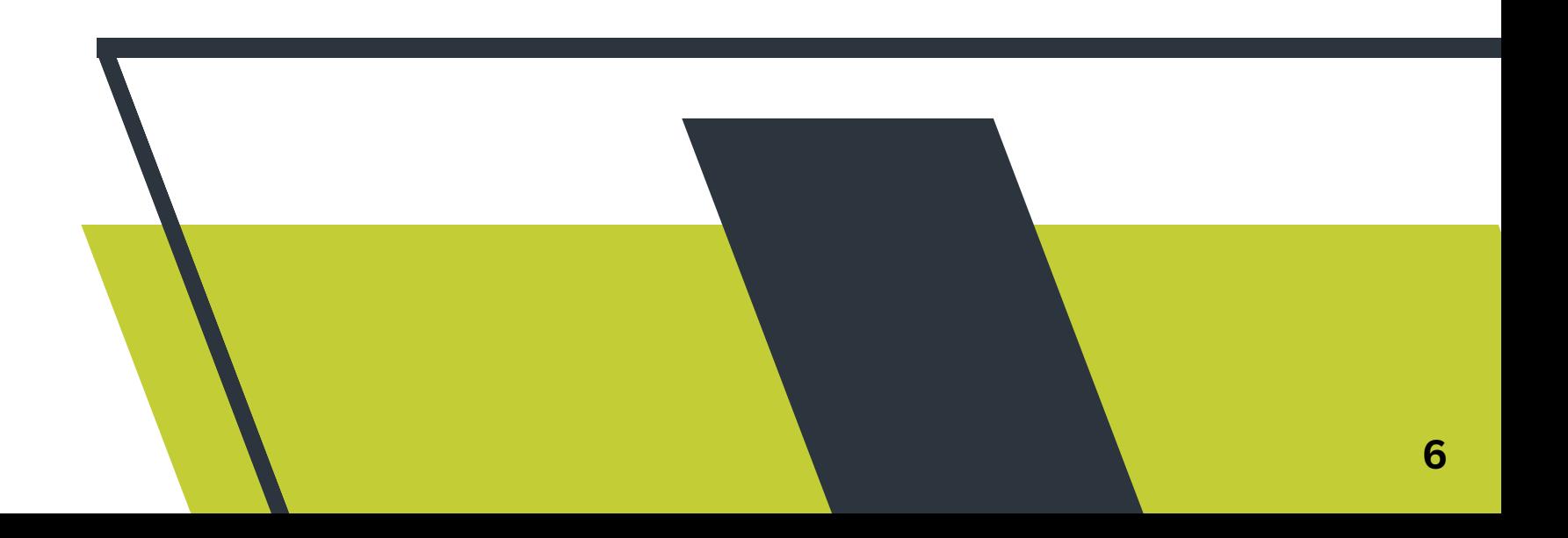

**If you currently have a portal account, you may get signed up to enter responses into the Positive Response system.**

- **Visit our website at 1. <https://wv811.com/>**
- **Under Members, select Member Forms (located at the top of our 2. webpage)**
- **Select Positive Response Configuration Form 3.**
	- **a. [https://texas811.formstack.com/forms/west\\_virginia\\_811\\_p](https://texas811.formstack.com/forms/west_virginia_811_positive_response_configuration) ositive\_response\_configuration**

- **Contact Name (first and last name) 1.**
- **Contact Phone Number 2.**
- **Contact Email 3.**
- **Company Name 4.**
- **Provide the member code(s) associated with the configuration 5.**
	- **A member code is an arbitrary set of characters used to identify a. specific assets. It is typically 3-4 characters and can be a combination of letters and numbers.**
- **Are there multiple utility types that need to be configured? 6.**
- **Portal Username 7.**
	- **The username is the email address used to login to the West a. Virginia 811 Portal**

**If you have any questions or need any assistance completing this form, feel free to contact our GeoCall Administrators at [GCAdmin@Texas811.org](mailto:GCAdmin@Texas811.org)**

**The link will prompt you to fill out a form requiring the information below.**

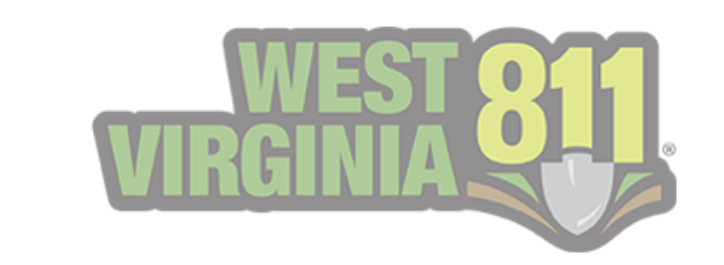

<span id="page-6-0"></span>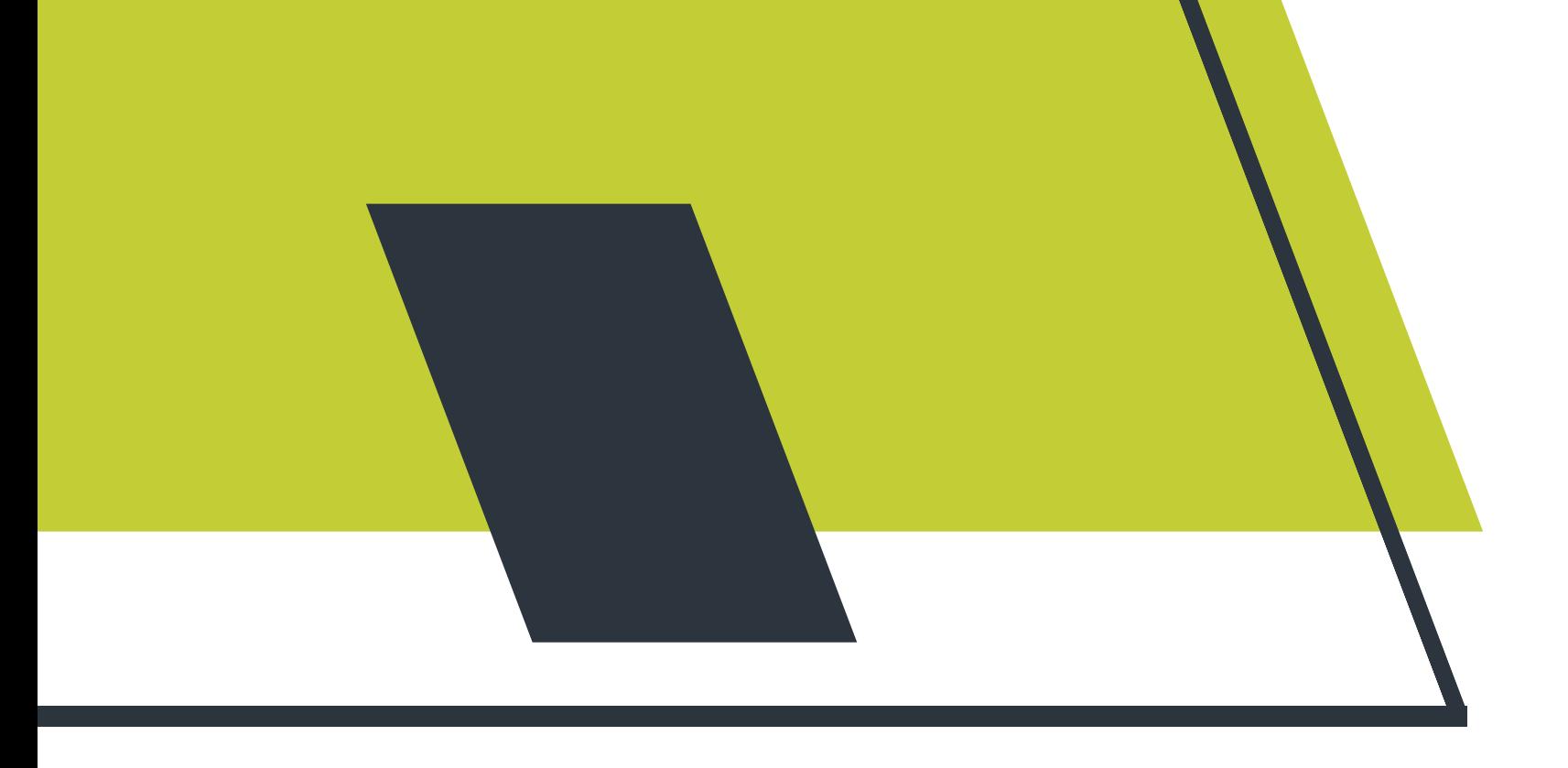

## Positive Response Member Form

<span id="page-7-0"></span>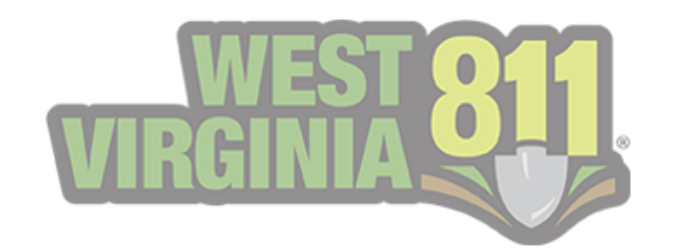

# GeoCall Portal Home Page

**The Positive Response area within the Portal is provided for utility members to respond and indicate the status of a locate request.**

### The Homepage

**When you login to your Portal account, you will notice your Home page displays My Responses. These are open tickets**

### **within the last five days, awaiting a response.**

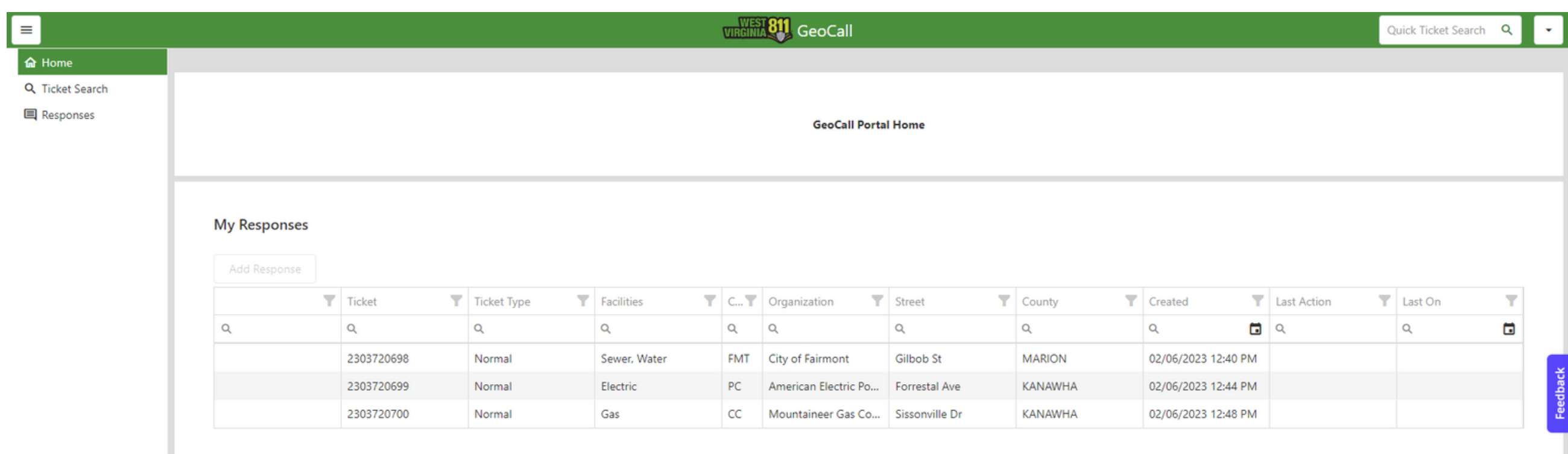

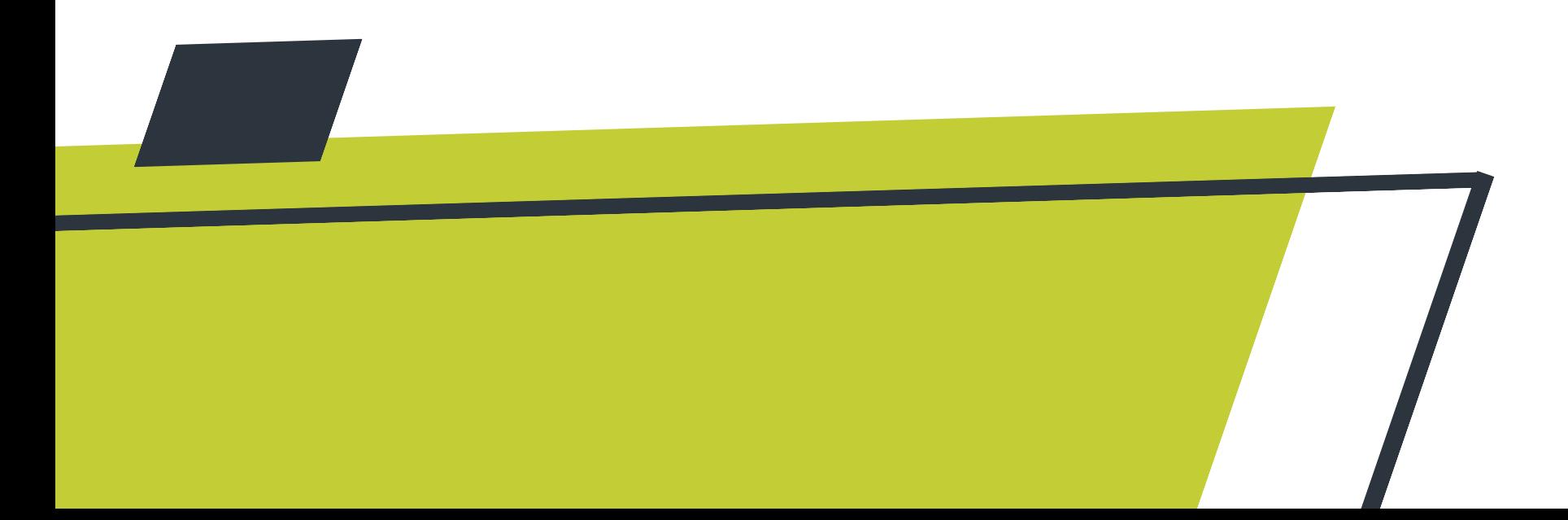

<span id="page-8-0"></span>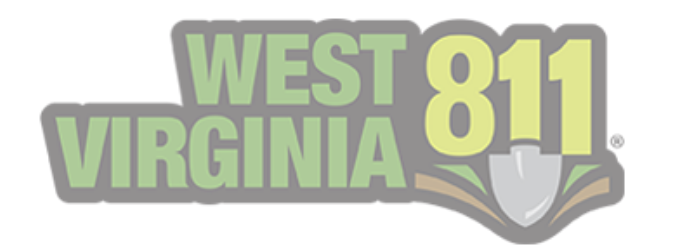

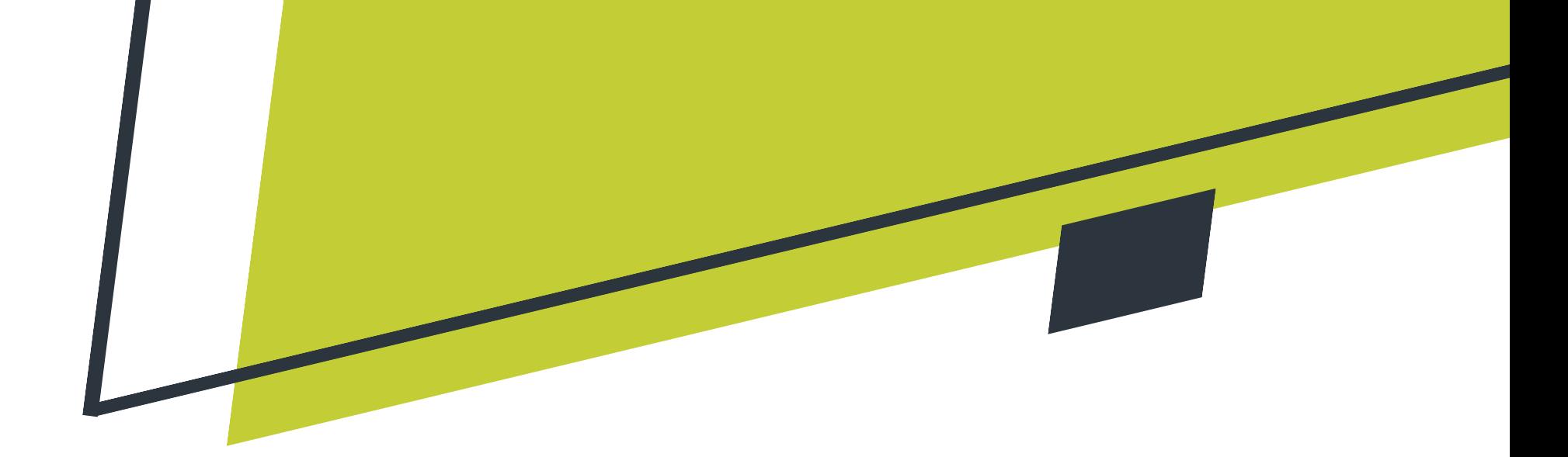

### My Responses

**This view provides an interactive grid view of the open responses automatically sorted by the oldest date. Each column displays the following.**

#### **Ticket Number**

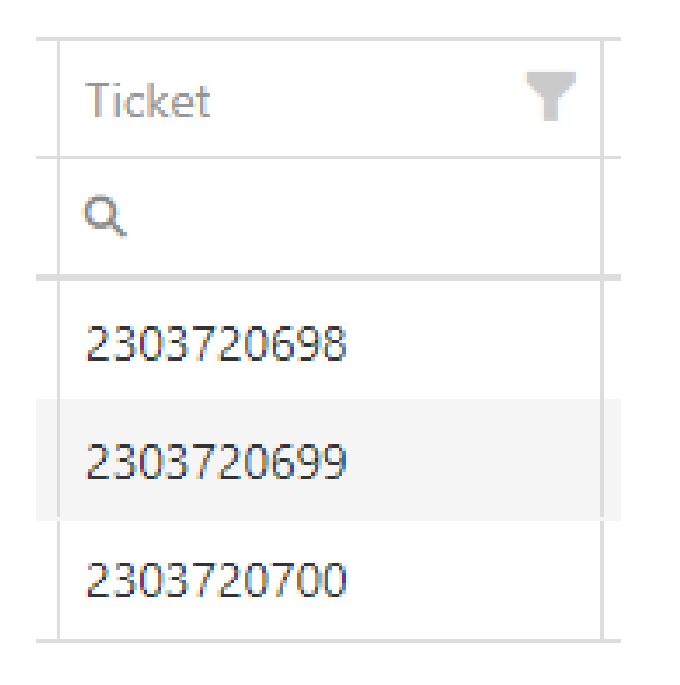

**You will notice the same ticket number displayed multiple times if your organization has multiple codes or utility types.**

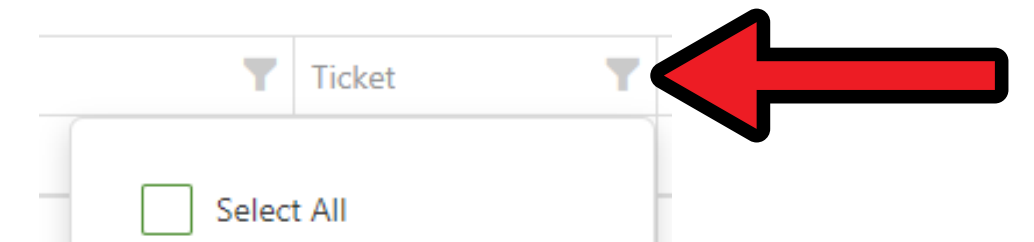

**You can narrow down the view for each column by selecting the filter button in the top right corner of each section.**

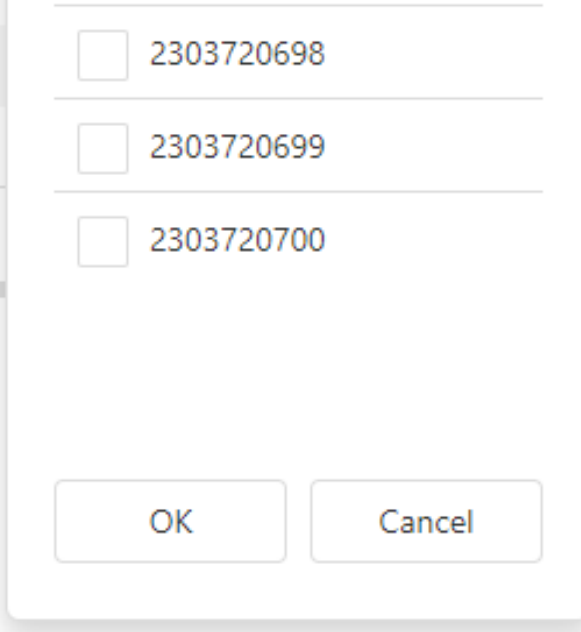

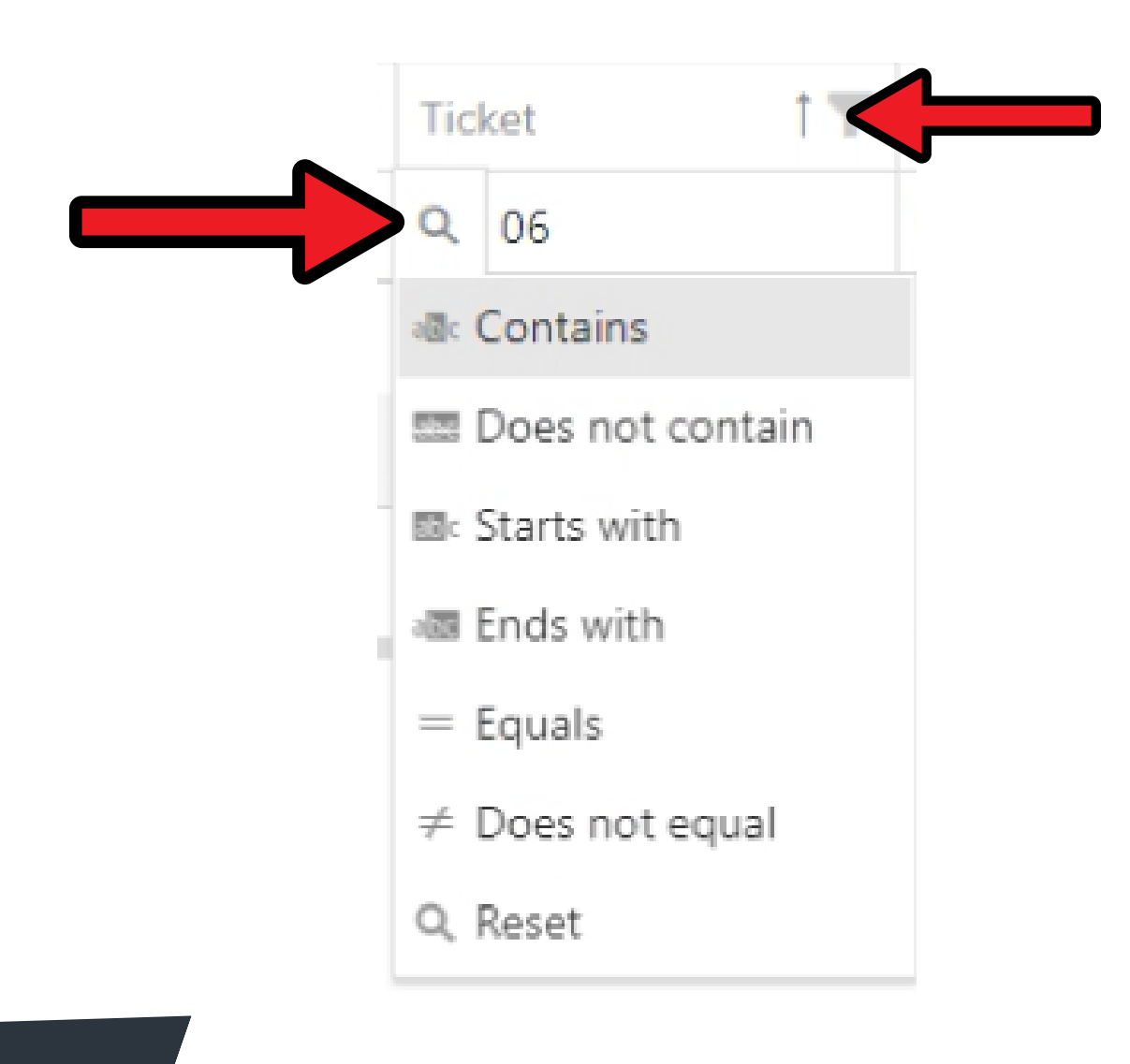

**You can also narrow down the view for each column by selecting the search button and typing in key terms located just below Ticket.**

**It will auto-populate the results as key terms are typed in this field.**

**You can view the results in ascending or descending order by selecting Ticket. Each column allows you to utilize this option.**

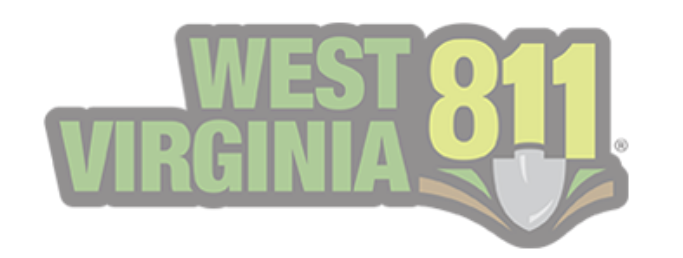

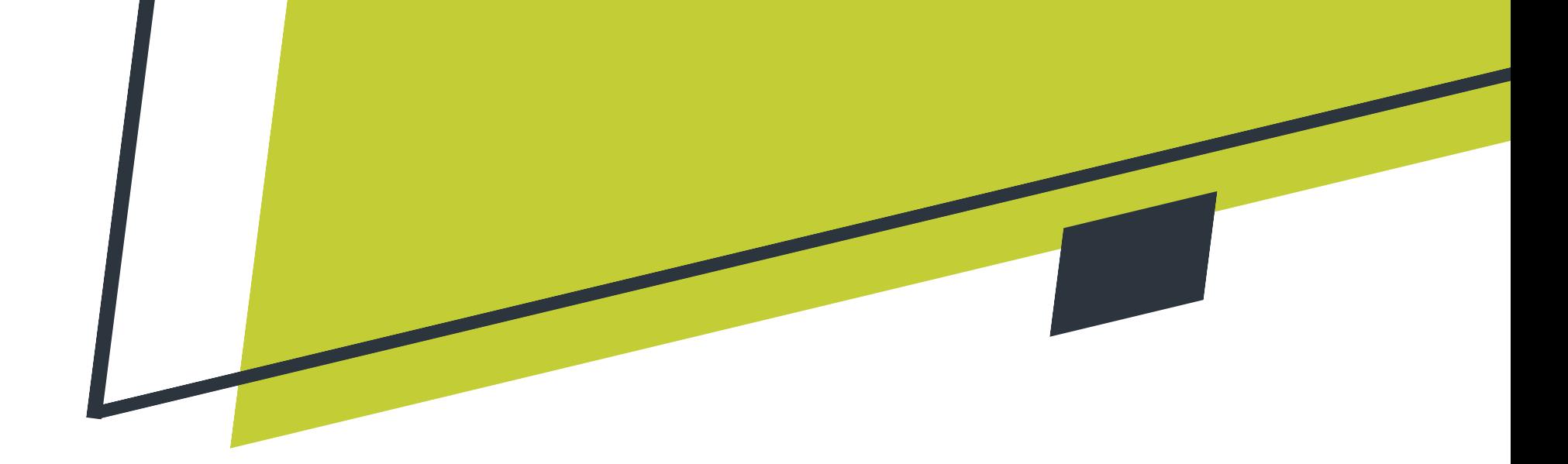

#### **Ticket Type**

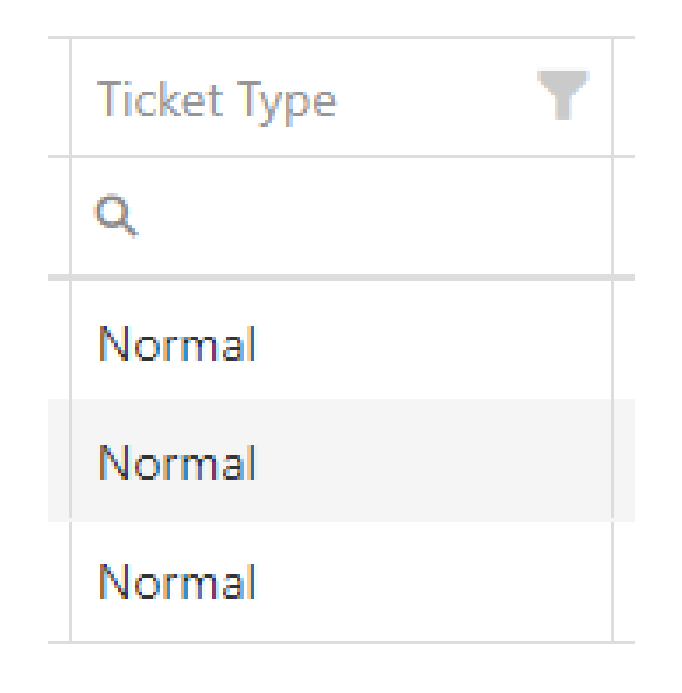

**This column displays what ticket type the open response is — for example, Normal, Emergency, DigUp, No Response, etc.**

#### **Facilities**

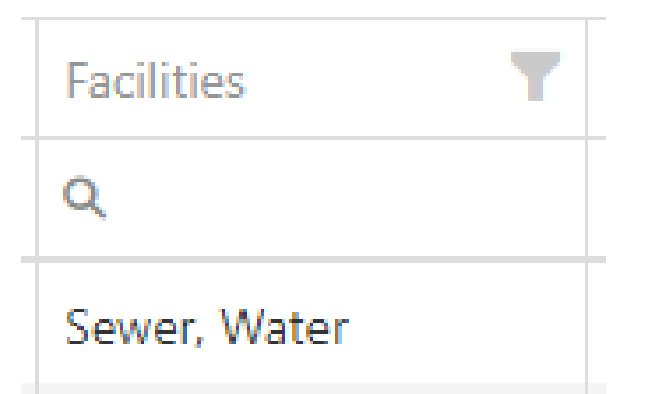

**The facility type is displayed in this column for example, Electric, Gas, Sewer, Water, etc.**

**If multiple facility types are notified on one**

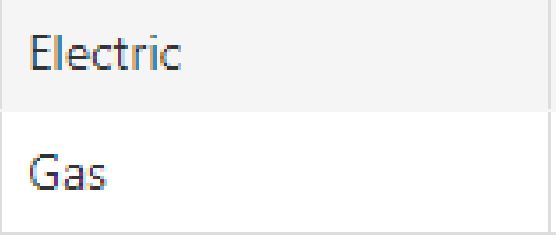

**ticket, it will display the same ticket multiple times for each.**

#### **Code**

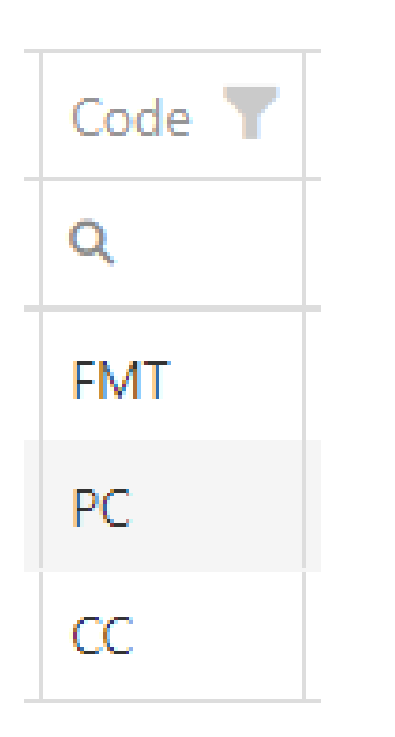

**In this column, the member code is displayed.**

**A member code is an arbitrary set of characters used to identify specific assets and is typically 3-4 characters long.**

**If multiple member codes are notified on one ticket, it will display the same ticket multiple times for each.**

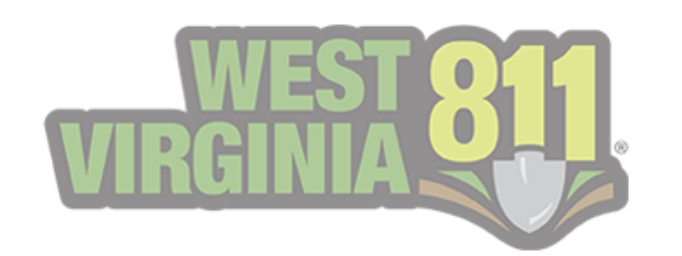

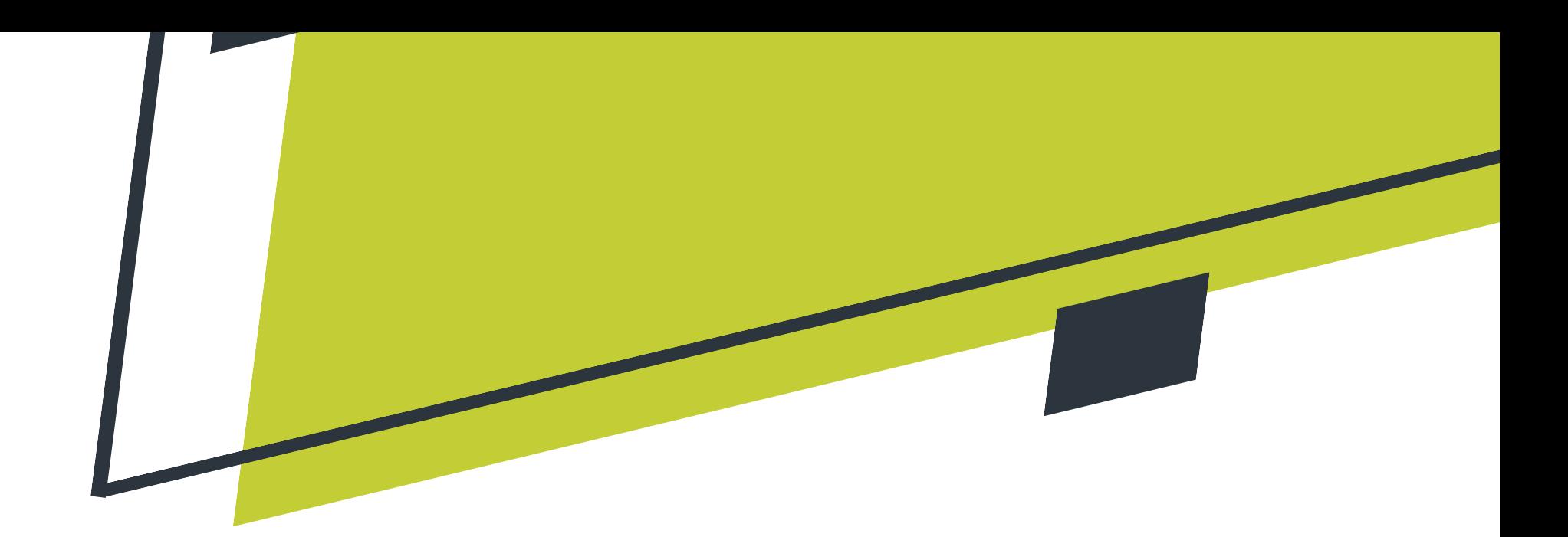

### **Organization**

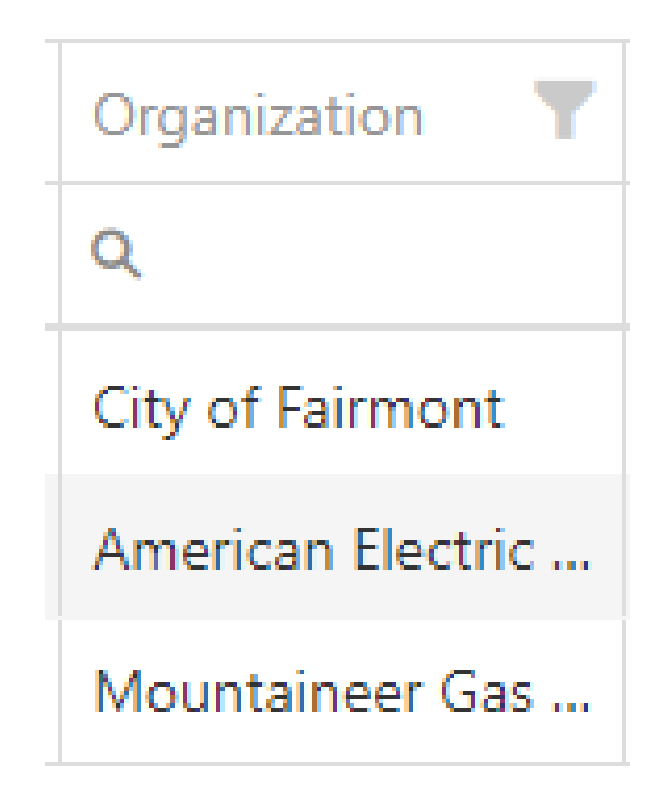

**The Utility Members organization name is displayed in this column.**

#### **Street & County**

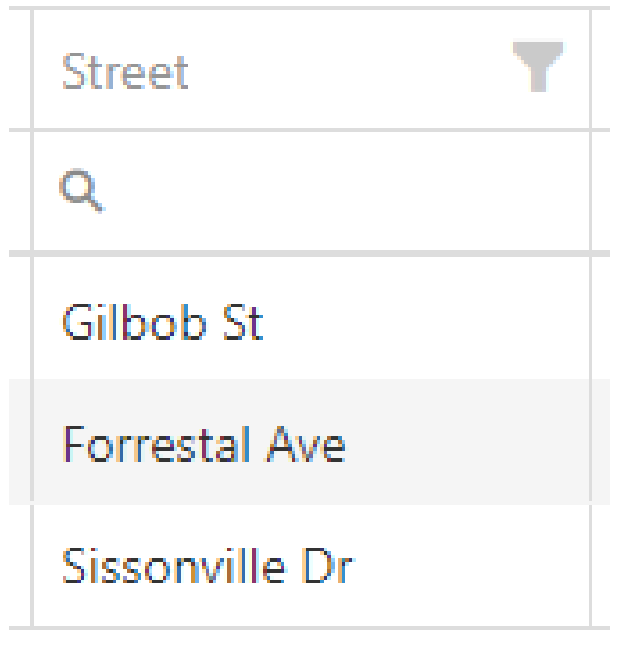

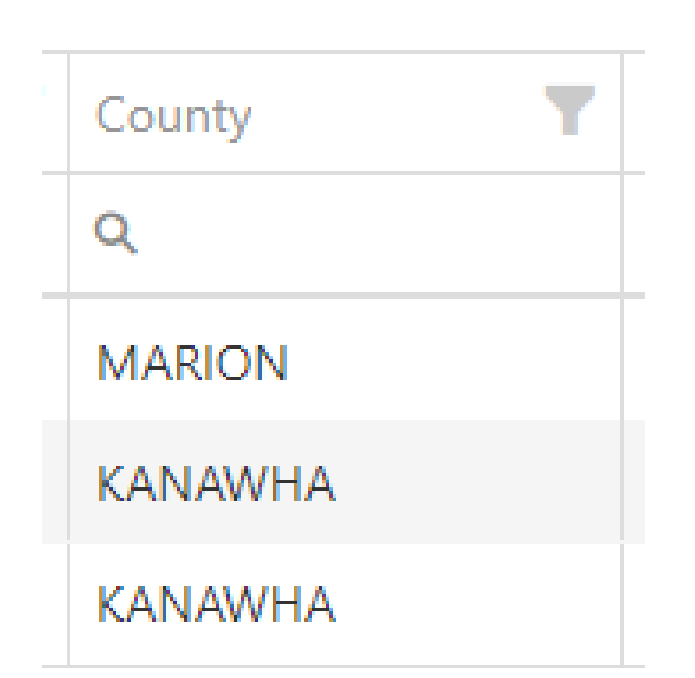

**These columns display the street and county for each open locate request.**

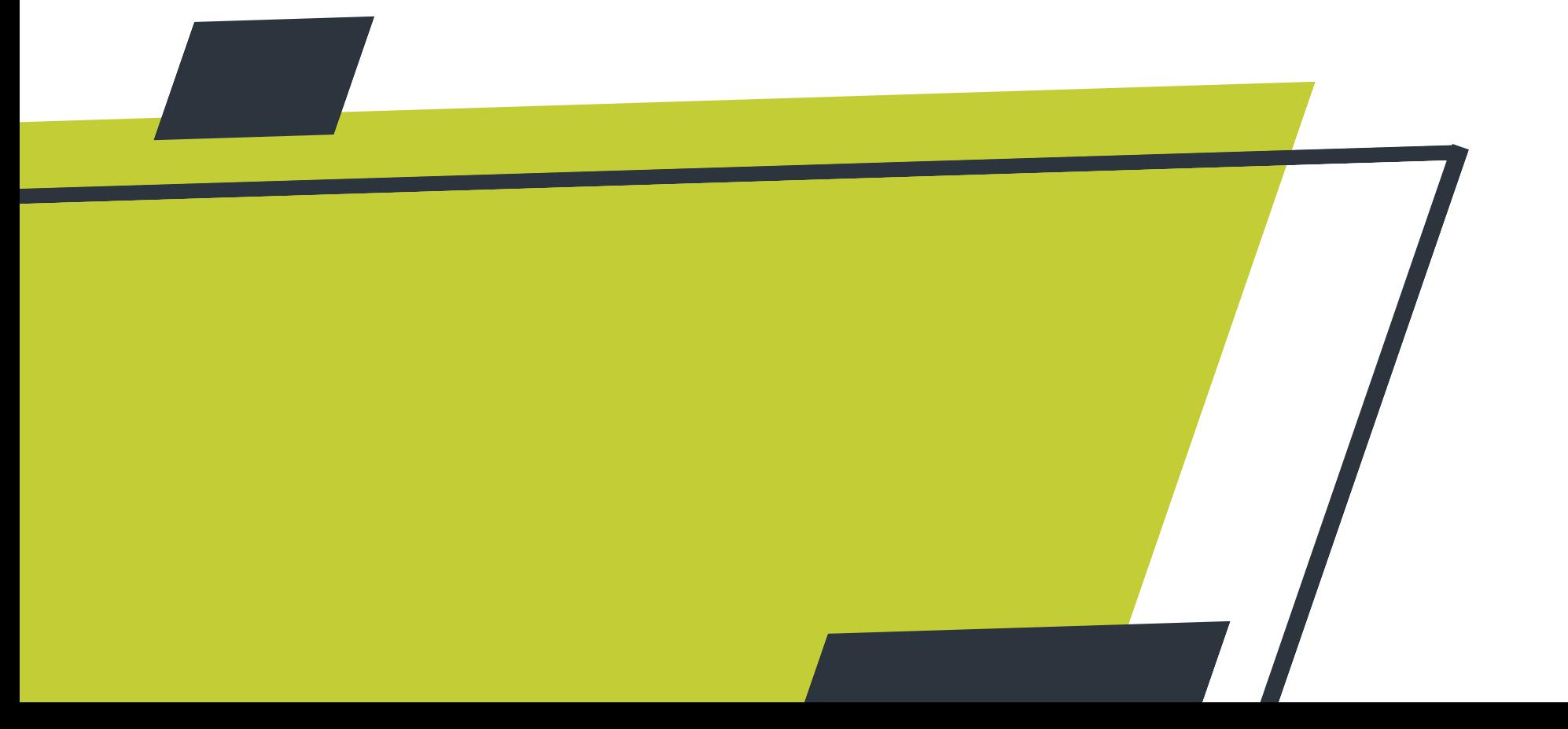

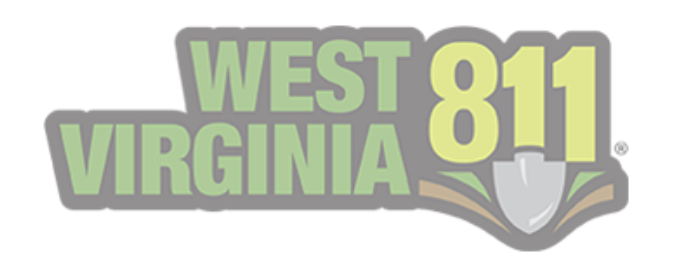

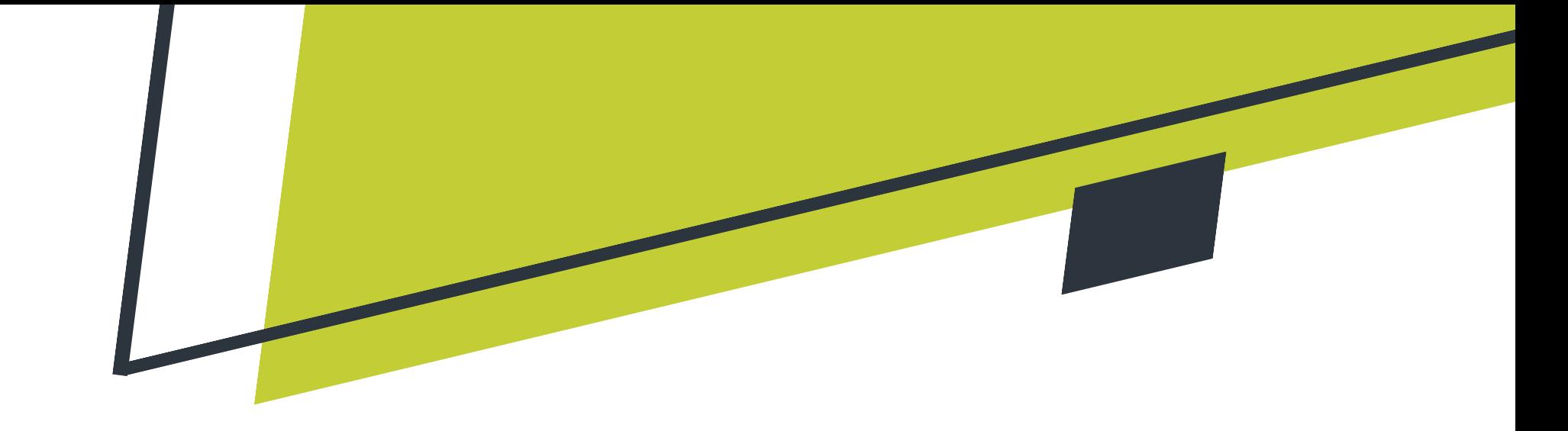

#### **Created**

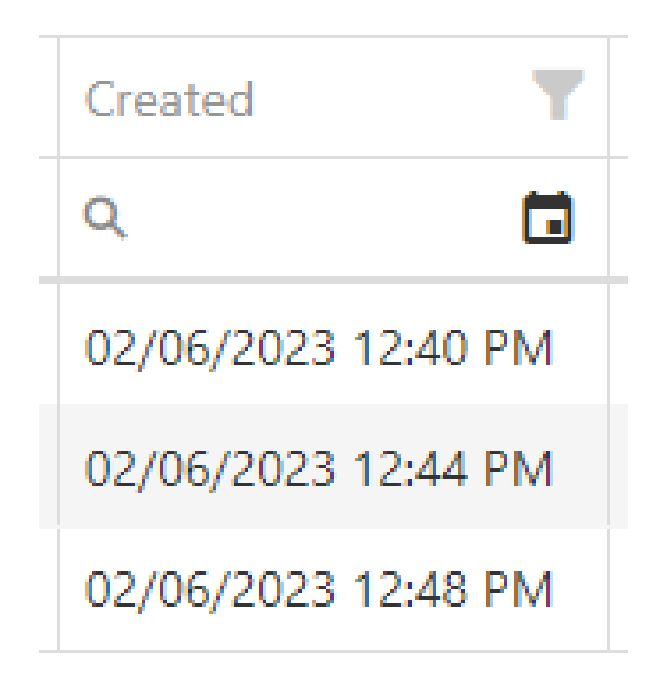

**The Created column displays the date the original ticket was created.**

**By selecting the filter button in the top right corner of the section, you can narrow down the view.**

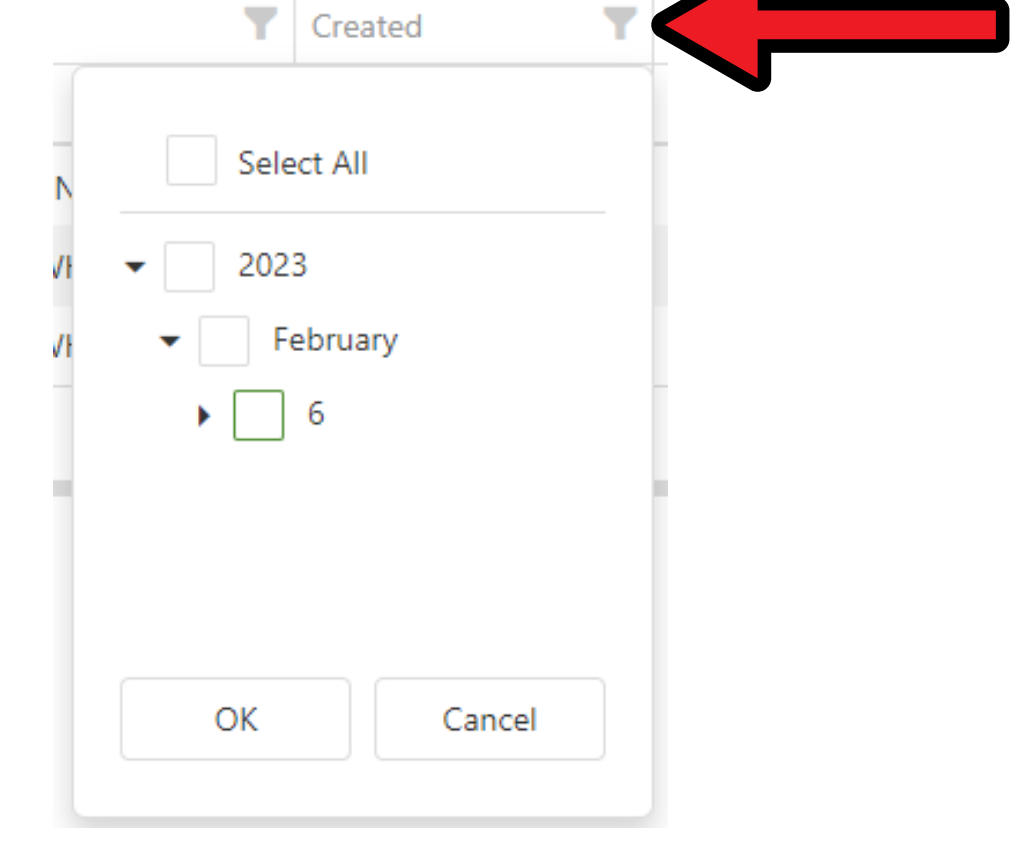

**You can select by year, month, date, etc.**

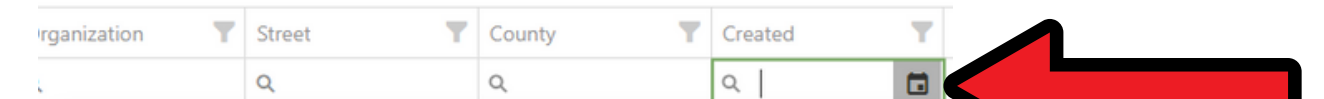

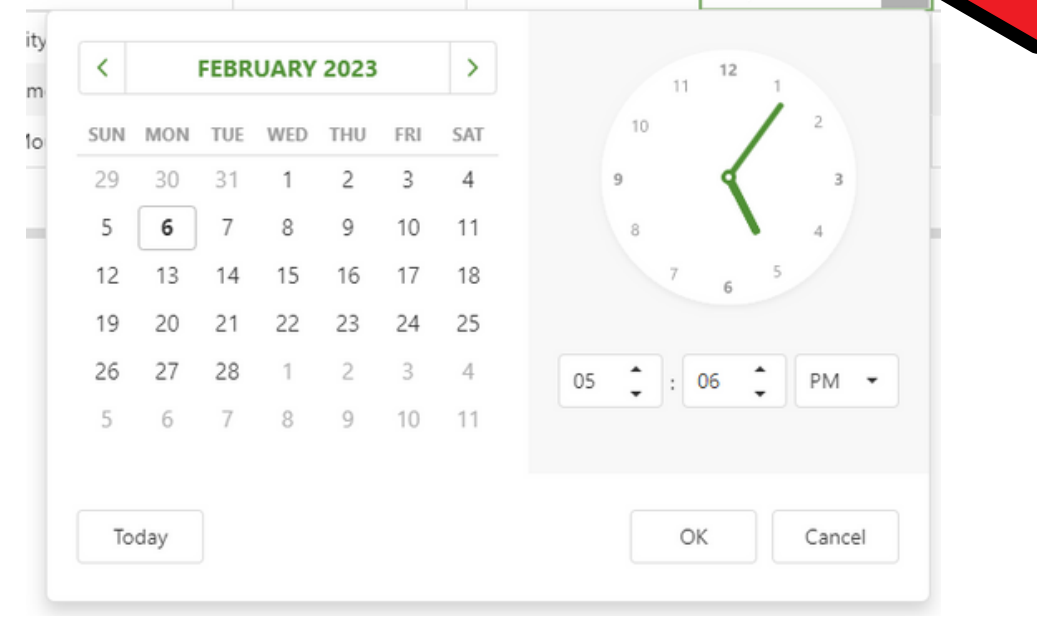

**You can narrow down the same information by selecting the calendar or typing key terms into the search field.**

**The view can also be narrowed down by selecting the search button.**

**You can select from the options listed in the picture.**

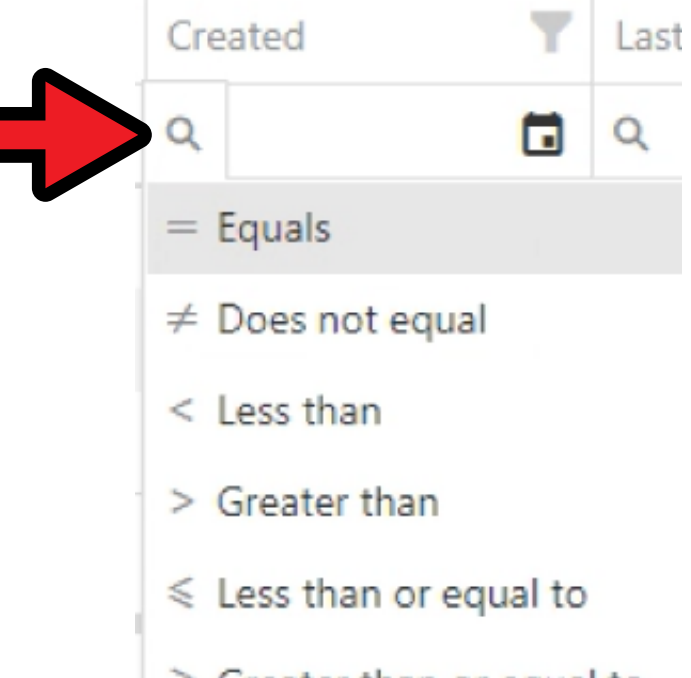

- $\geqslant$  Greater than or equal to
- $\mapsto$  Between

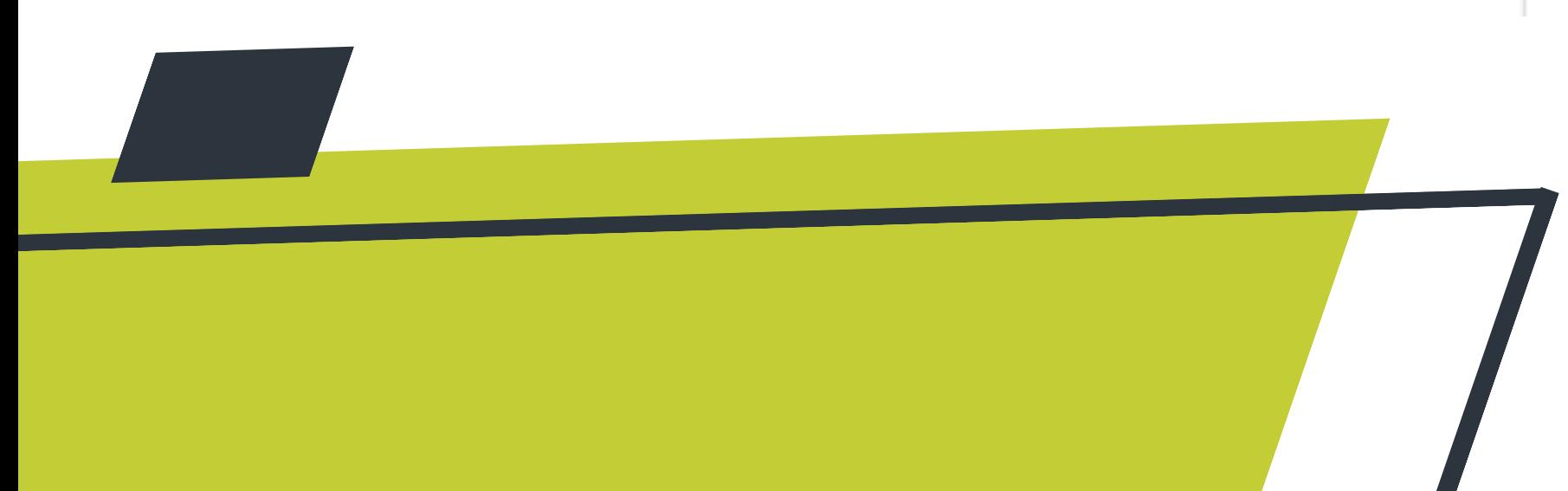

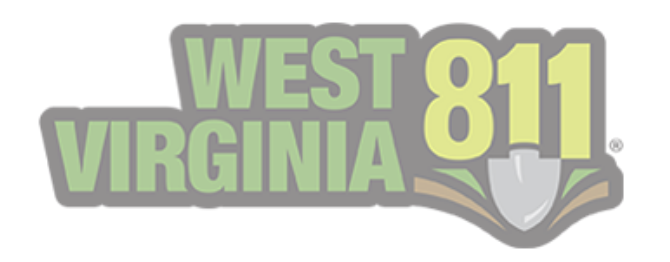

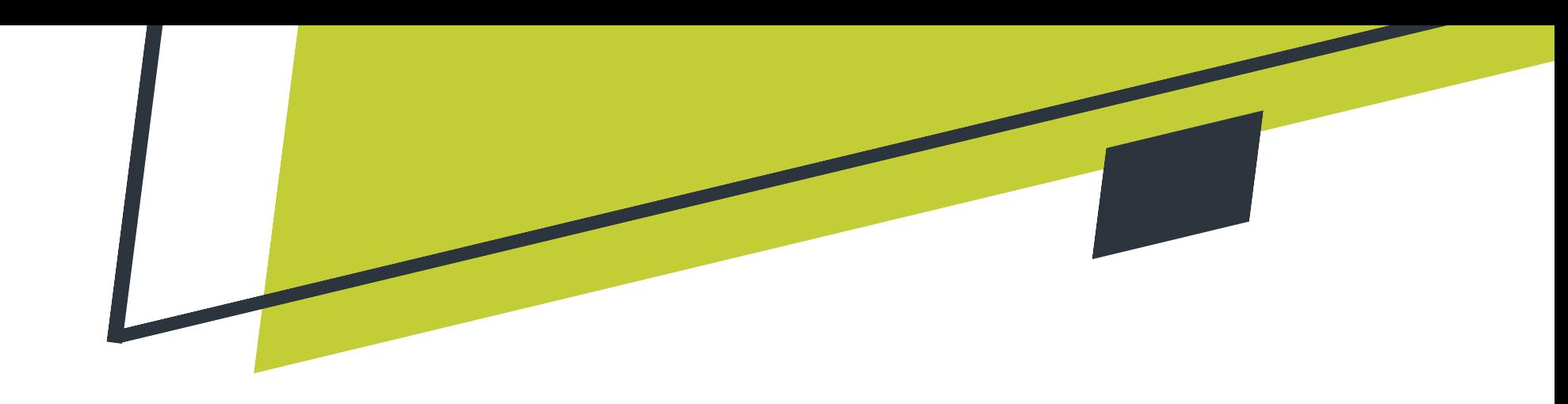

#### **Last Action**

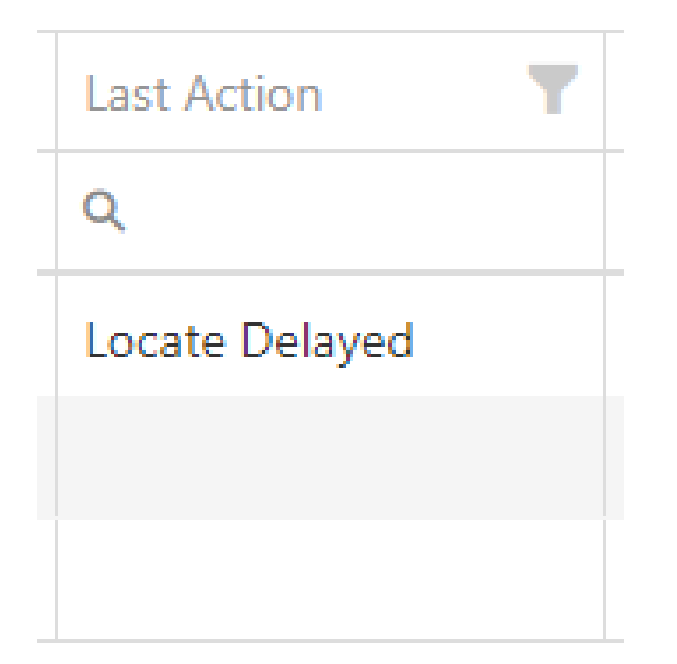

**This column displays the most recent response added to the ticket that does not close it out.**

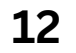

#### **Last On**

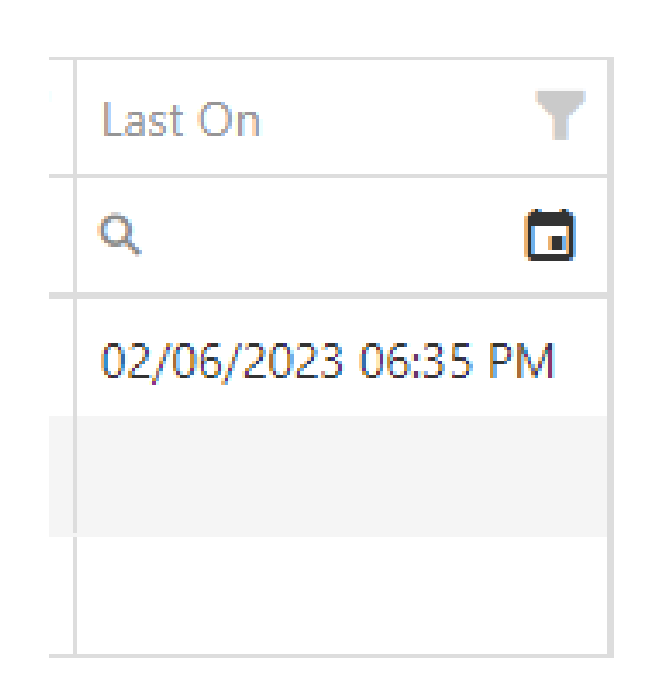

**This column displays the date of the most recent response added to the ticket that does not close it out.**

**To display a more detailed view of the information provided on the GeoCall Portal Home page, you can double-click the ticket in question.**

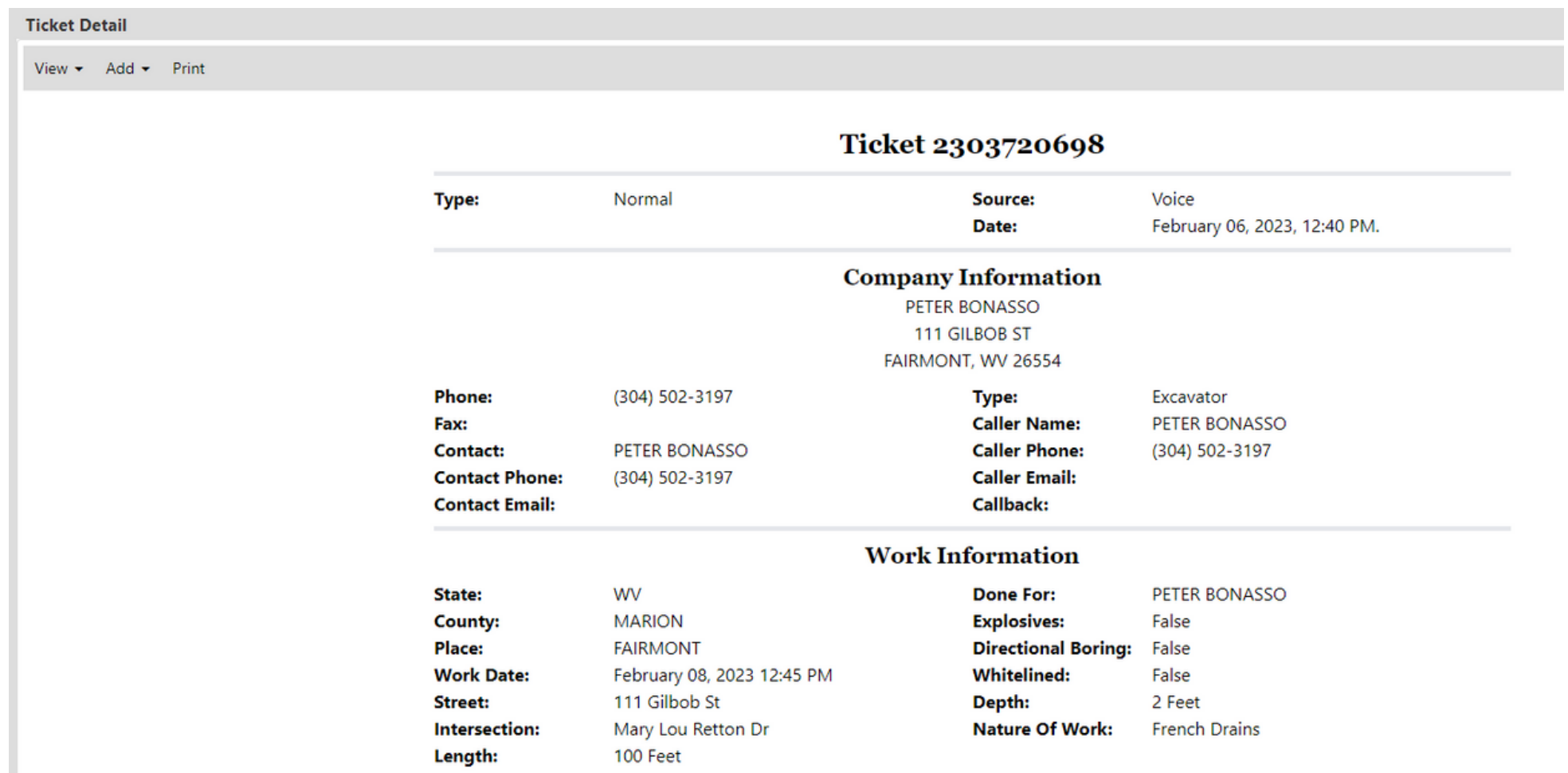

**1. Select the ticket you would like to respond to by clicking on it. It will then be highlighted in a dark gray color.**

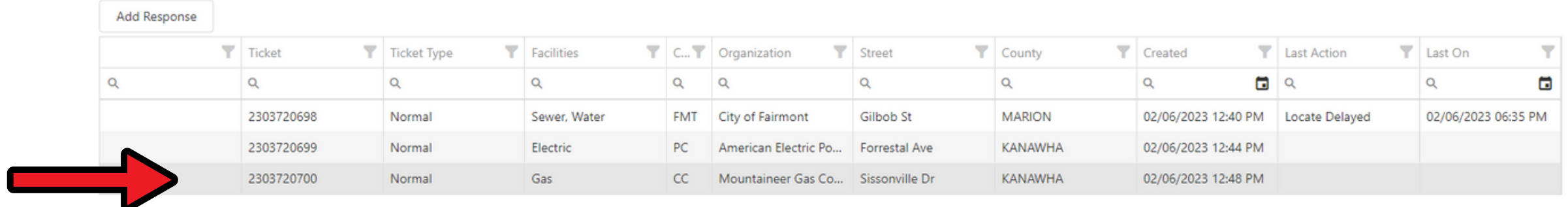

**2. Select Add Response. A pop-up box will then be displayed.**

#### **My Responses**

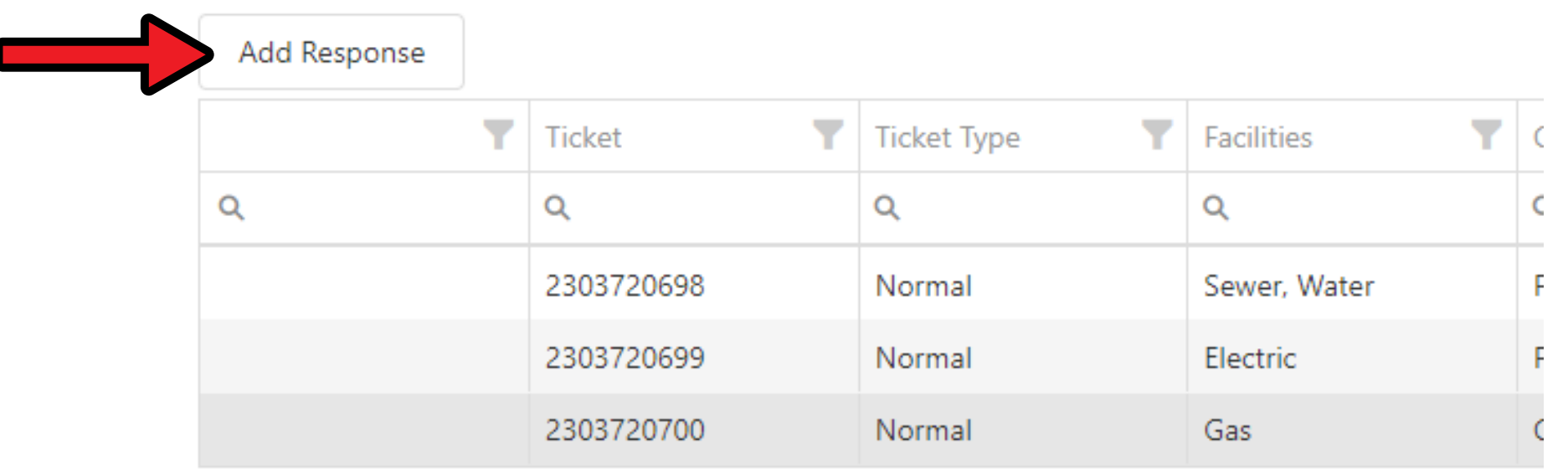

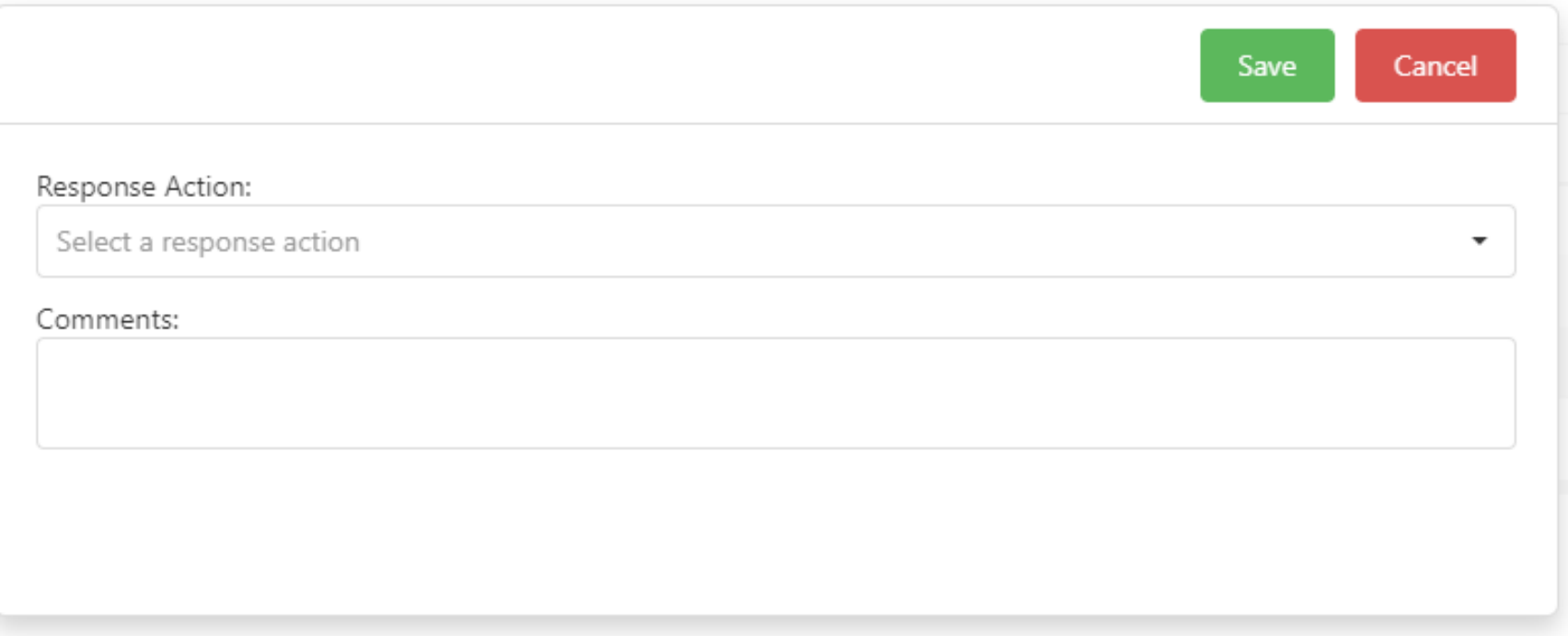

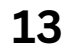

**The steps below show how to respond to a single open ticket per a single code or utility type from the home page.**

<span id="page-13-0"></span>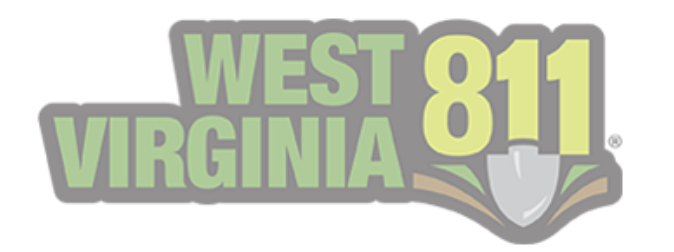

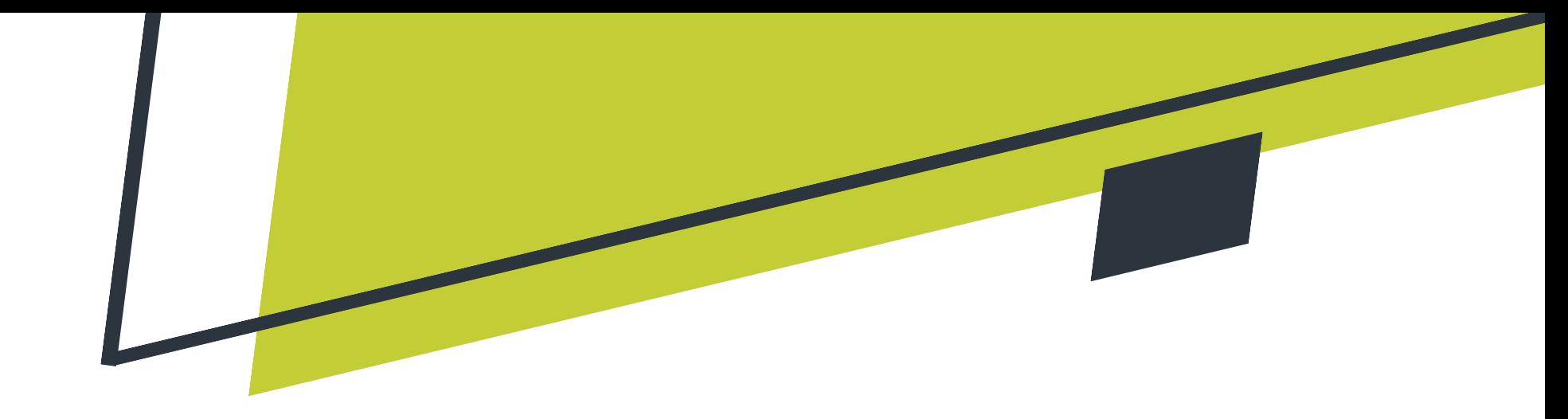

# Responding to Tickets from the GeoCall Portal Home Page

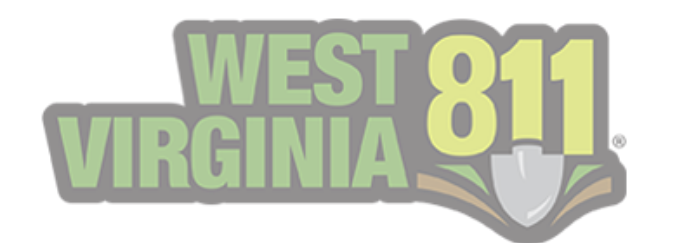

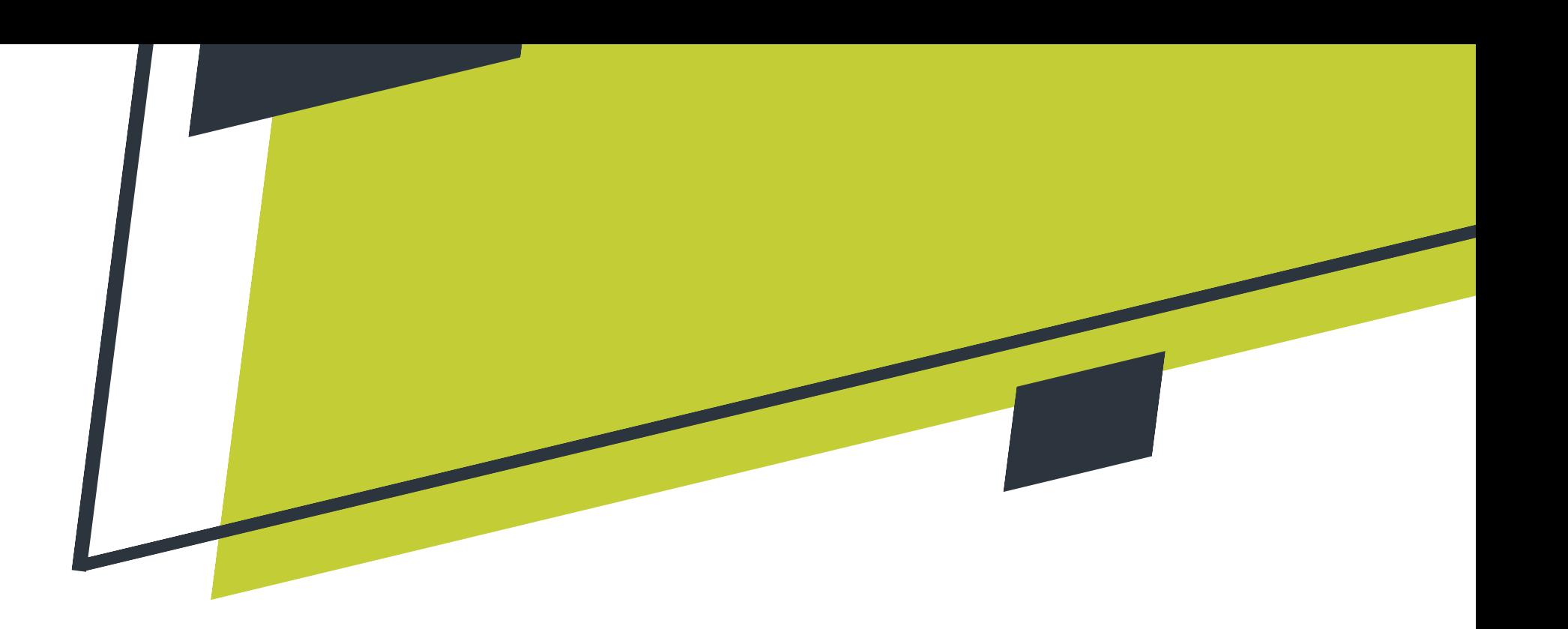

#### **3. From the pop-up box, you will select the response you wish to add to the selected ticket.**

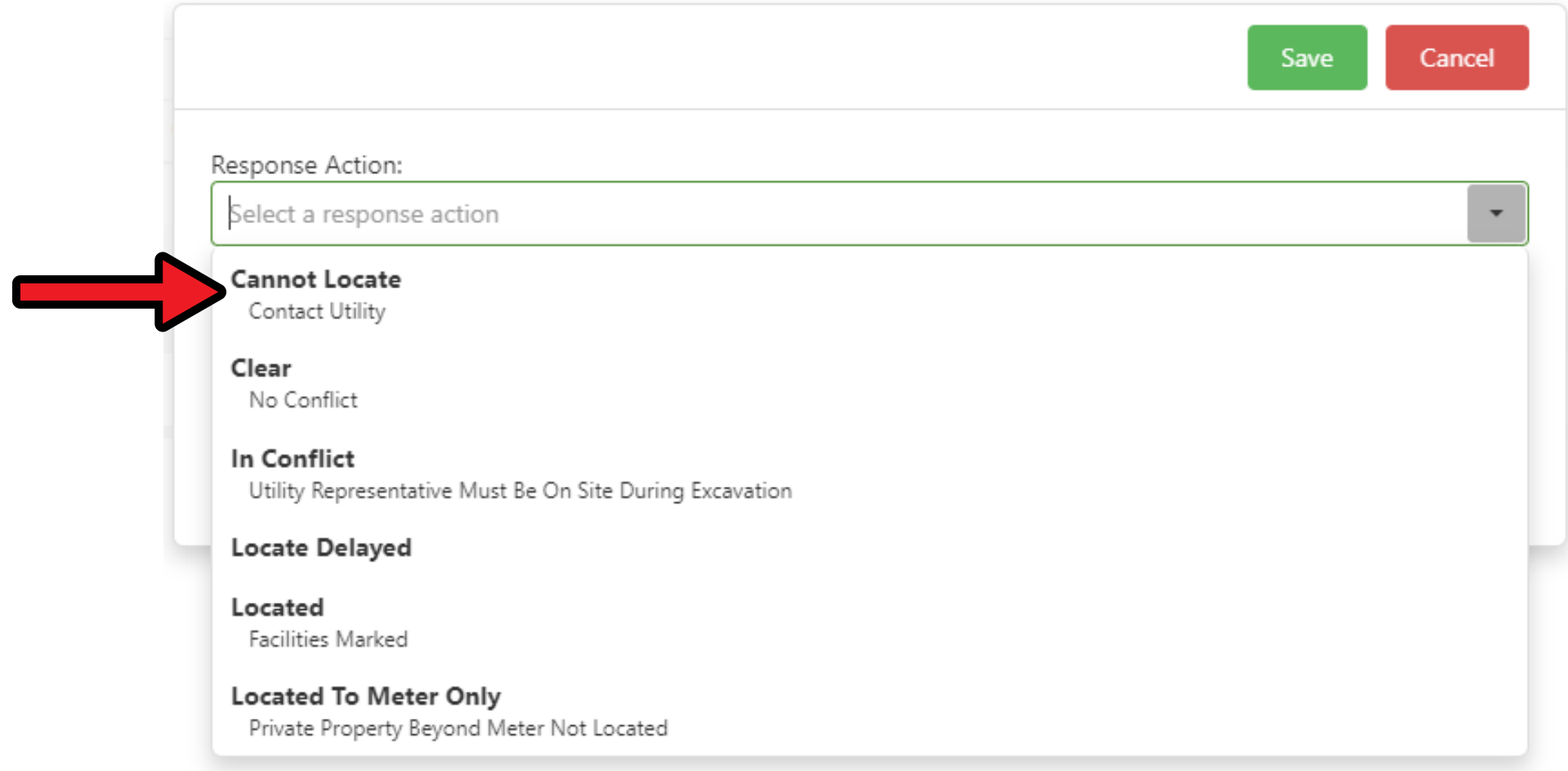

#### **\*\*Refer to [page](#page-4-0) 4 to view the descriptions of each response action.**

**4. A comment can be added if needed. Select Save to have the response added to the ticket.**

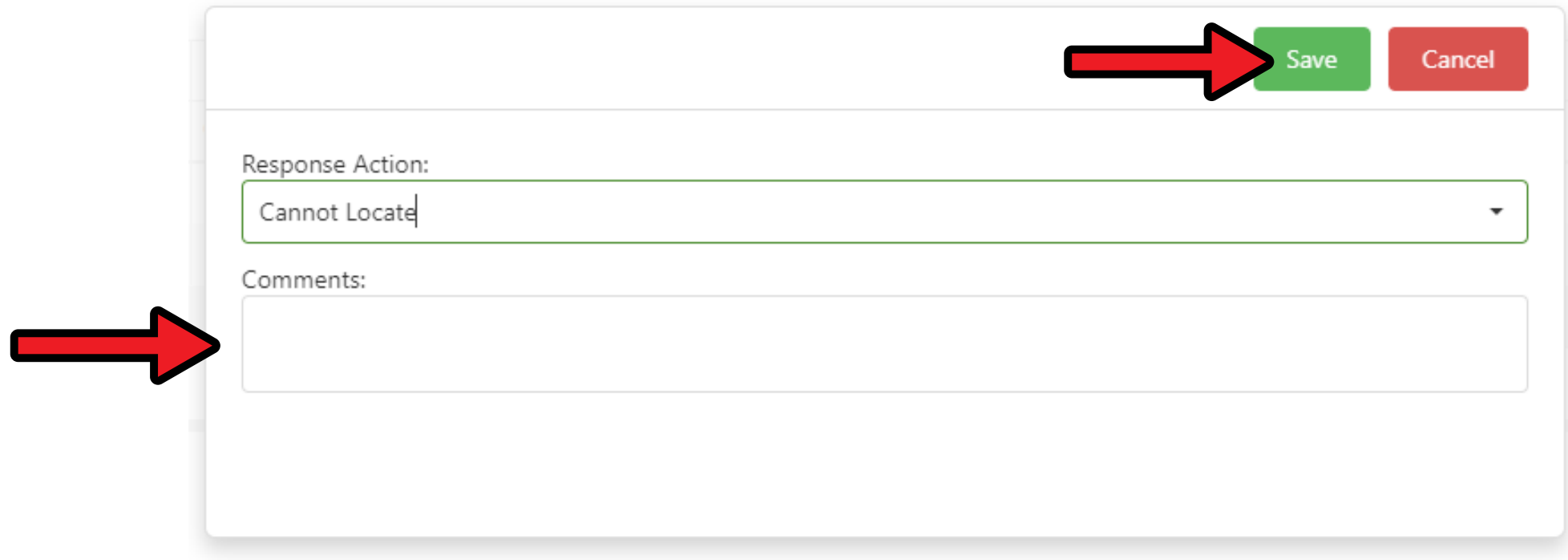

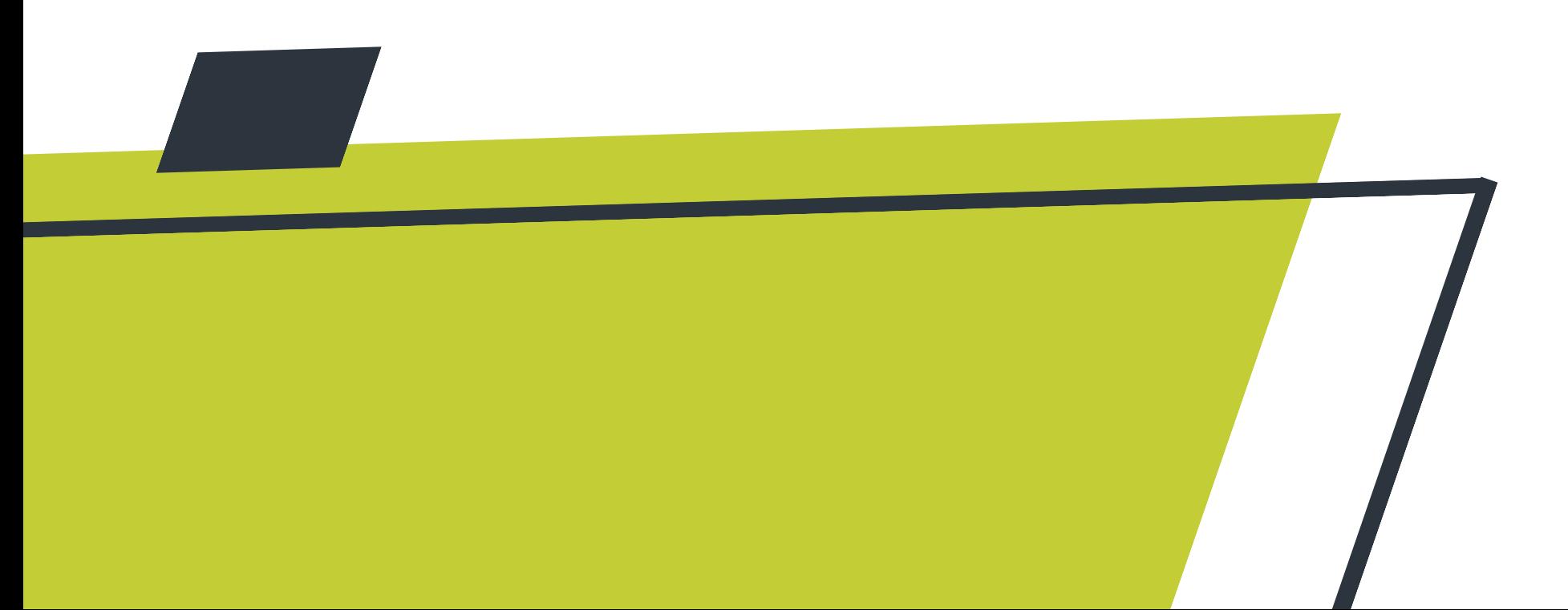

#### **1. Double click the ticket you would like to respond to.**

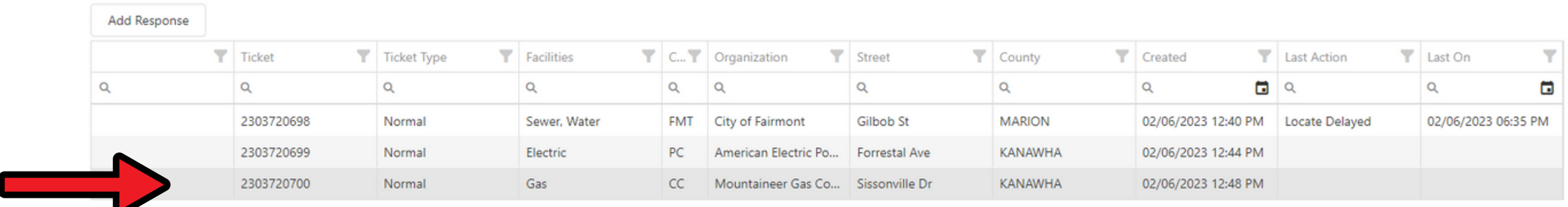

**2. From the Ticket Detail view, select Add then Add Response.**

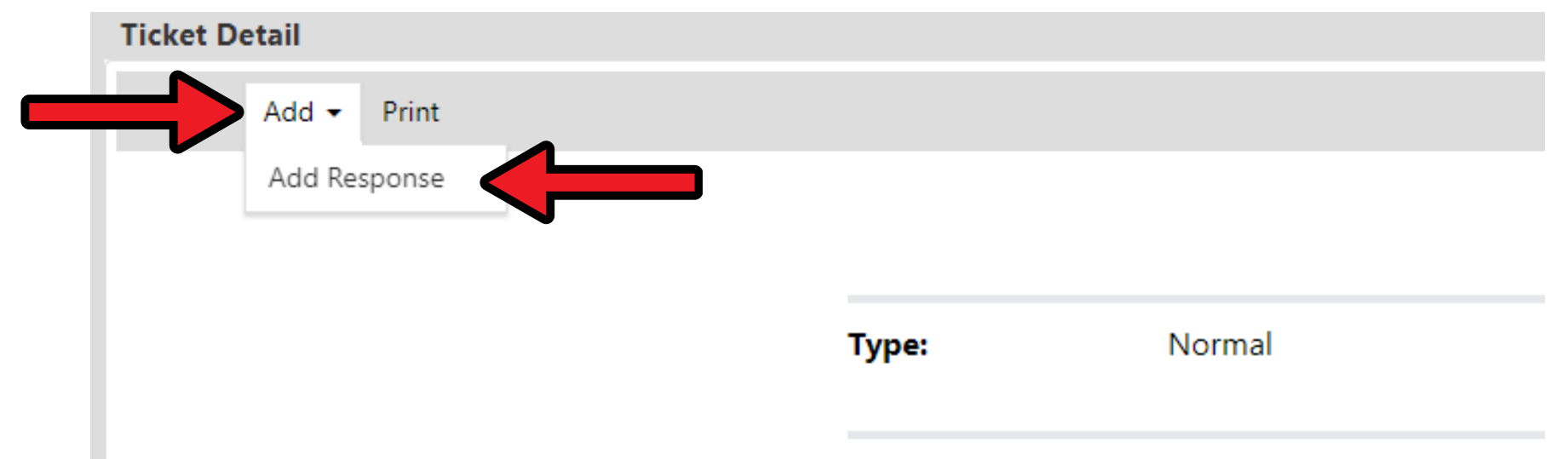

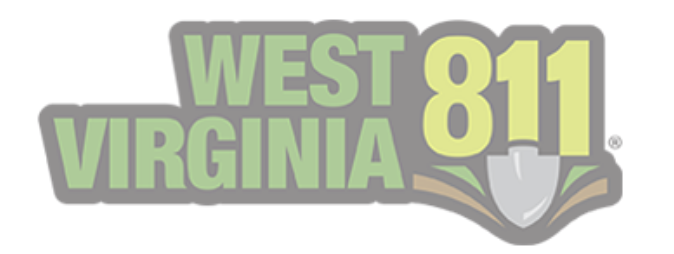

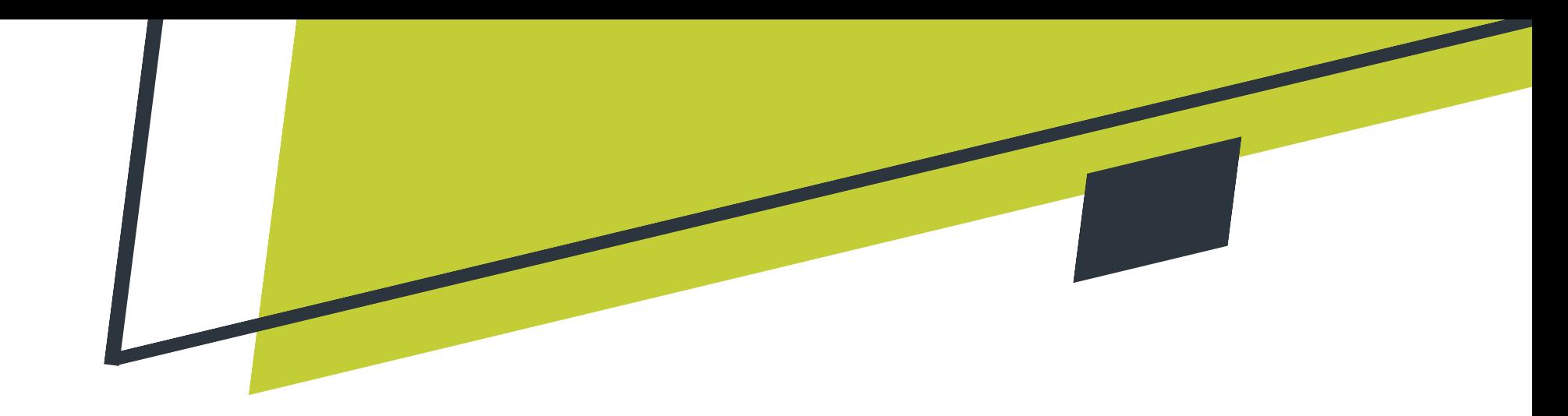

**The steps below showcase how to respond to multiple codes or utility types from the home page. These steps can be used to respond to a single code or a utility type.**

### **3. Select the utility type(s), select the response action, add a comment (if needed), and select Save to attach the response to the ticket.**

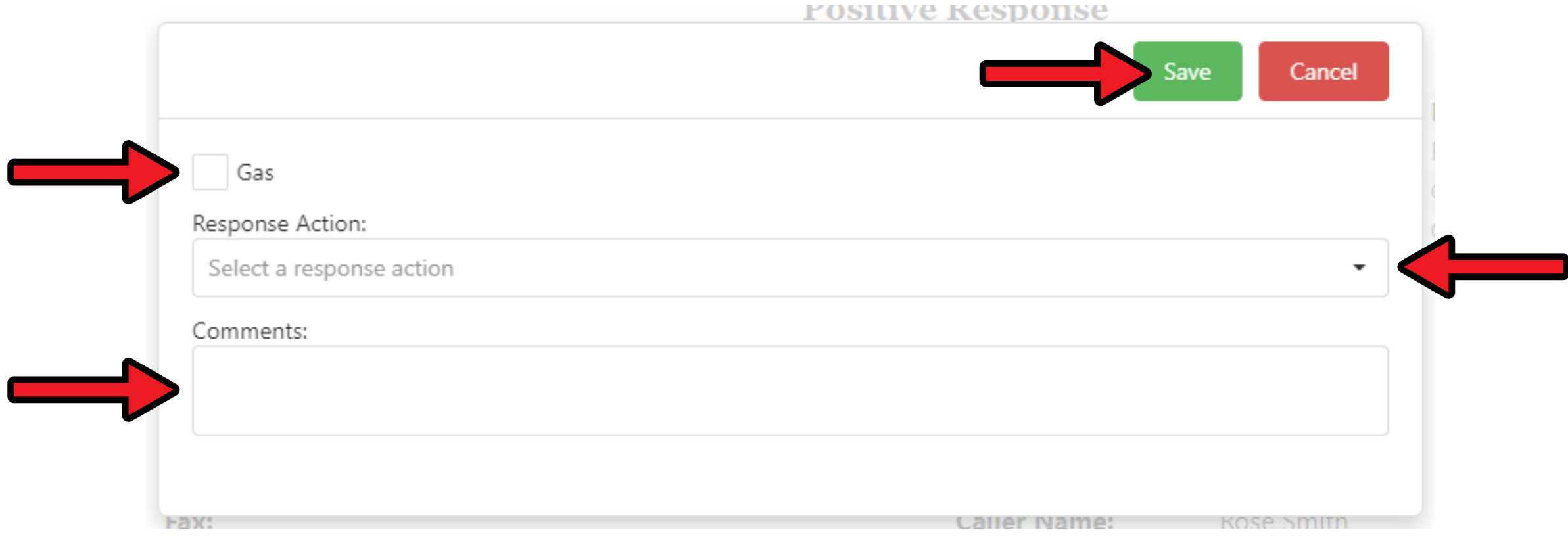

**You will notice the top ticket still shows within the list because the response added was not a final action. It will show the last action made on the ticket and the date and time of that action. Once a final action response is added, this request will be removed from the list.**

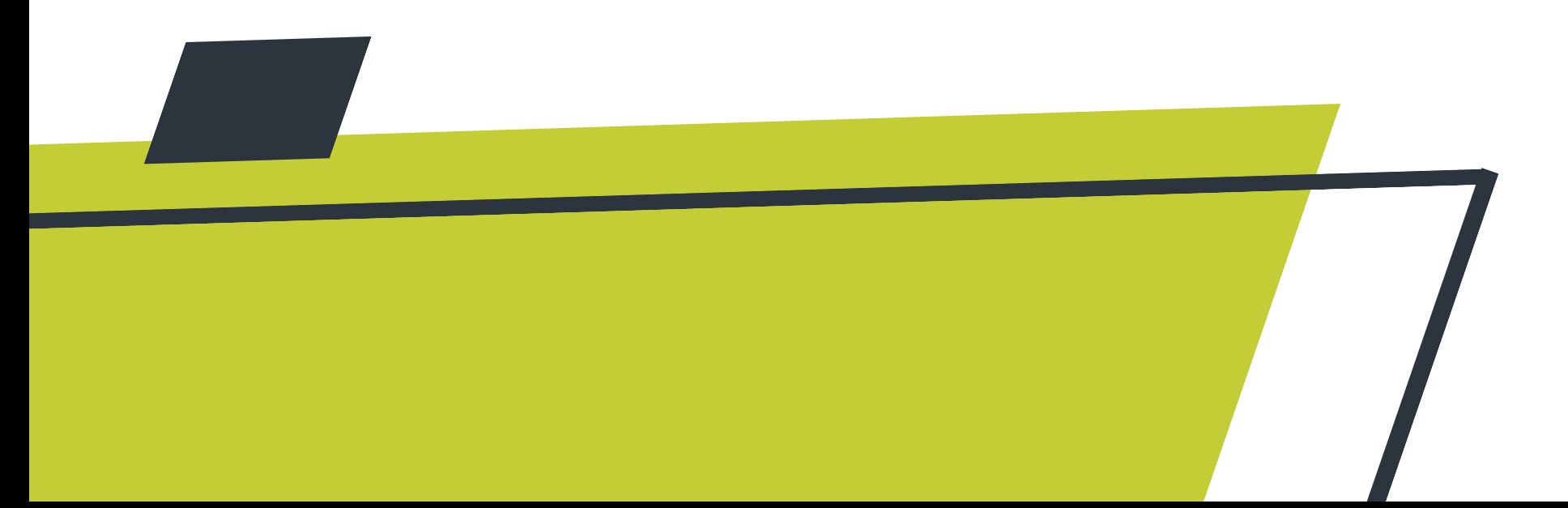

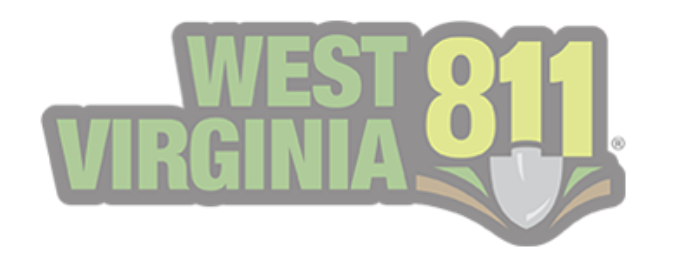

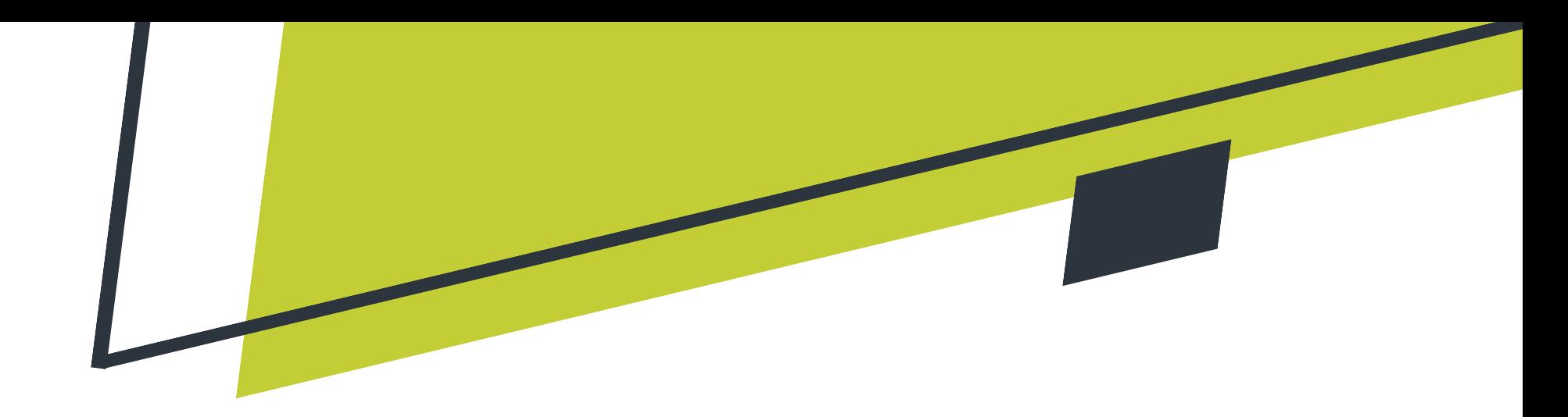

**Any final action response added to a ticket will remove it from the My Responses list on the GeoCall Portal Home page.**

**This image shows three open response tickets that are awaiting responses.**

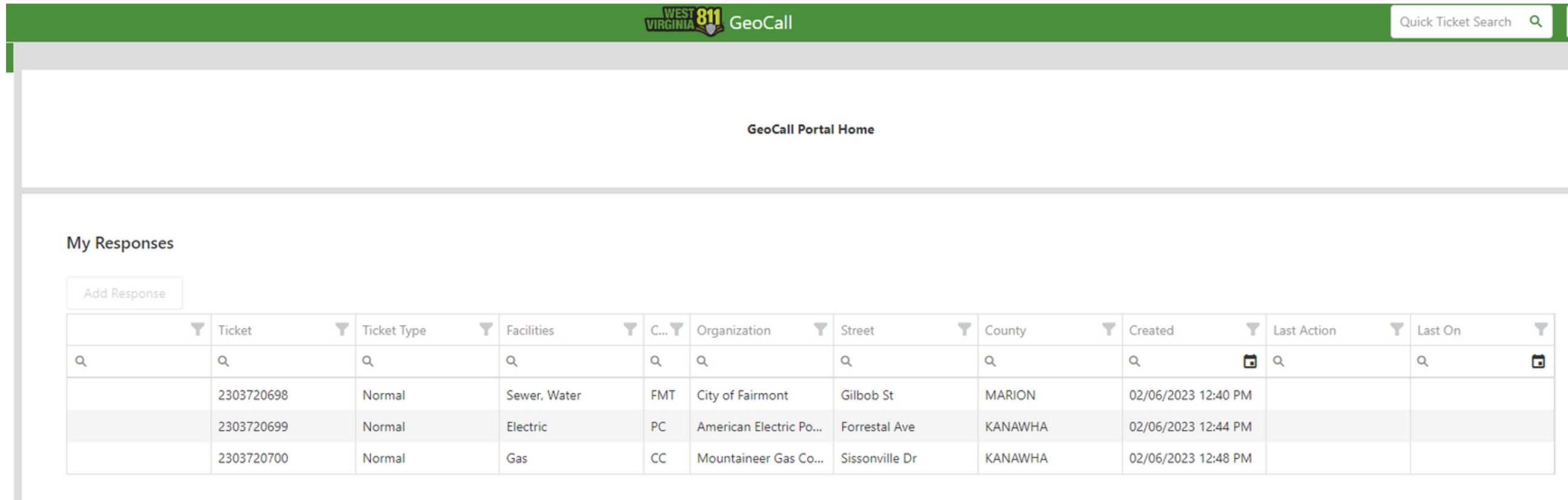

**In this image, only two open response tickets are shown. This is because one ticket had a final action response added.**

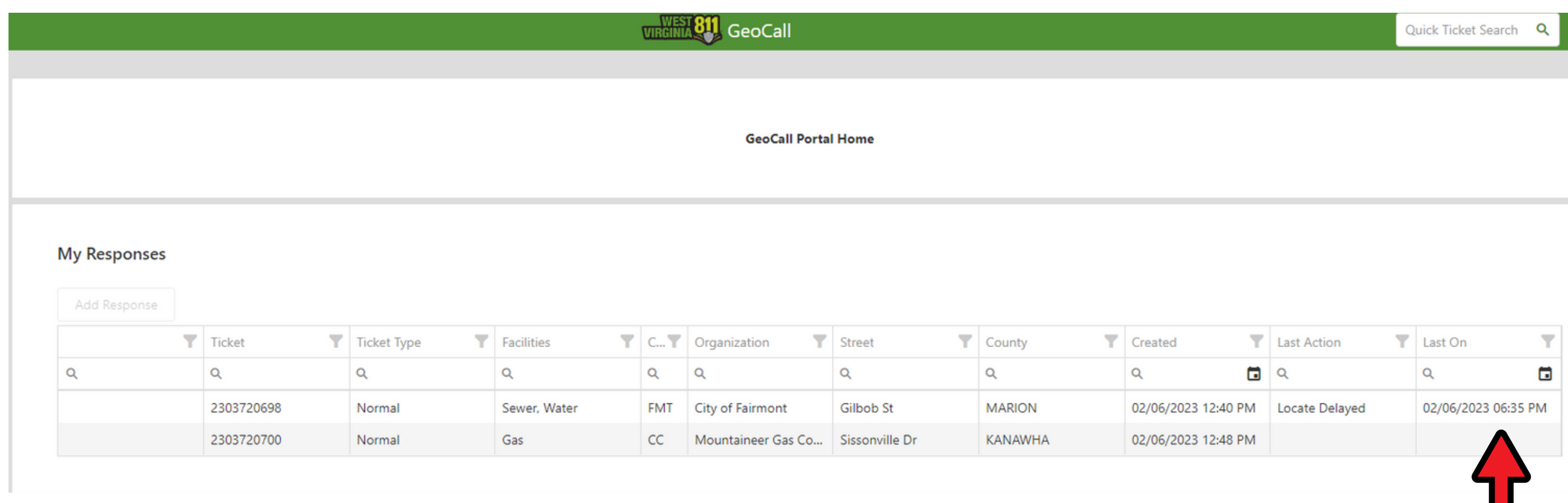

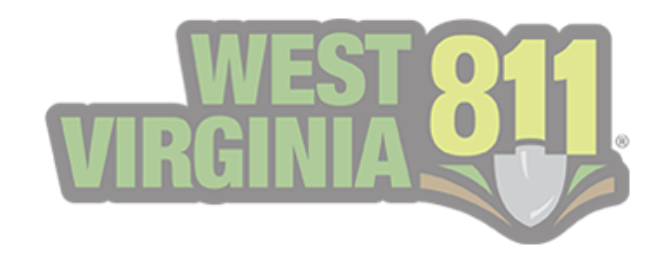

<span id="page-17-0"></span>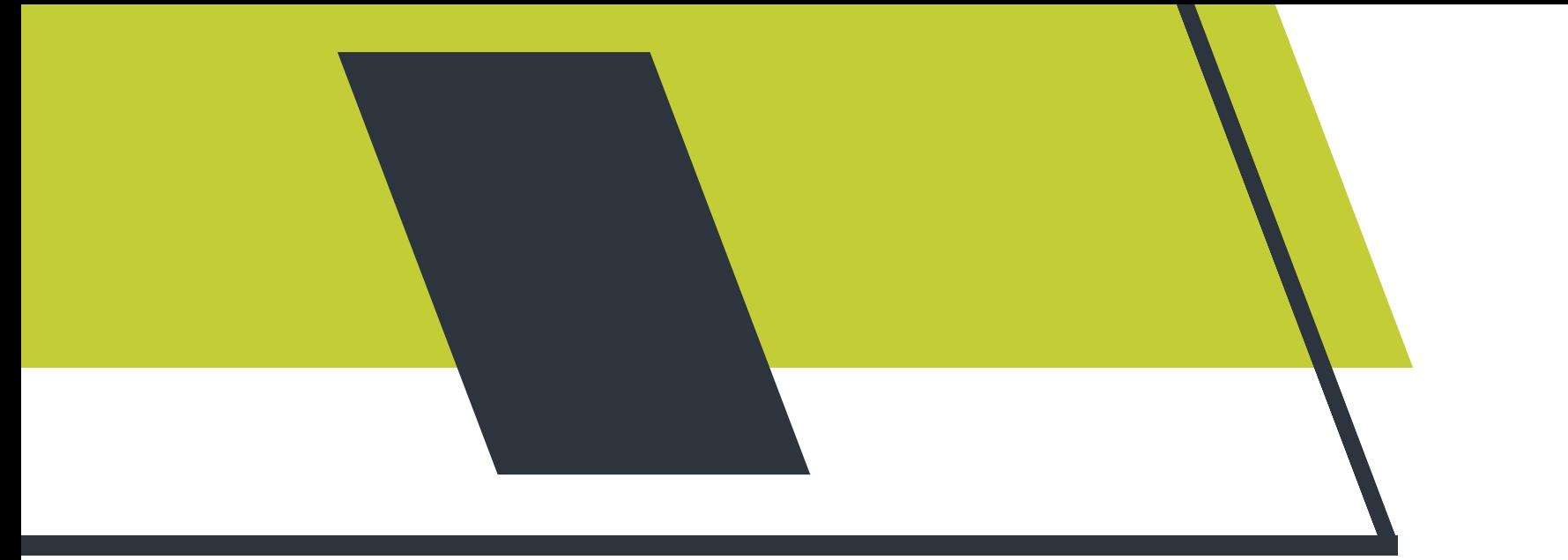

# Ticket Response **Search**

#### **This page will automatically display Only Open Responses and is an interactive table like the My Responses on the GeoCall Home page.**

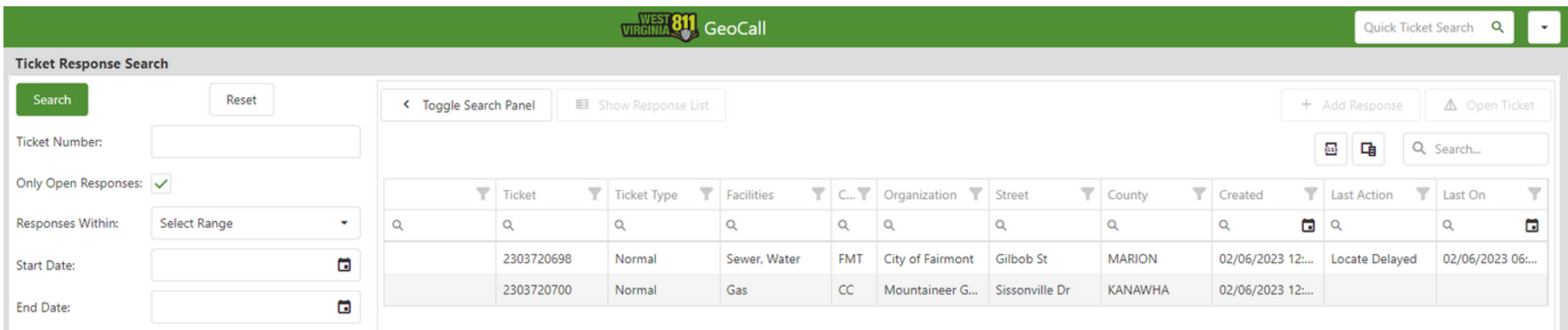

**The Ticket Response Search can be used to view all tickets that your organization has been notified on. To access this area of your portal, you will select Responses, located along the left panel.**

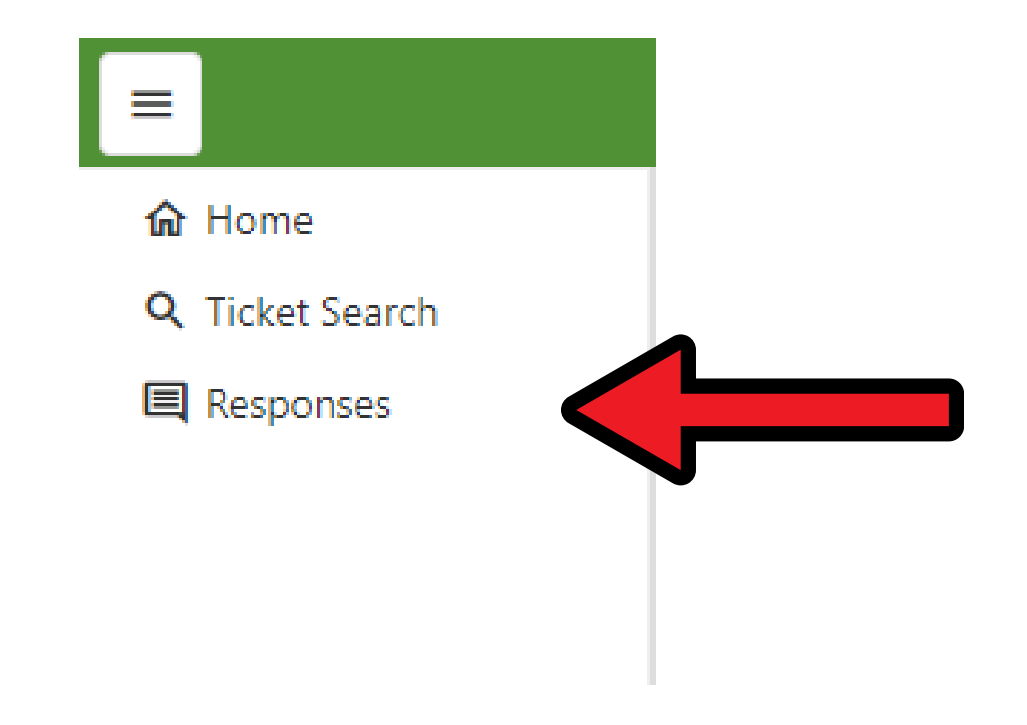

# Ticket Response Search Home Page

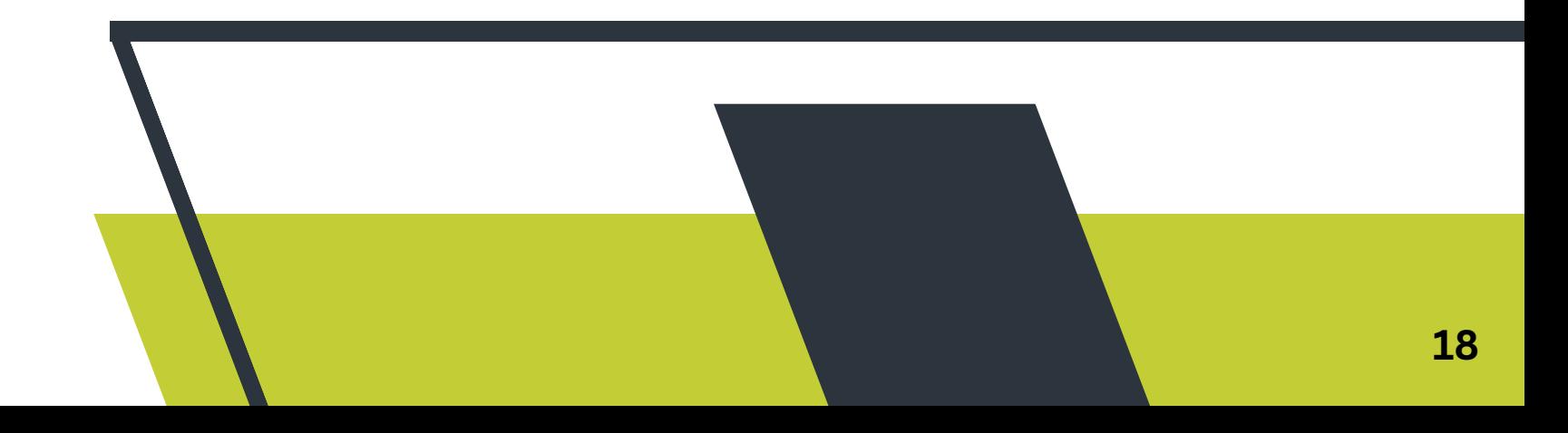

<span id="page-18-0"></span>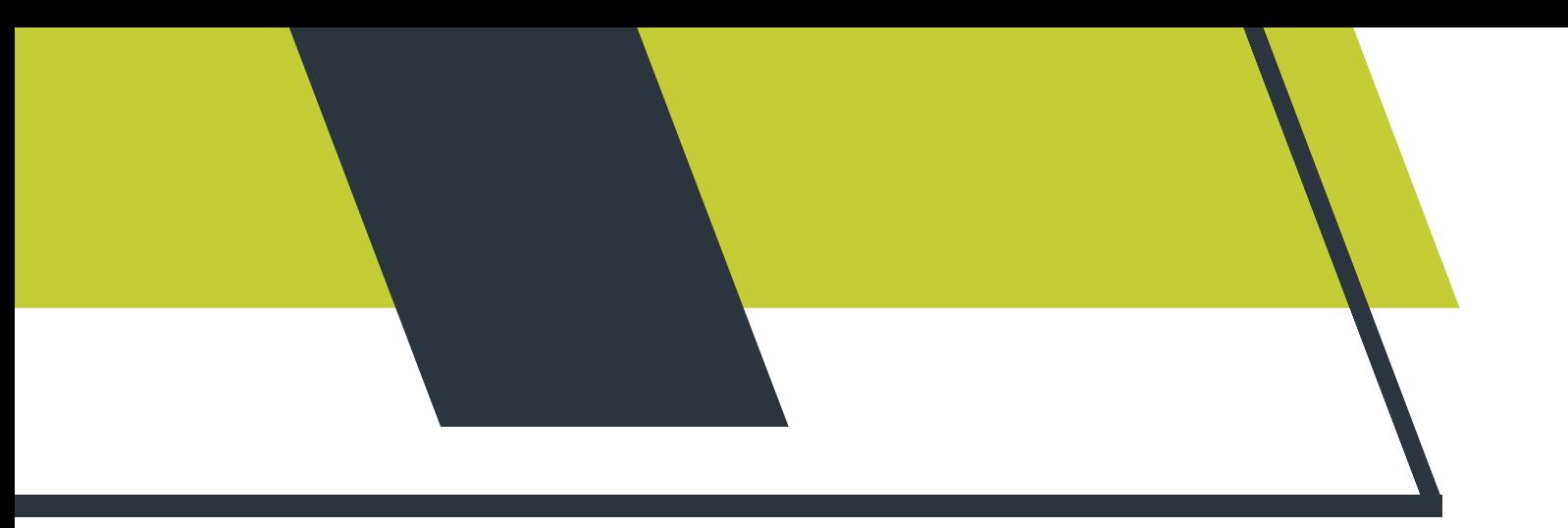

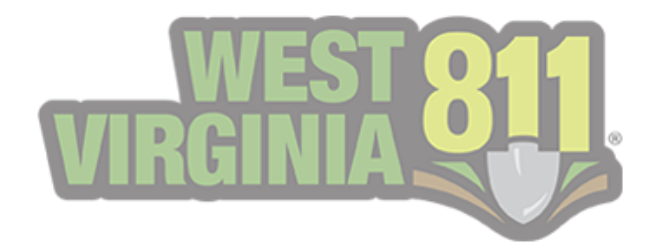

# Searching Tickets

**Multiple options are available to search for tickets your organization has been notified on.**

**Follow the steps below to view a single ticket. This can be used for both tickets with open responses and ones that have already been responded to.**

**1. Type in the ticket number and select Search. The Ticket Detail view will be displayed.**

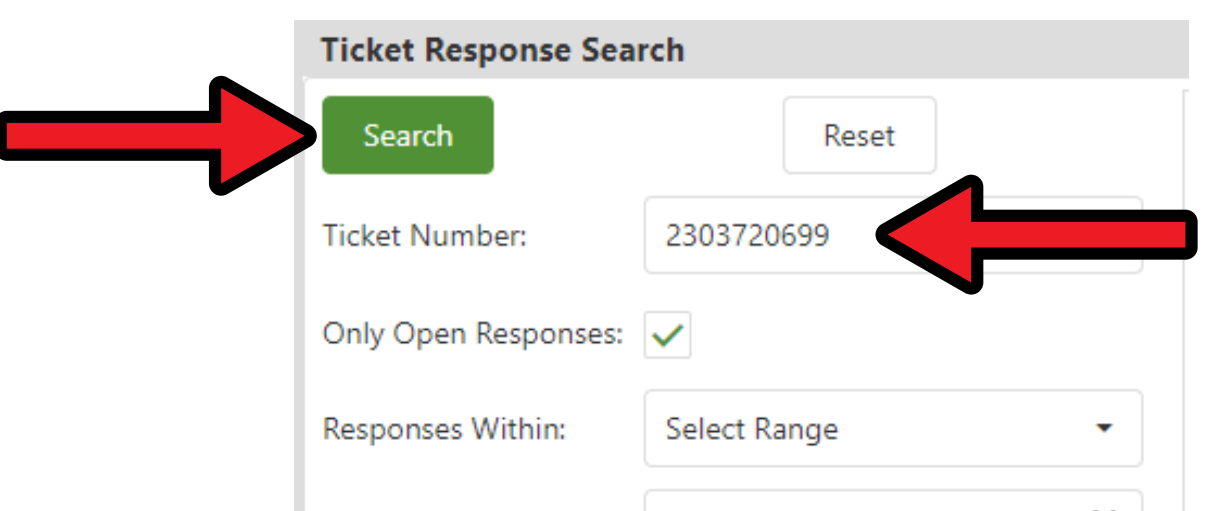

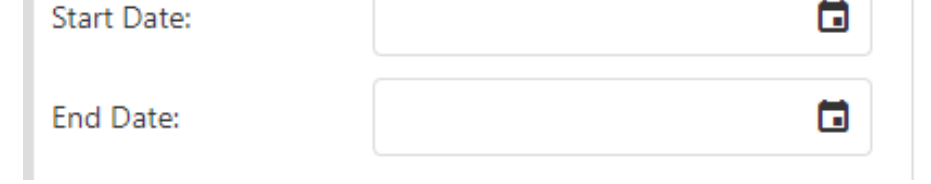

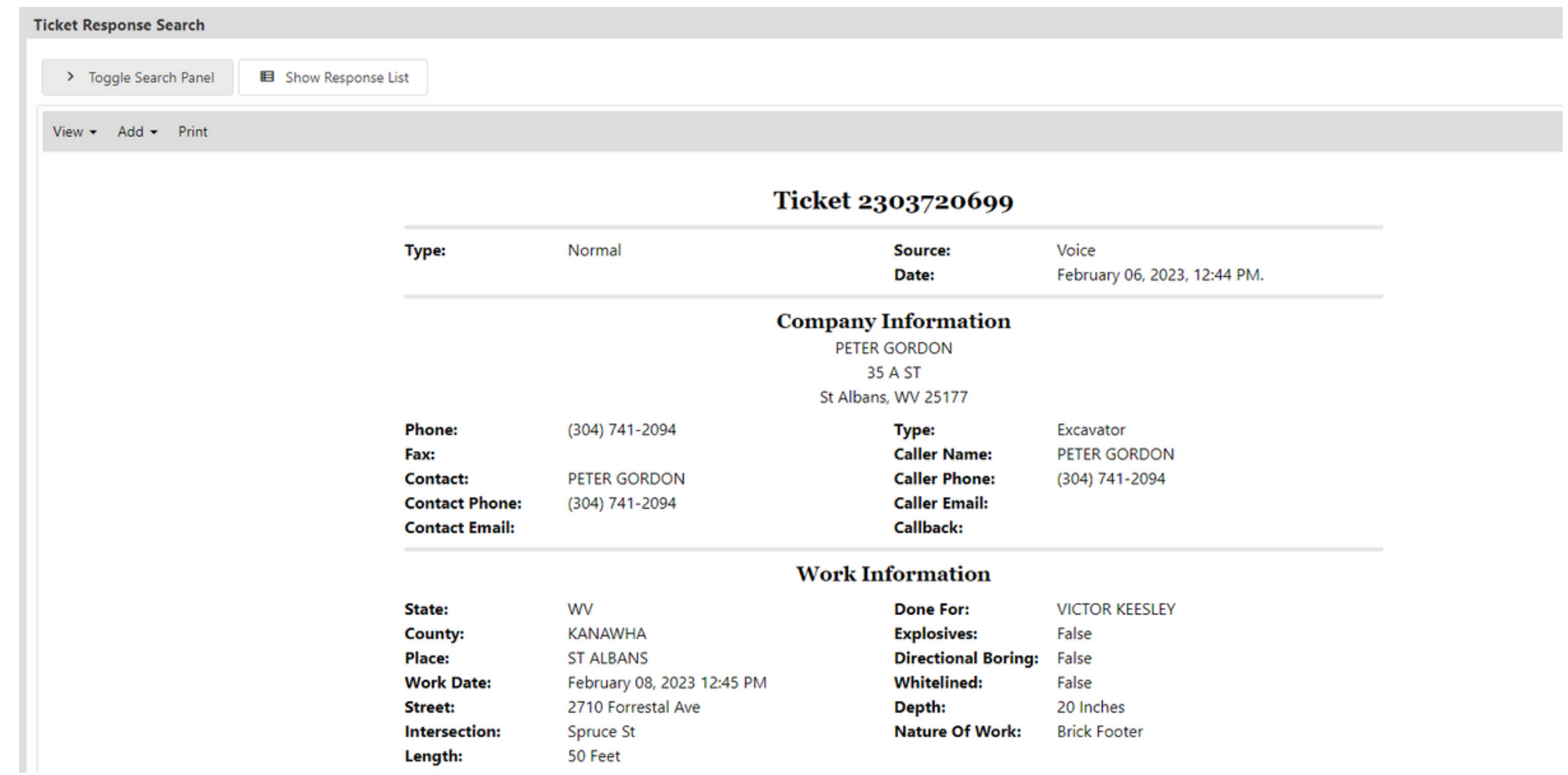

**\*\*Please Note: The Only Open Responses does not have to be deselected in order to perform this search.**

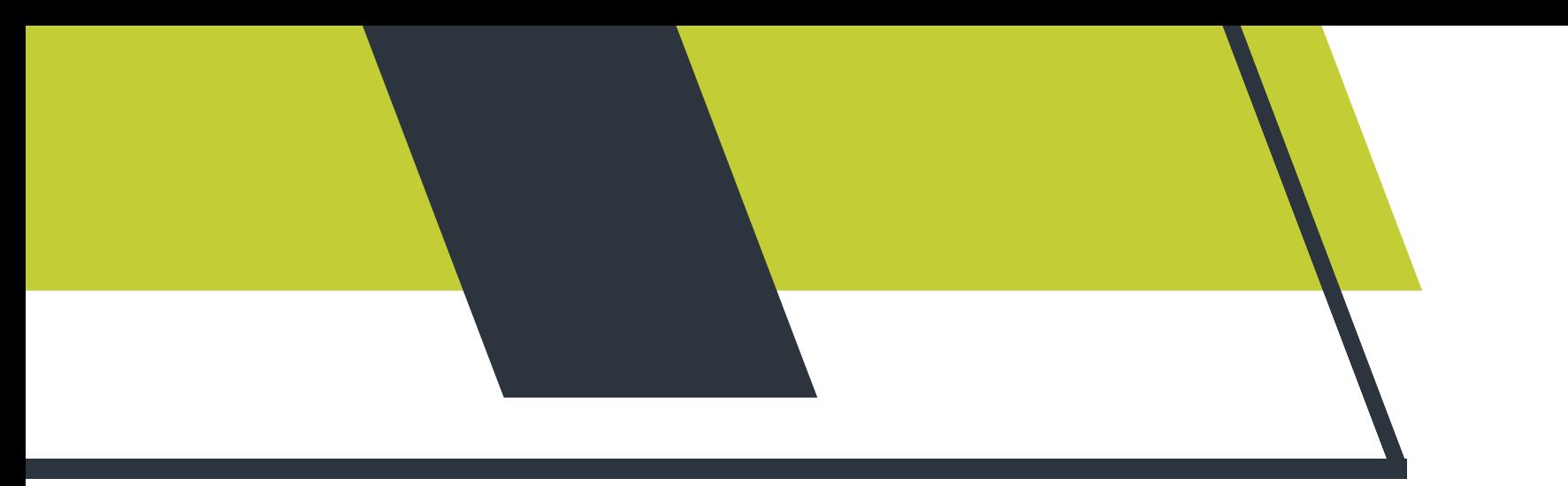

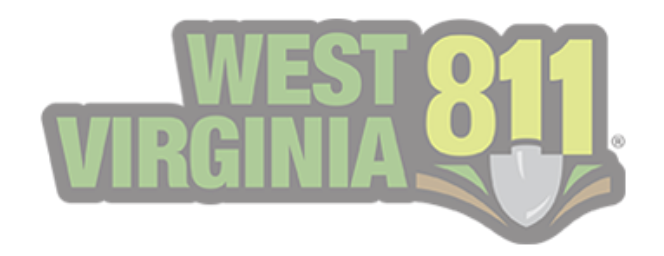

**There will be a time when you have to view multiple tickets your organization has been notified on. Below will showcase how to search only open responses and all tickets.**

**\*\*Please Note: The system will only pull data from the date and time your account was configured for Positive Response.**

**To search for Only Open Responses, you will want to ensure the box is checked off. You can then perform a search by:**

**1. Selecting a range from the Responses Within**

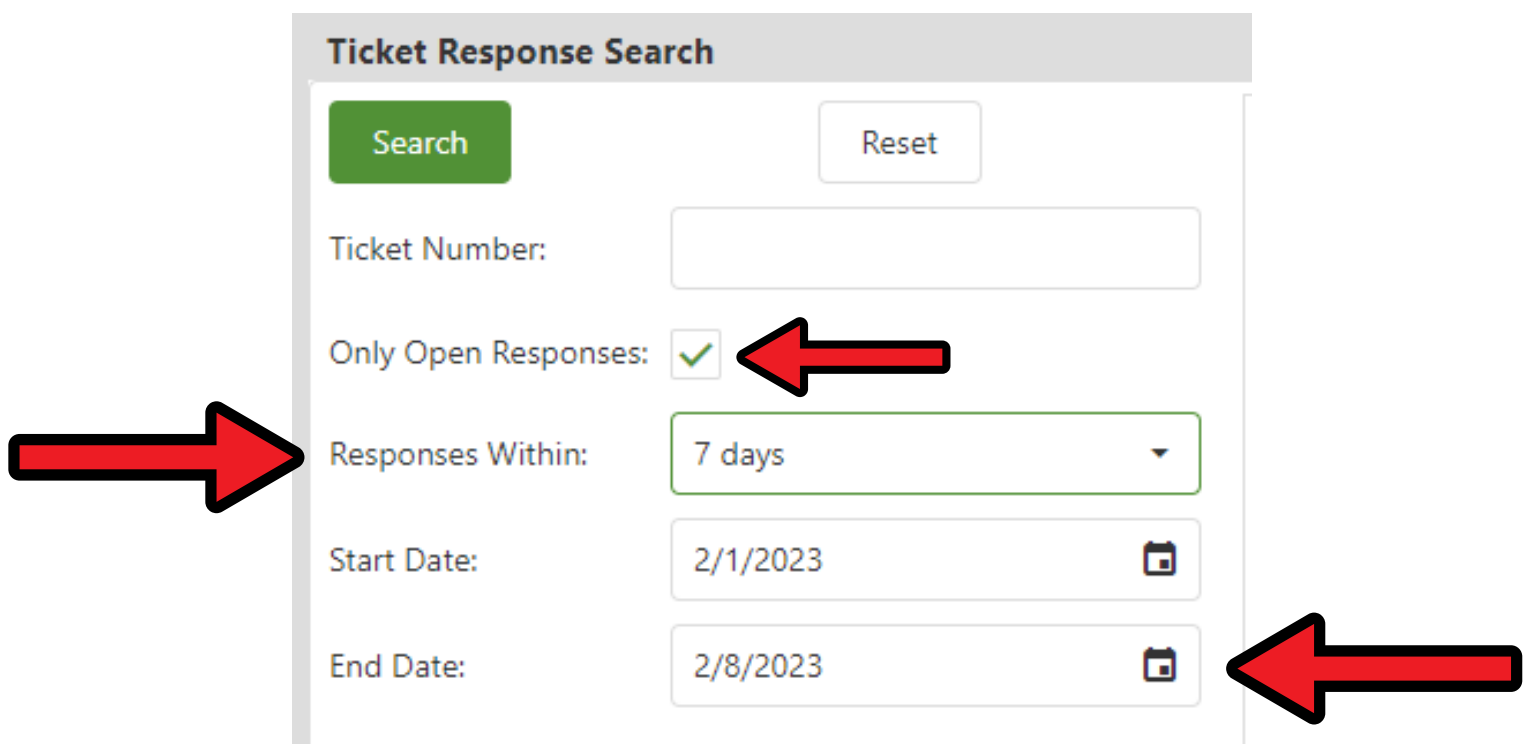

#### **2. Selecting a range by utilizing the calendar icons next to the Start/End Dates.**

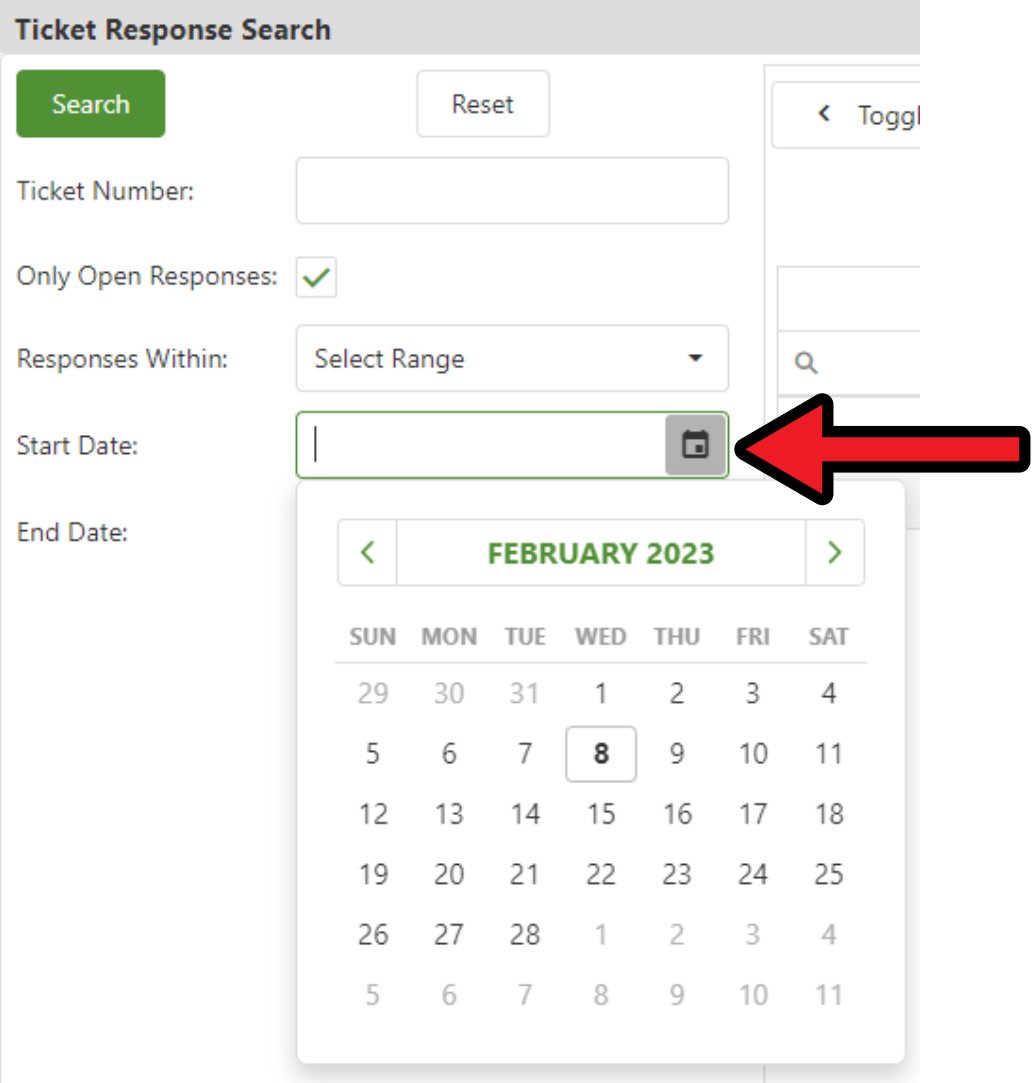

**\*\*The Start/End Dates automatically adjust to the date range selected, with the End Date displaying as today.**

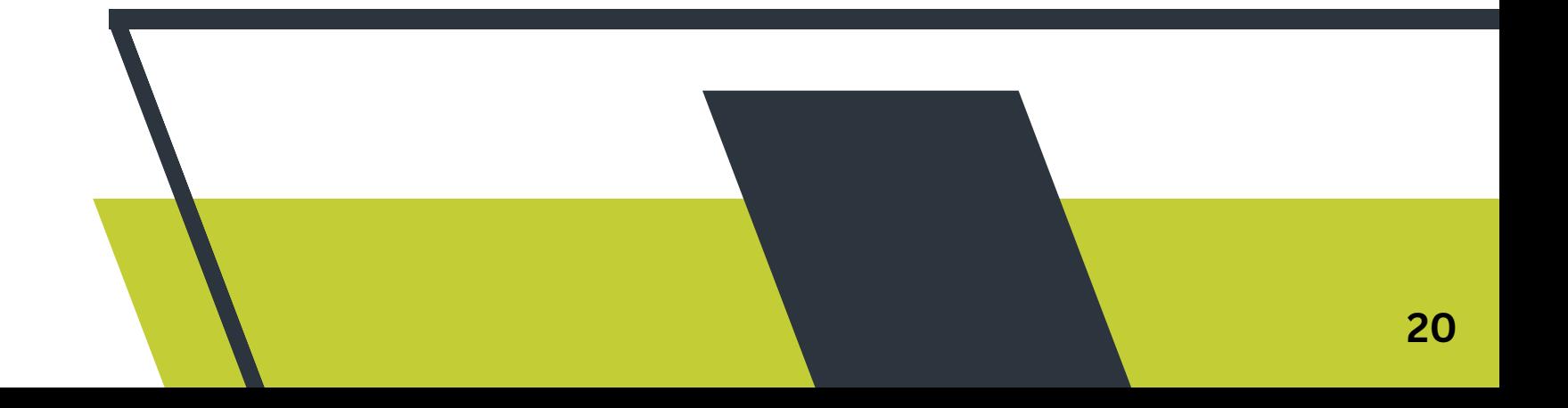

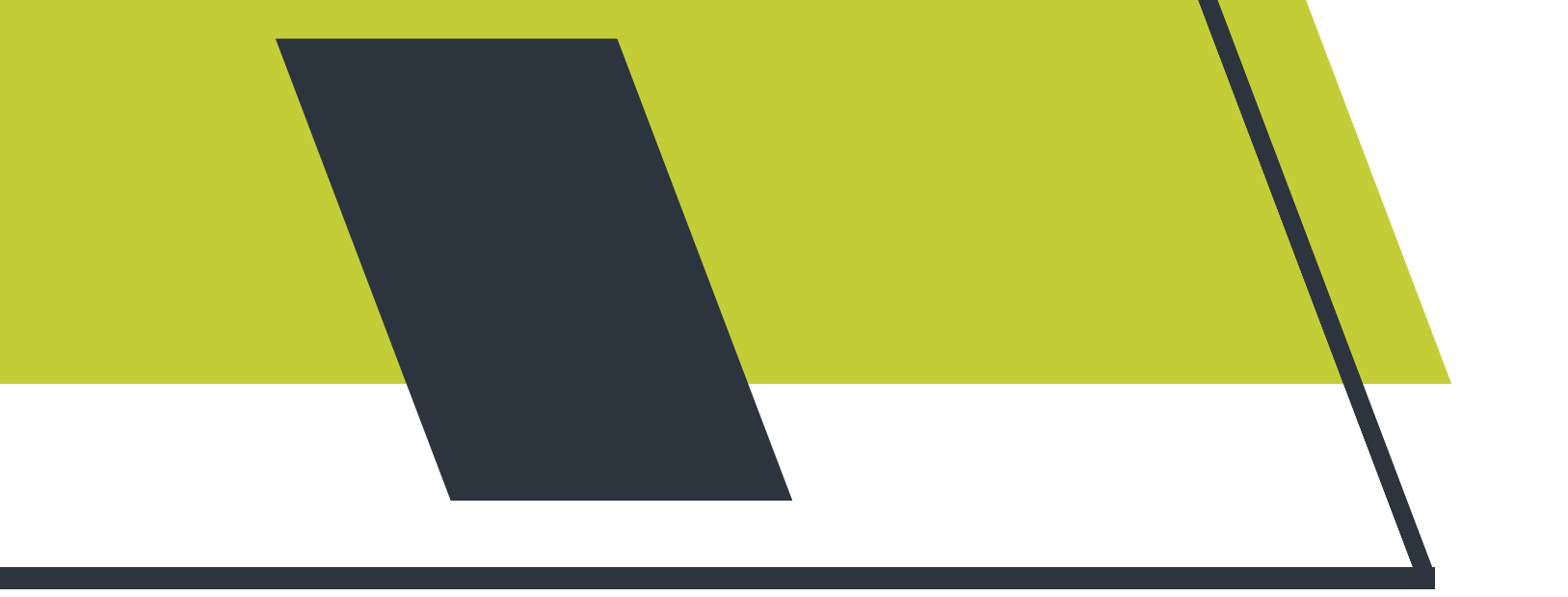

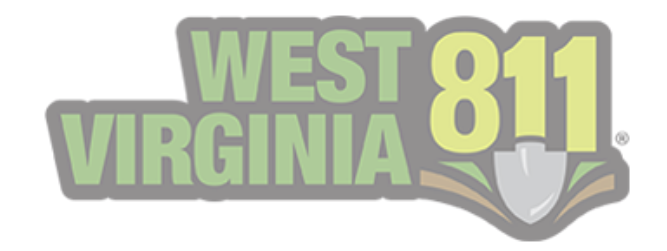

**In this example, we selected the Start Date of 2/1/2023 from the calendar icon. When choosing the End Date, you will notice the dates not within the 31-day range are either grayed out or crossed out.**

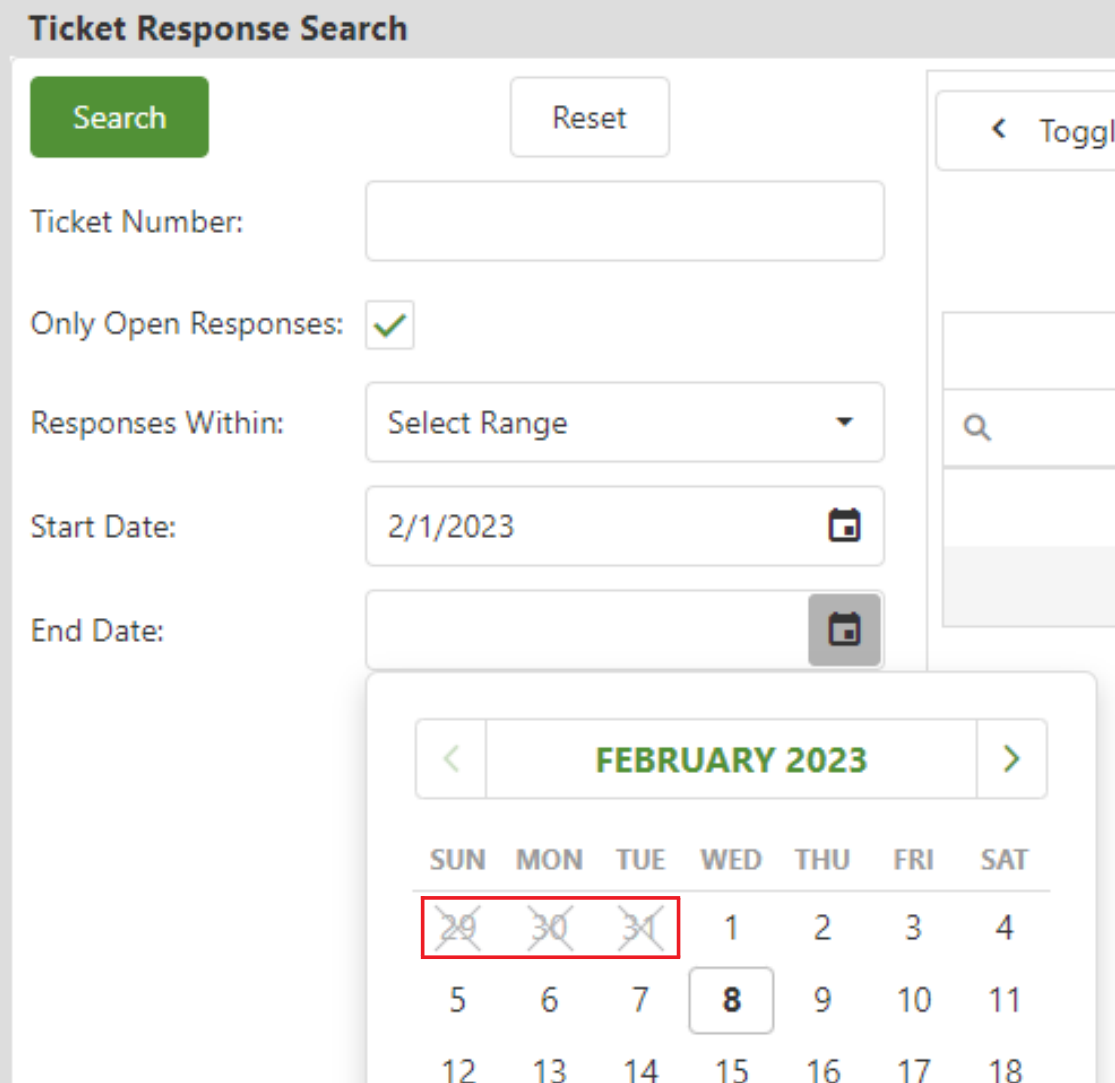

**The grayed out dates depict the dates still within the 31-day range but within a different month than selected.**

**The crossed out dates depict the dates not within the 31-day range.**

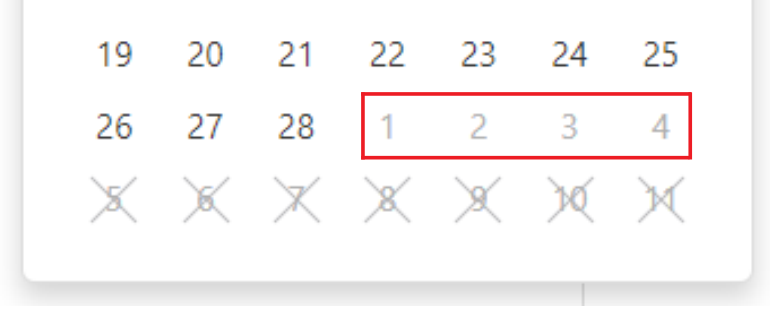

**To perform a search for all tickets your organization was notified on, you will need to follow the same steps as above and make sure the Only Open Responses box is unchecked.**

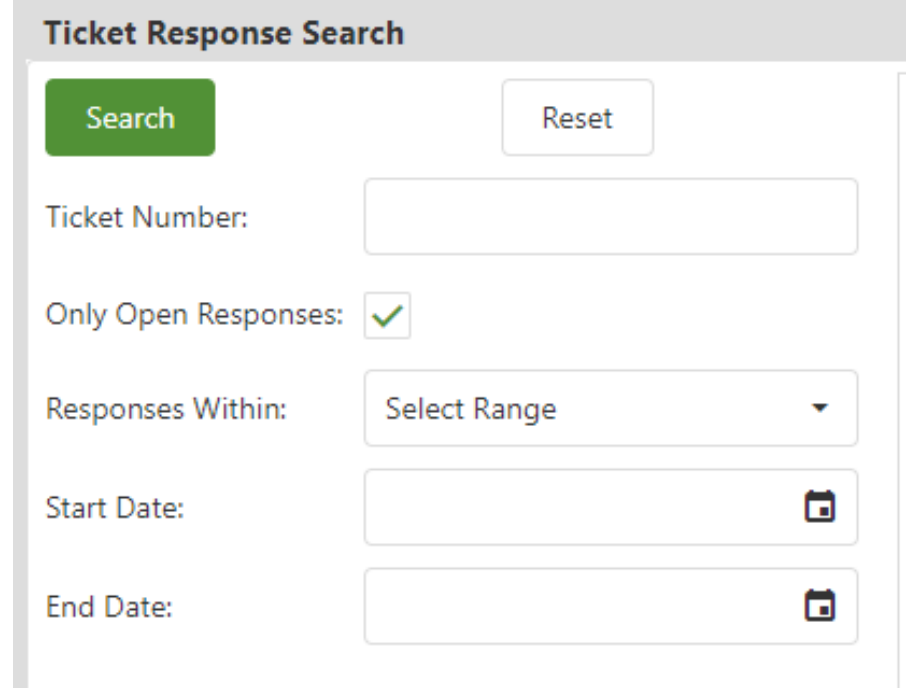

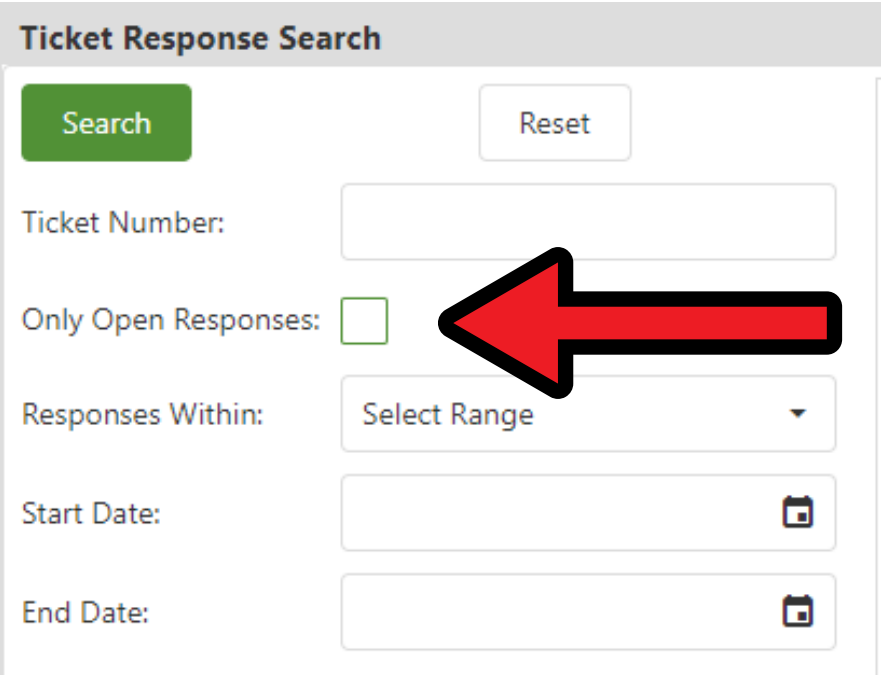

<span id="page-21-0"></span>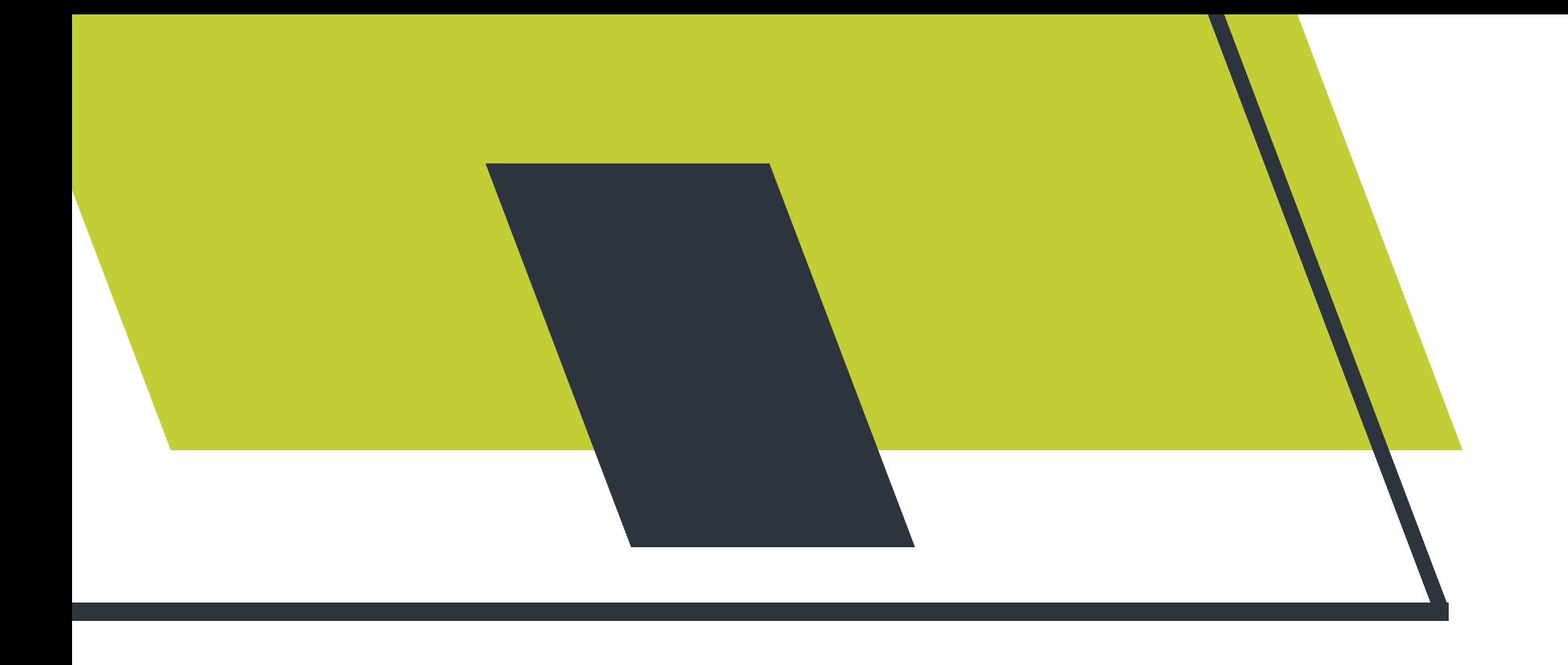

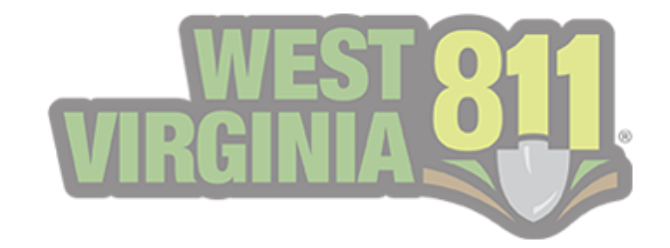

# Responding to Tickets from the Ticket Response Search

**Viewing the ticket detail and adding responses can also be performed within the Ticket Response Search.**

**The same steps will be taken to view and respond to both a single ticket and multiple utility types, as listed under the [Responding](#page-13-0) to Tickets from the GeoCall Portal Home Page (pg. 13-16).**

**Another way to view the Ticket Detail and respond to multiple utilities is by selecting the ticket and then selecting Open Ticket in the top right corner.**

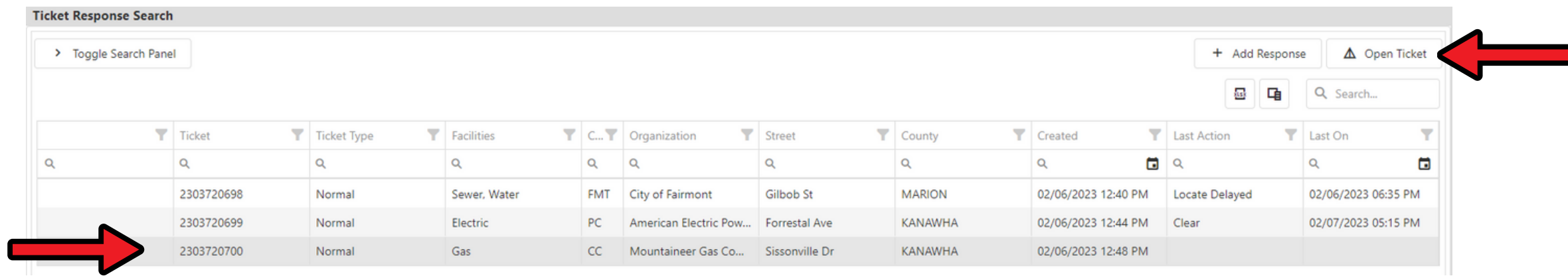

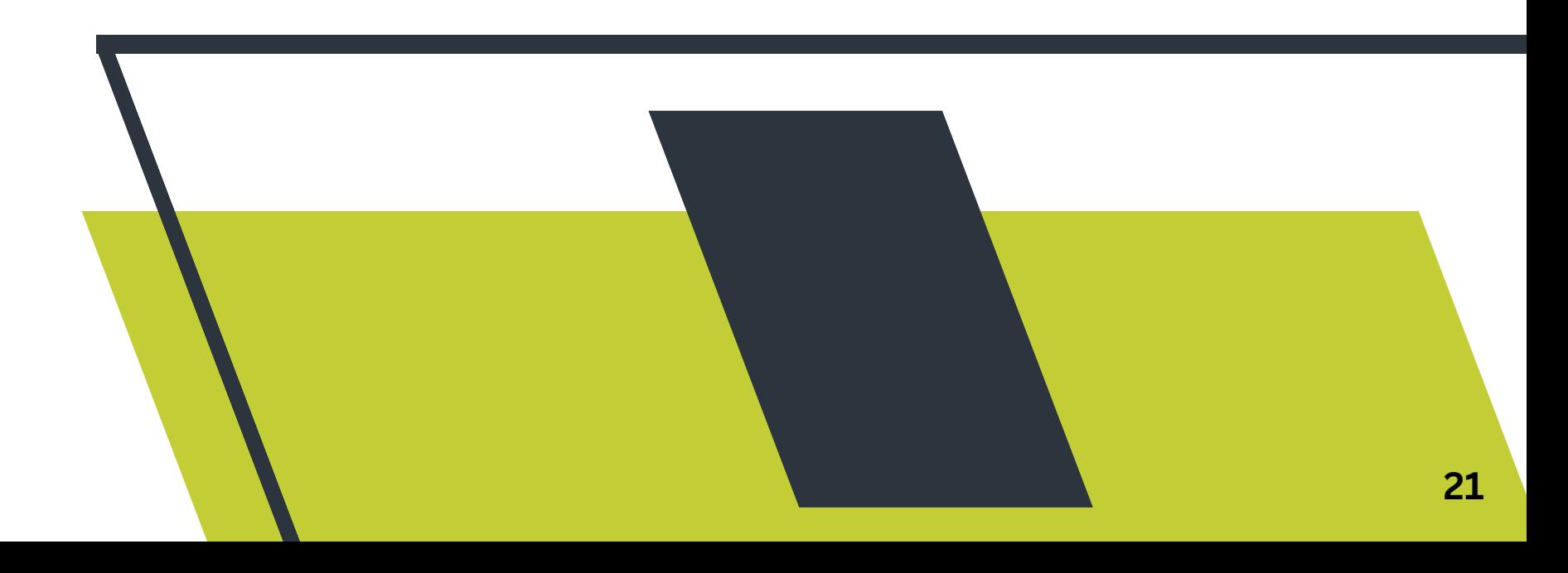

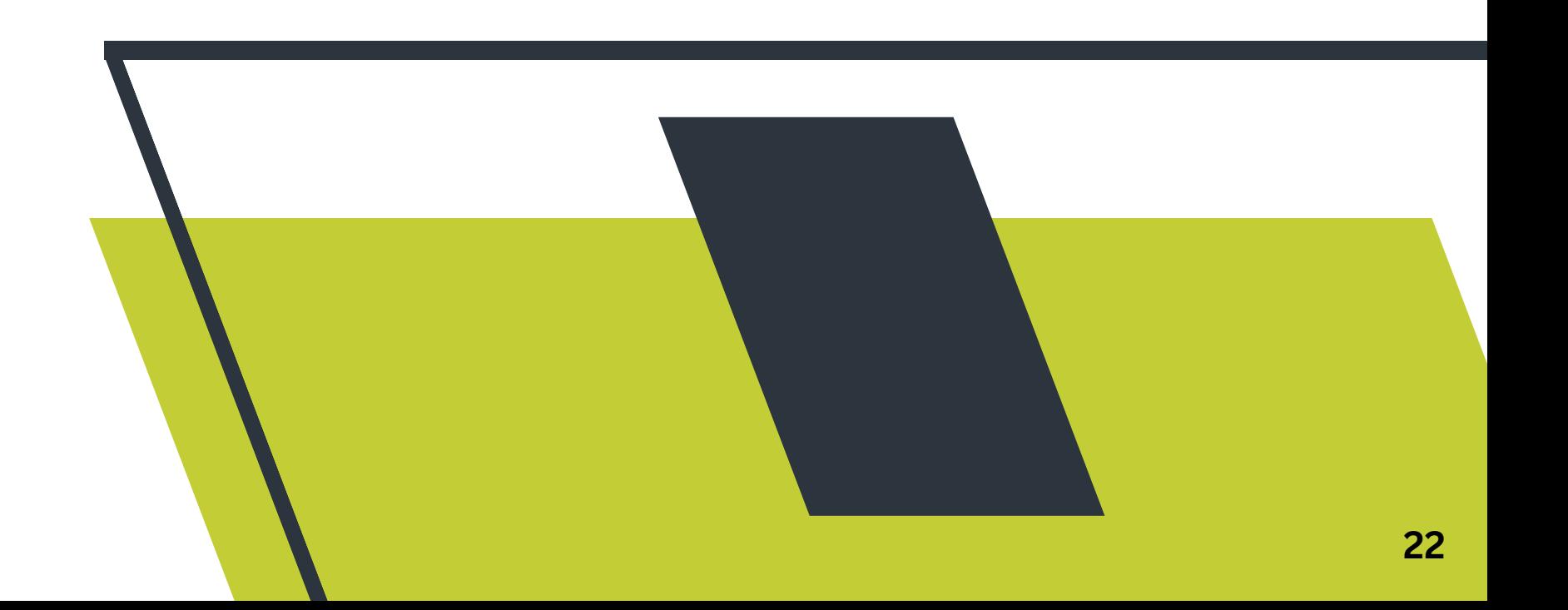

### Viewing Added Responses

**From the Ticket Detail view, you can: view the history of the ticket, view the added responses, add a response, and print the ticket.**

**The steps below will showcase how to view the added responses for a specific ticket.**

<span id="page-22-0"></span>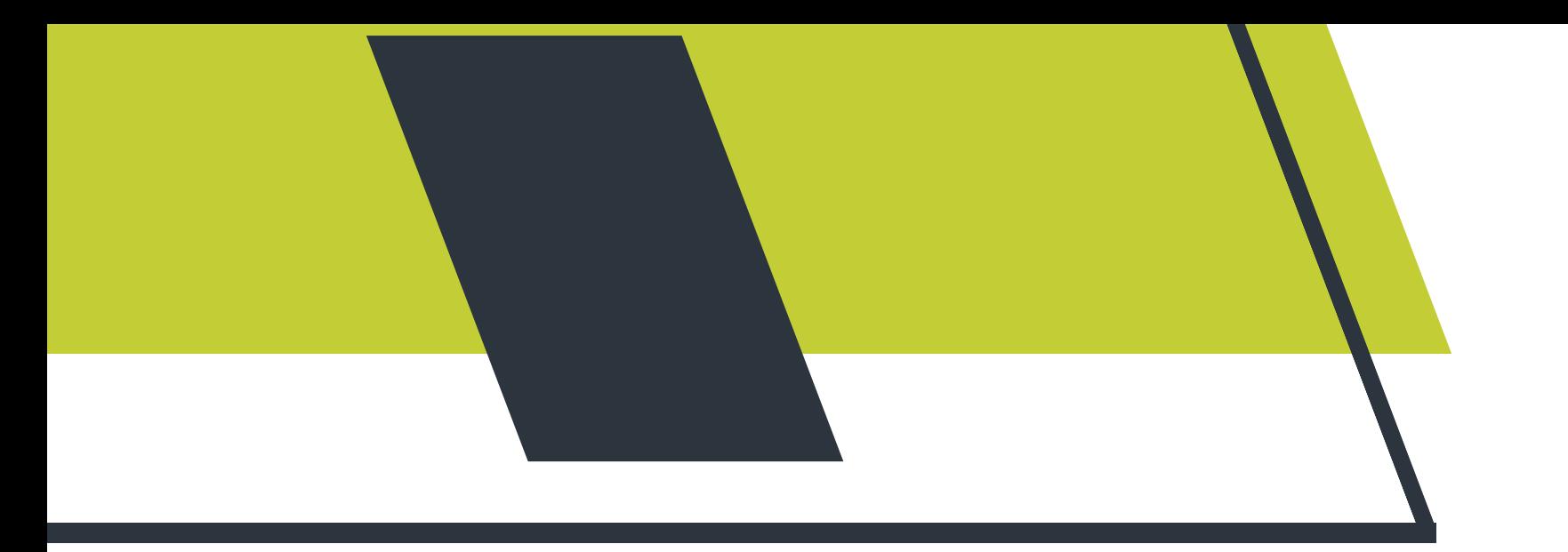

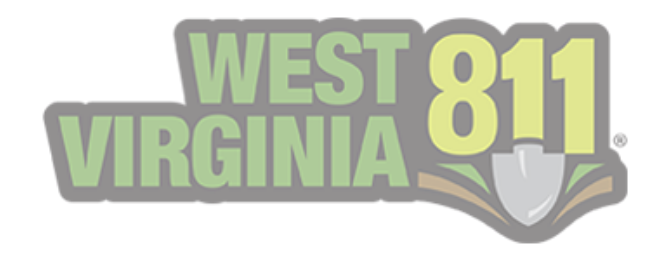

#### **To return to the Ticket Response Search list view, select Show Response List.**

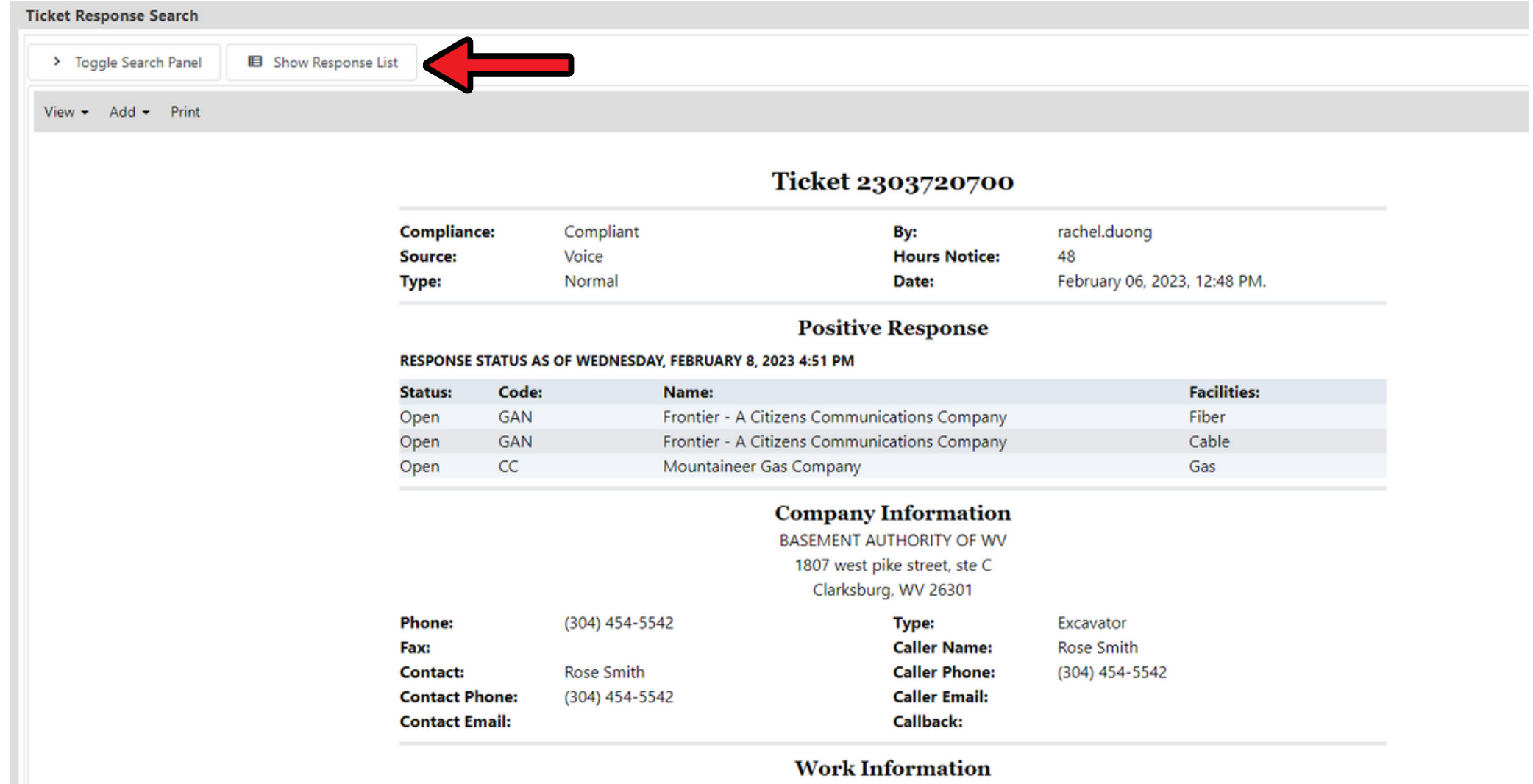

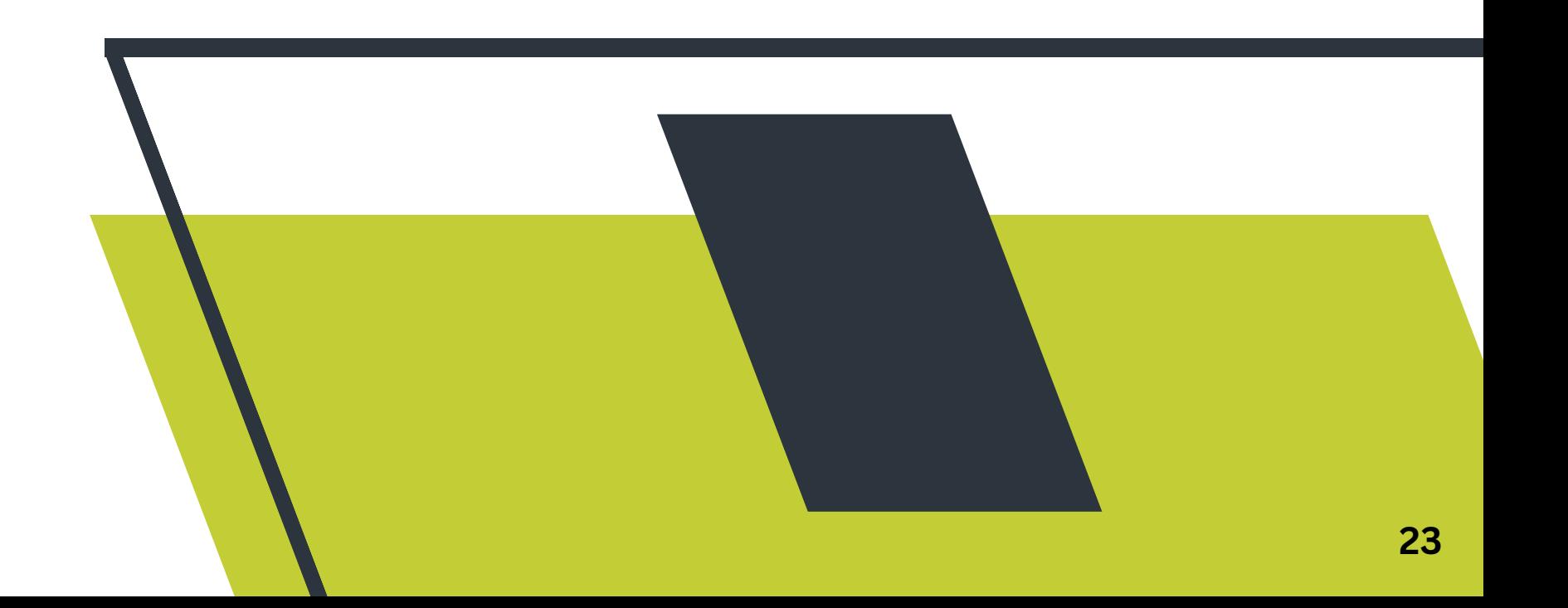

**The Responses pop-up box will only display the utility members signed up for the Positive Response feature.**

Responses - 2303720700

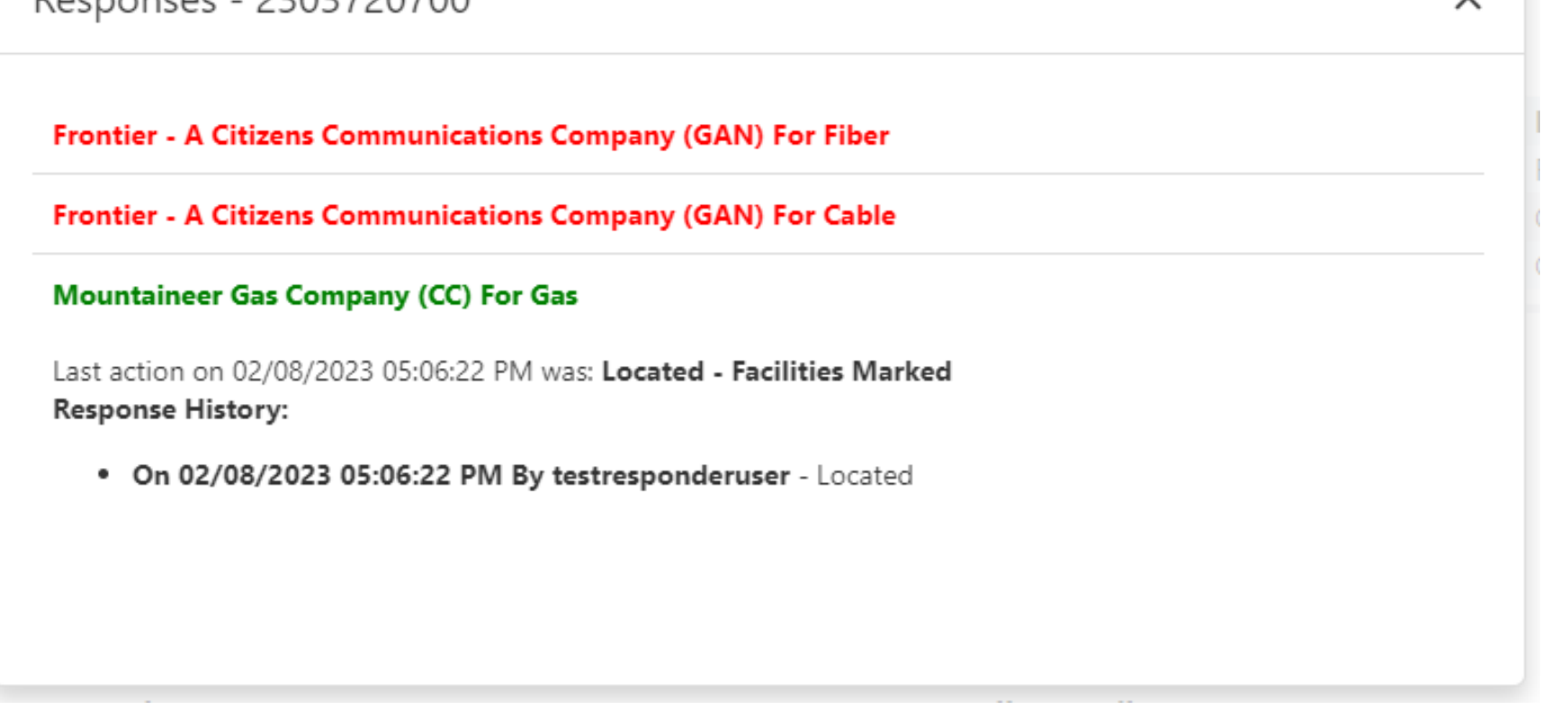

- **Responses that display as RED indicate that the ticket is still open.**
- **Responses that display as GREEN indicate that the ticket is closed.**

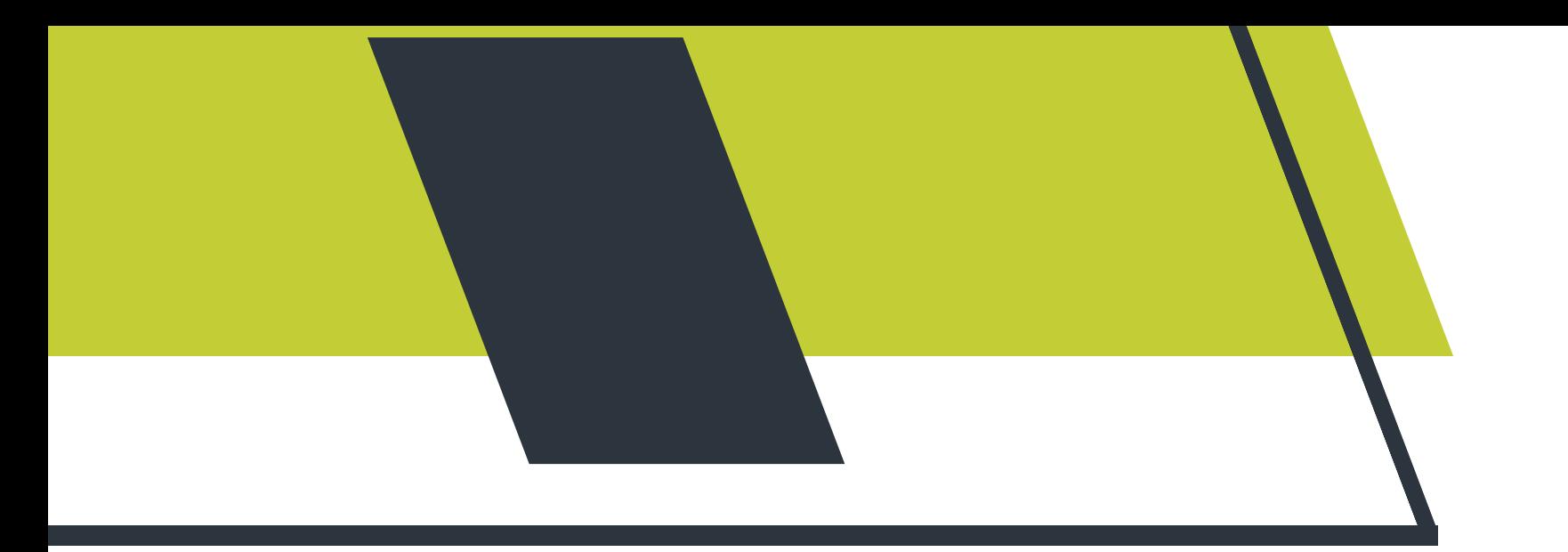

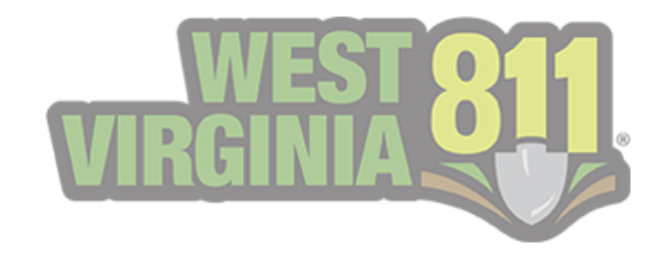

#### **1. Select View, then View Responses for the Responses pop-up box to be displayed.**

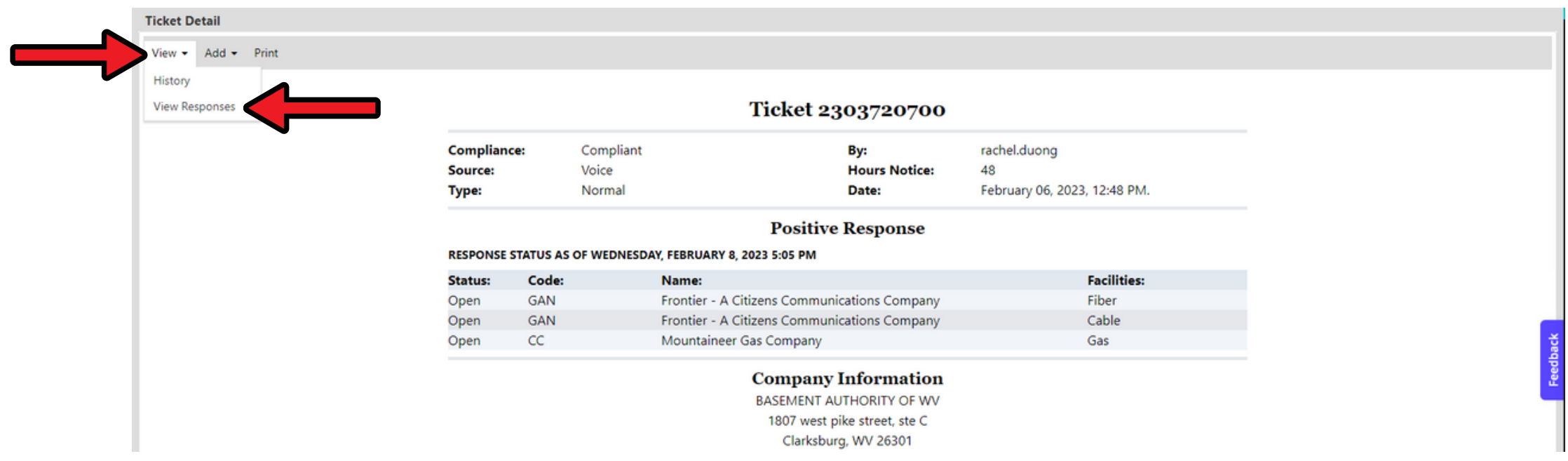

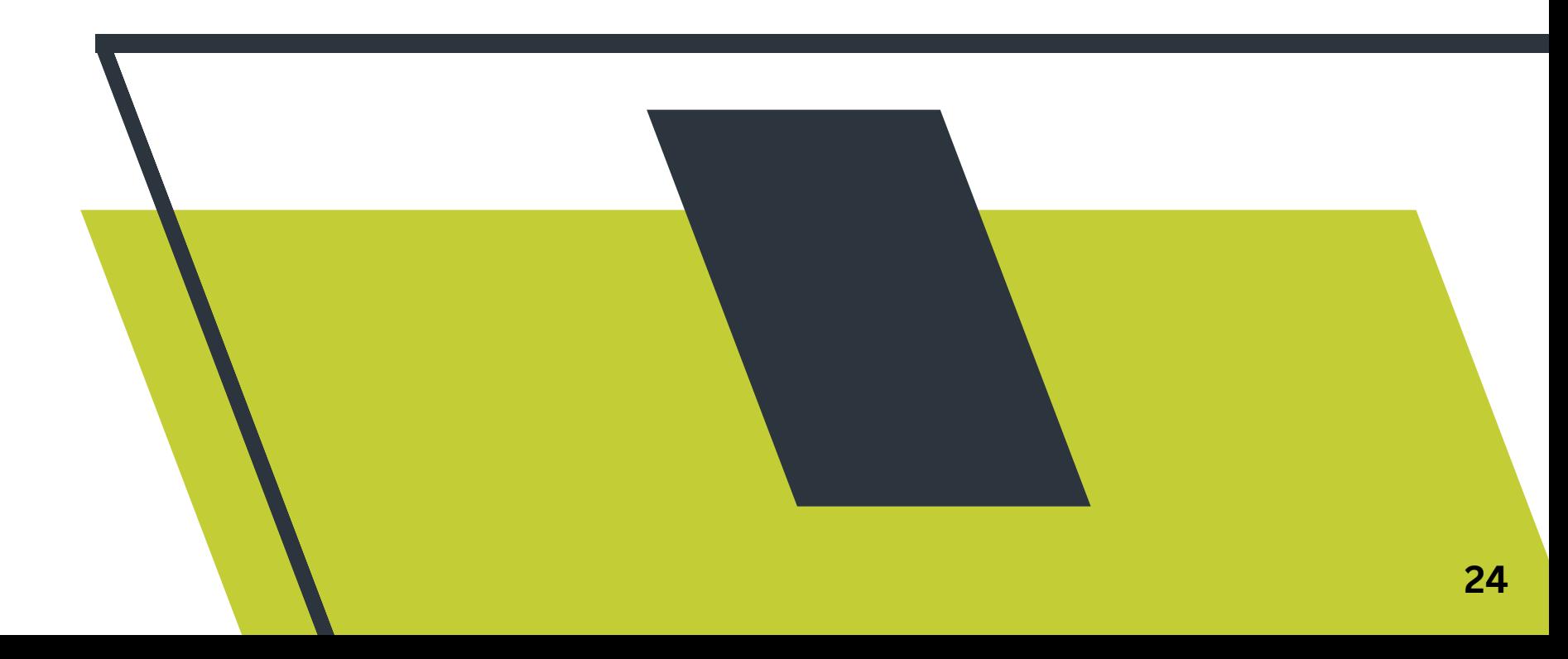

### Exporting Ticket List

#### **To export a list of tickets into an Excel spreadsheet format, you will select the xlsx icon in the top right corner.**

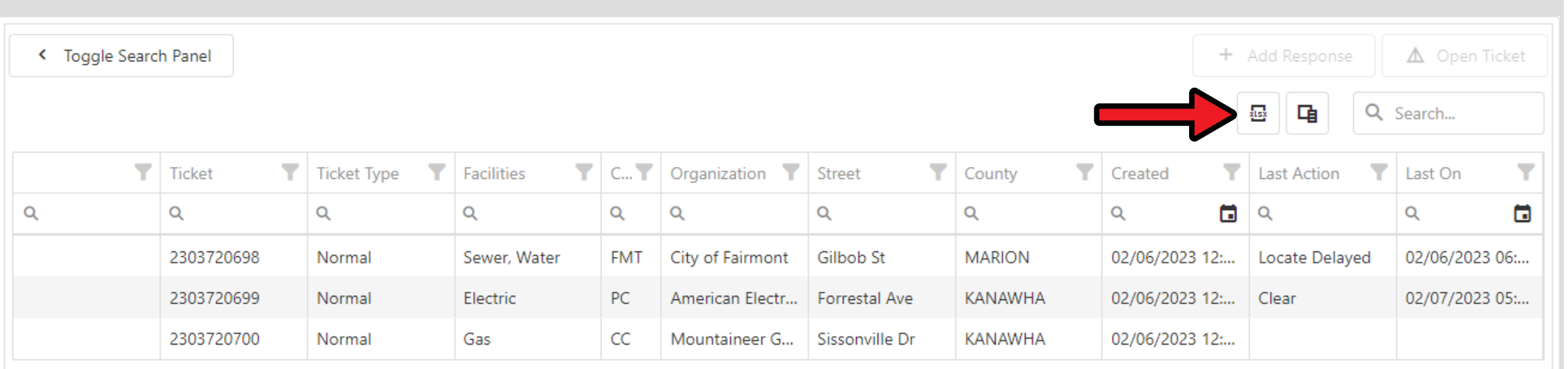

<span id="page-24-0"></span>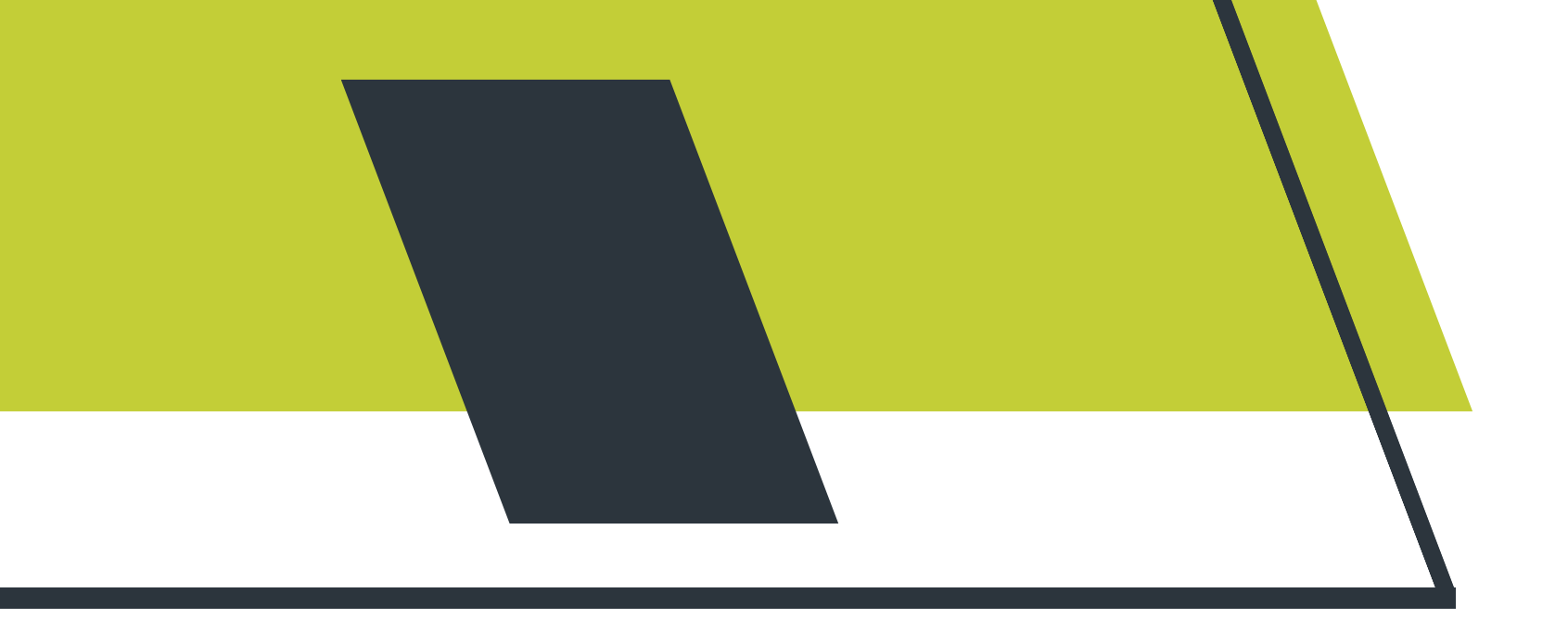

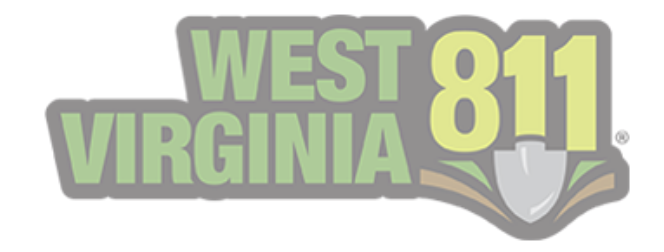

**Any response added to a ticket that does not result in a final action will be displayed as RED. Once a response that results in a final action is added, the response will be shown as GREEN.**

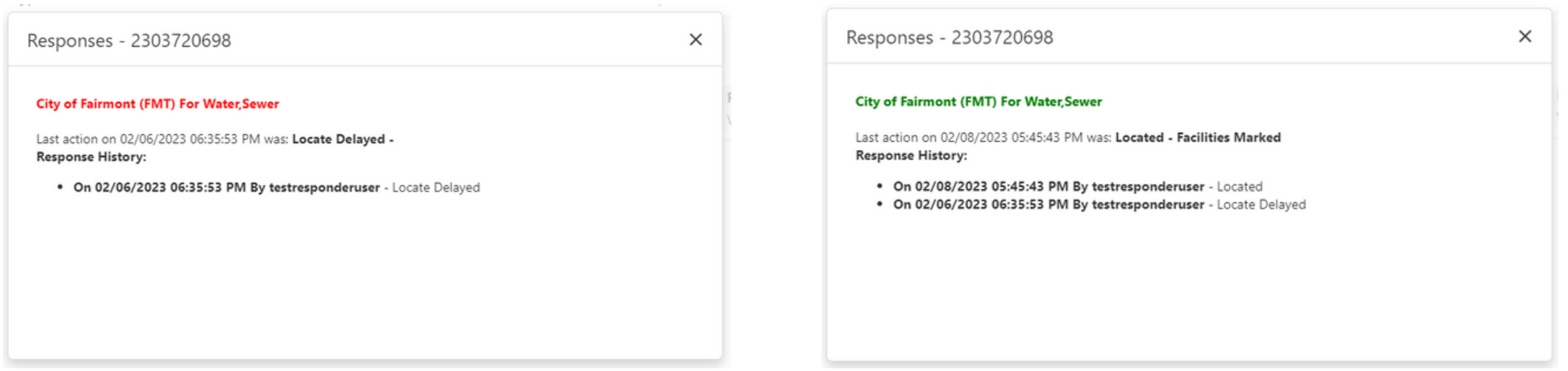

**\*\*Note: You will be able to see the response history.**

<span id="page-25-0"></span>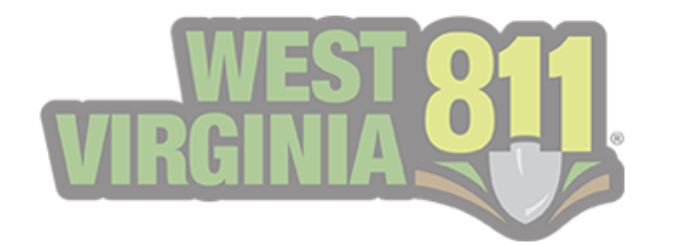

# Additional Information for Excavators

**Sometimes excavators may have questions about the markings. Additional details can clear any confusion and may eliminate errors. This also helps homeowners become more familiar with the 811 system, like excavators. Proactive communication helps support damage prevention. Details can be added to the Comment field of the response.**

**1. If the locator marked Clear, it will be helpful to add, "Electric line is located 200 ft. east of the work location".**

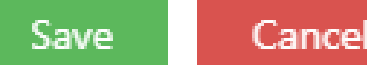

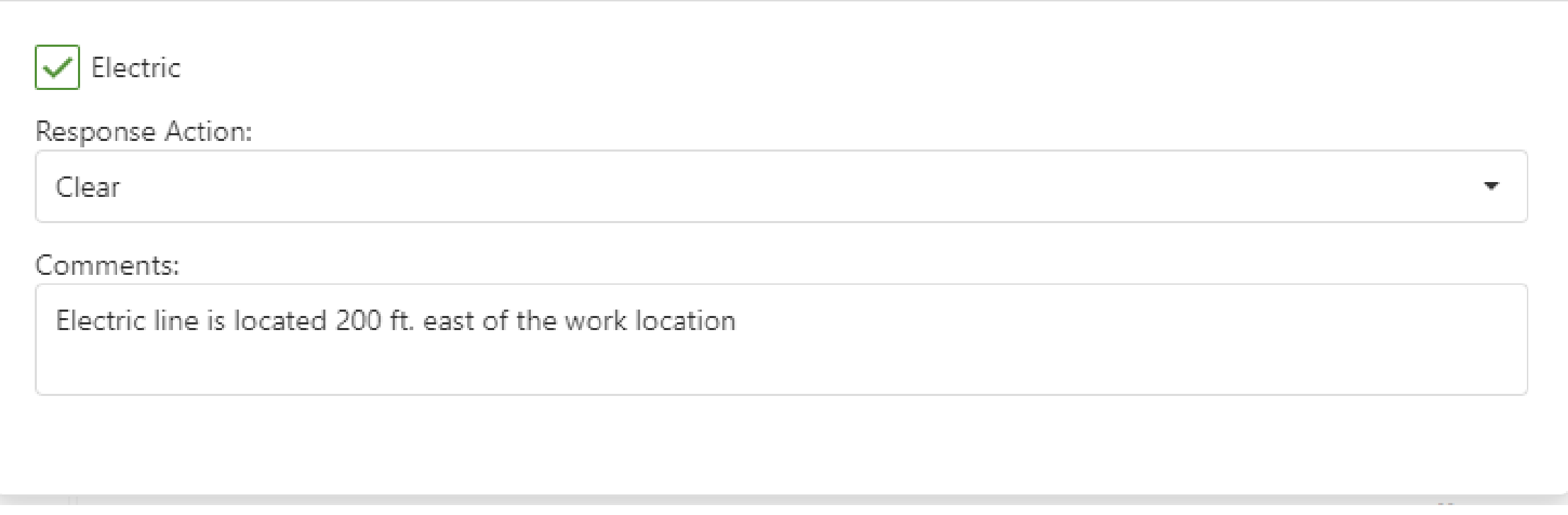

**3. Locate Delayed: Providing timeframes will help an excavator understand that you will continue to acknowledge their locate and that they should receive a response by mentioned time.**

**2. Provide contact information for excavators as they may have additional questions for the locators.**

**a. Example: 'We will respond by the end of the day, ' or 'We will respond no later than 12 PM.'**

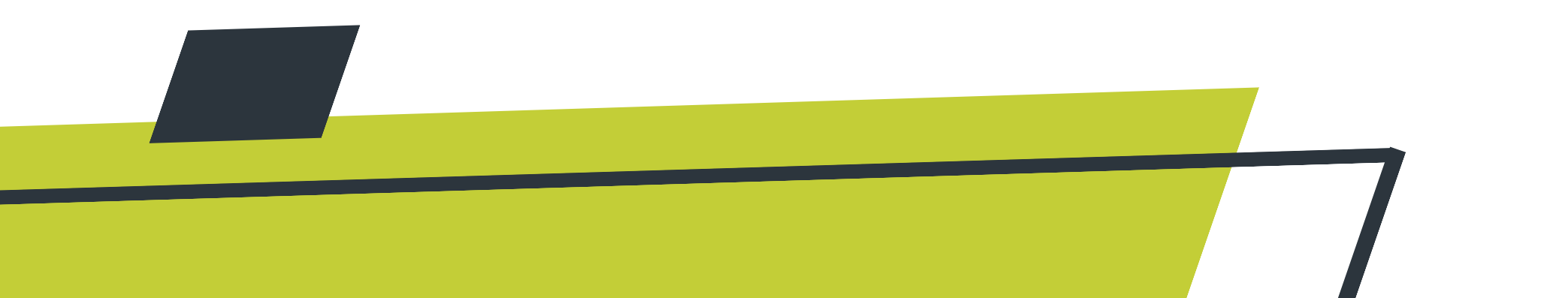

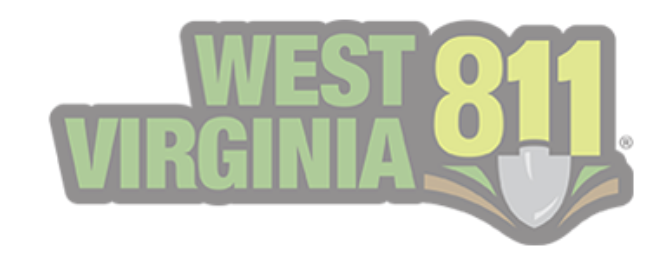

<span id="page-26-0"></span>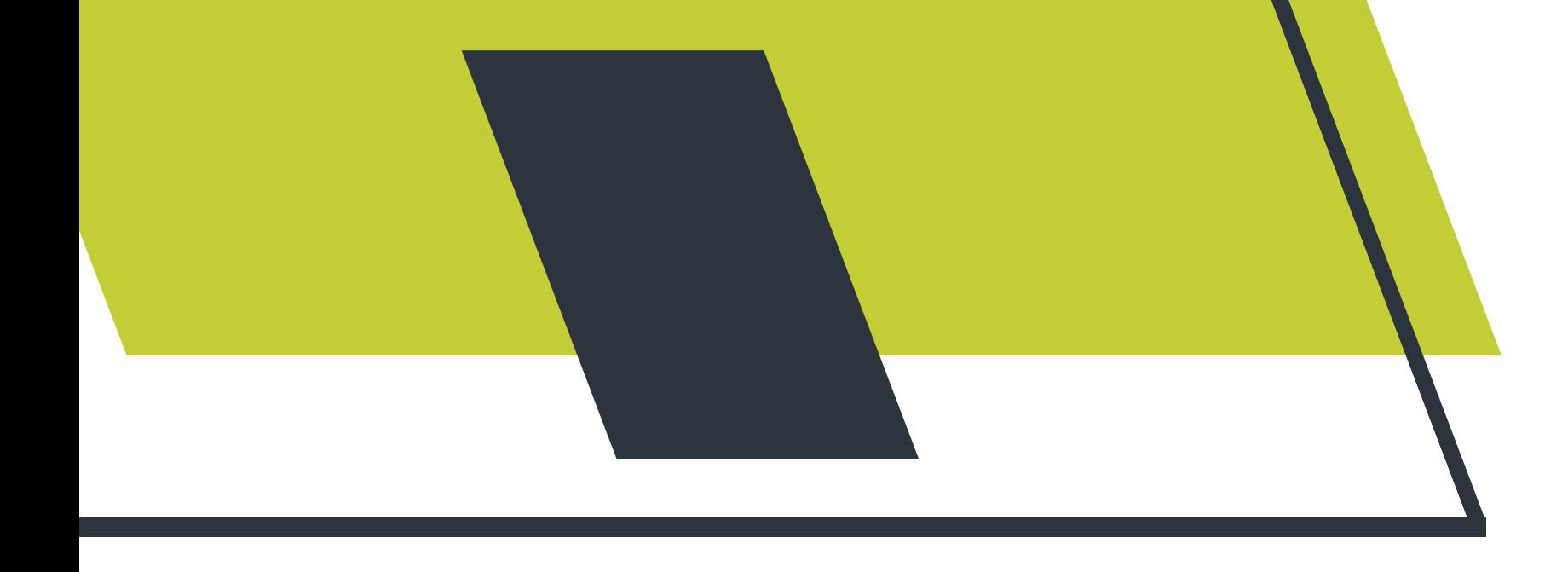

# Auto Close Process

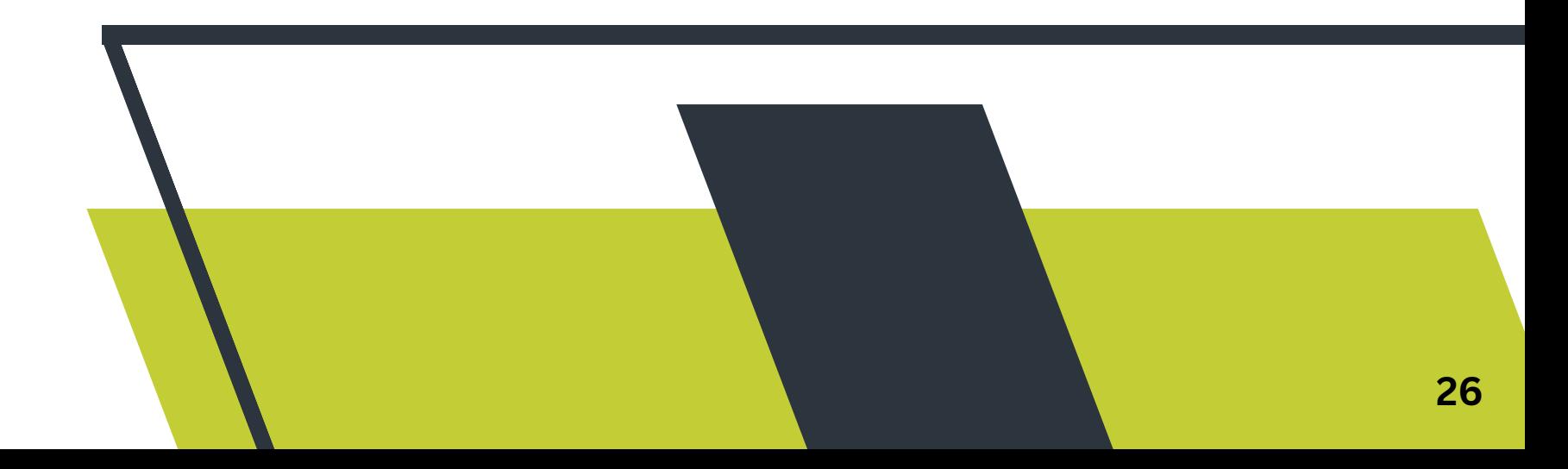

**Currently, our system uses a two-step auto-close process.**

**1. Our system will look for open responses.**

**Note: If a ticket is auto-closed, you are still able to submit a response through the portal.**

**Example: 'Locate Delayed' or 'Cannot Locate'**

**2. Any open responses that are 10 or more days old will be pulled**

**back.**

**a. We look at the Work On date from that list of responses.**

**3. The ticket will be auto-closed if the 48 hours from the Work On date has expired.**

**a. An open response is a response that is not closed/final.**

**In the portal, the ticket will no longer reflect on the GeoCall Portal Home page or in the Only Open Responses. You will need to search for that specific ticket number and then respond.**

<span id="page-27-0"></span>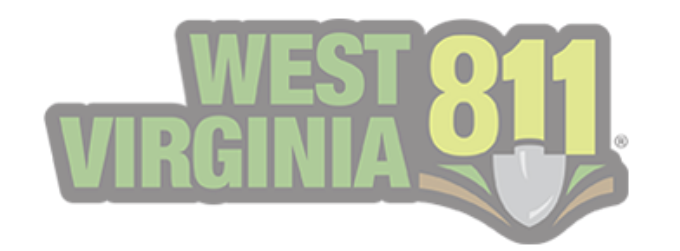

# No Responses on Tickets with a Positive Response

**Scenario: An excavator calls West Virginia 811 to request a No Response on a utility member who responded.**

**The Damage Prevention Agent at the 811 center will ensure that all information is correct on the ticket and that the 48 hours have**

**passed before relaying any information found on the Positive Response system.**

**Based on the example below, the agent will look for the member in question and read the Positive Response verbatim to the caller if one is provided.**

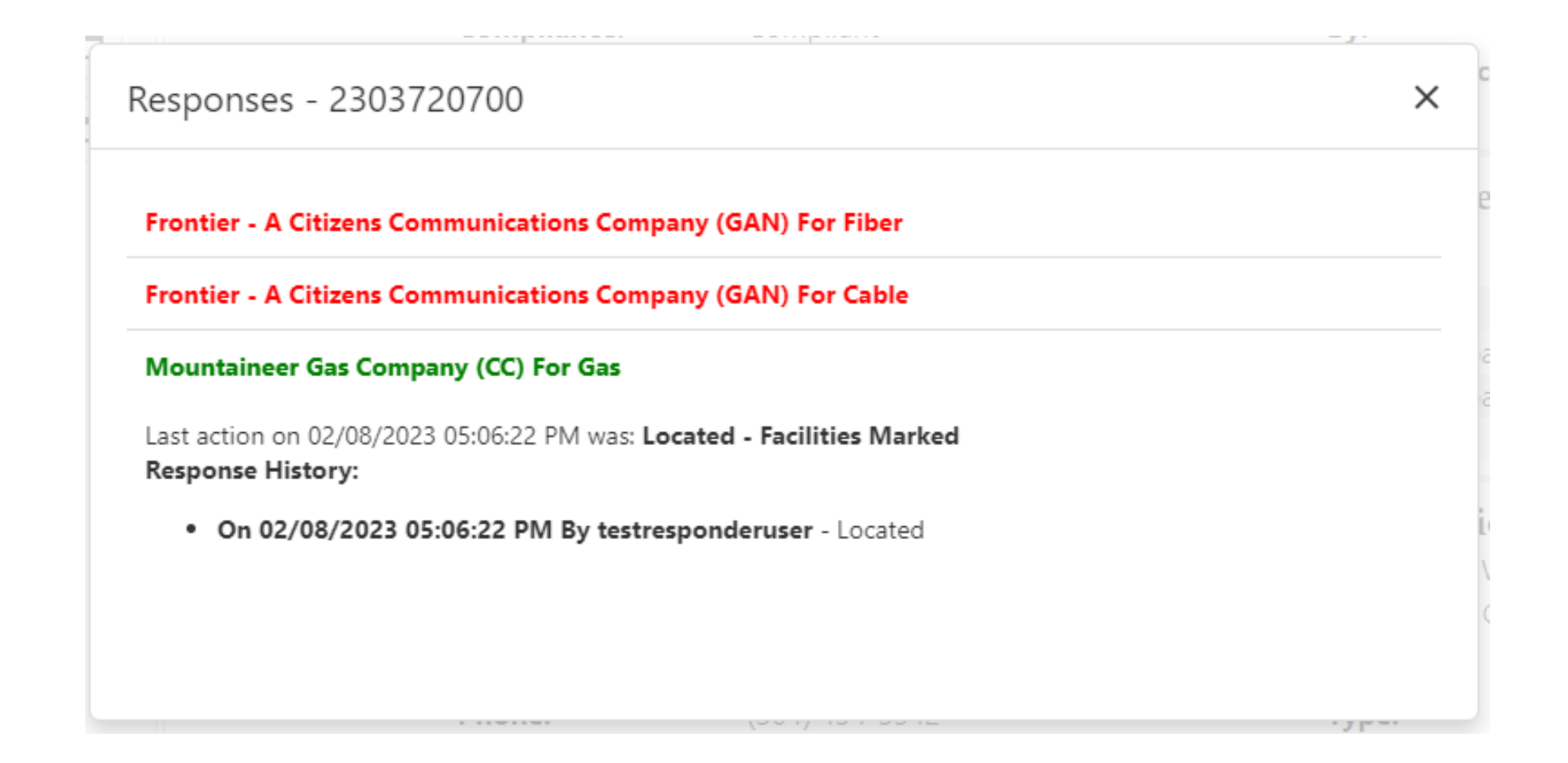

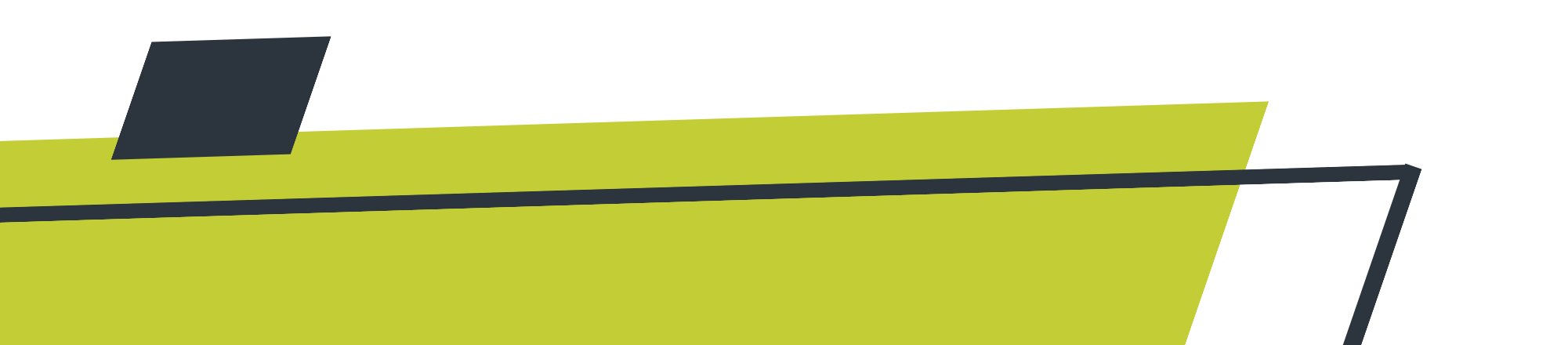